2019.02.21版

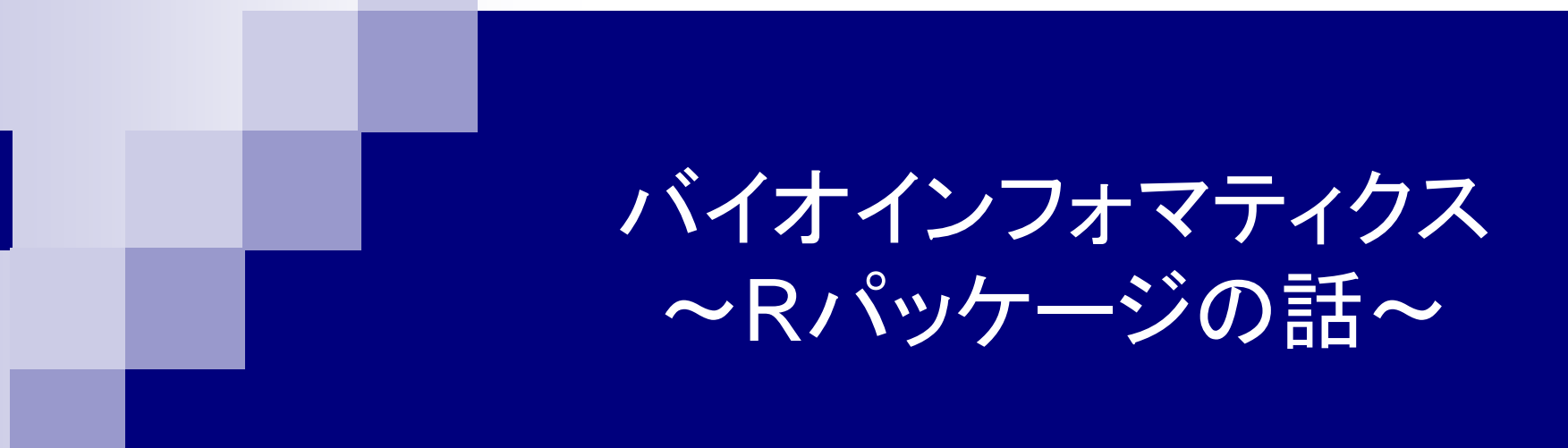

<sup>1</sup>東京大学・大学院農学生命科学研究科 アグリバイオインフォマティクス教育研究ユニット 2東京大学・微生物科学イノベーション連携研究機構 門田幸二(かどた こうじ) kadota@iu.a.u-tokyo.ac.jp http://www.iu.a.u-tokyo.ac.jp/~kadota/

## 計3回の予定講義内容

- バイオインフォマティクス:概論とRの基礎(1/25) バイオインフォマティクスを学ぶ上でのRの位置づけや、基本的な利用法に関す る本当に極初級者向けの解説
- |バイオインフォマティクス : Rパッケージの話(2/22) Rを利用する際によく聞くパッケージというものの概念的な話や、どのようにして 利用したいパッケージを見つけ出すかなどの話。
- バイオインフォマティクス:解析結果の解釈など(3/15)
	- ガン vs. 正常などの状態の異なるグループ間でのクラスタリングや発現変動解 析を行う実例や結果の解釈についての解説。Rを覚える時間がないヒトでもウェ ブツールを利用して同様の解析ができる話など。

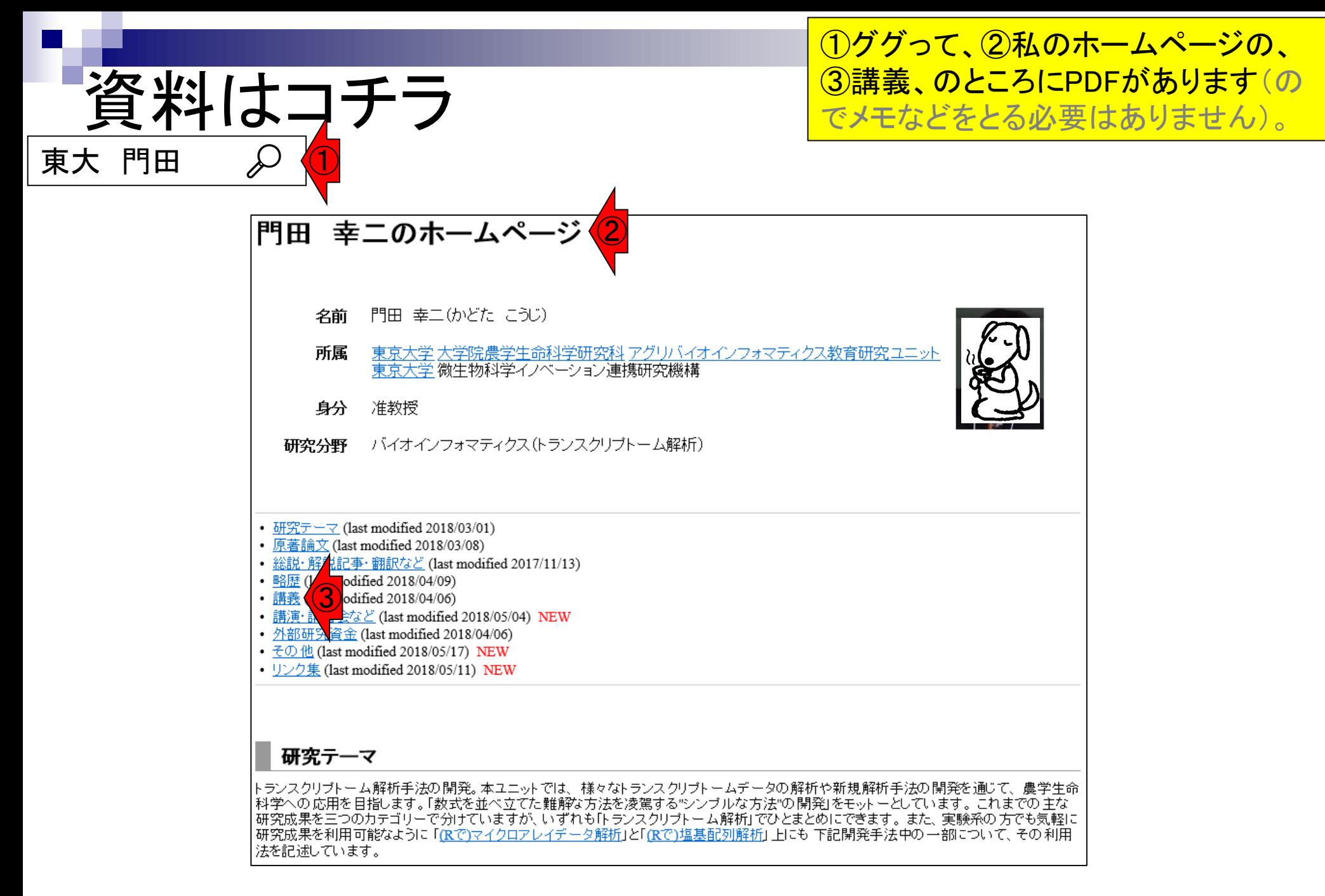

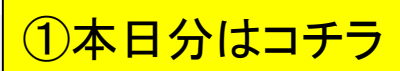

## 資料はコチラ

#### 講義 NEW

- 東大・院農・アグリバイオ「バイオスタティスティクス基礎論」(2006-2008年度、分担) • 東大・院農・アグリバイオ「農学生命情報科学実習I」(2005-2008年度、分担) • 東大・院農・アグリバイオ「機能ゲノム学」(2005-2008年度は分担、2014-2018年度) ● <u>東大・院農・アグリバイオ</u>「バイオインフォマティクス基礎実習」(2004-2008年度、分担) • 東大·院農·アグリバイオ「プロテオーム情報学」 (2009年度、分担) ● 東大・院農・アグリバイオ「バイオインフォマティクスリテラシーII」(2009年度、分担) • 東大・院農・アグリバイオ「ゲノム情報解析基礎」(2010-2018年度、分担) • 東大・院農・アグリバイオ「オーム情報解析」(2010-2013年度、分担) ● <u>東大・院農・アグリバイオ</u>「農学生命情報科学特論I」 (2010-2014年度は分担、2015-2016年度、2018年度) • 東大・院農・アグリバイオ「農学生命情報科学特論II」(2016年度) • 東大·院農·アグリバイオ「農学生命情報科学特論III」 (2011, 2013年度、分担) • 東大・院農「情報生命工学」(1コマ; 2003, 2005, 2009年度) • 東大・農学部「生物情報工学」(2コマ; 2005-2007年度) • 東大・農学部「生物情報科学」(1コマ; 2008-2015年度) • 東大・農学部「生物情報科学I」(1コマ; 2016-2017年度) ● 東大・農学部展開科目「バイオインフォマティクス」(2016-2017年度、分担) • バイオインフォマティクス人材育成講座 スタンダードコース 「バイオインフォマティクス 次世代シーケンサー編」 (4コマ; 2011年度;於沖縄工業高等専門学校(沖縄); 2011.10.15) • 琉球大学・農学部「食品機能科学特別講義Ⅰ」 (3コマ; 2012年度; H24年度バイオインフォマティクス・スタンダードコースの 一環; 2012.09.06;「<u>講義資料</u>」;「<u>課題</u>」) • 奈良先端科学技術大学院大学(NAIST) バイオサイエンス研究科「ゲノム機能解析特論」 (2013年度; NAIST植物グローバル教 育プロジェクト·平成25年度ワークショップの一環; 2013.06.06;「ゲノム·トランスクリプトームの各種解析をRで行う」) • 奈良先端科学技術大学院大学(NAIST) バイオサイエンス研究科「ゲノム機能解析特論」 (2014年度; NAIST植物グローバル教 育プロジェクト·平成26年度ワークショップの一環; 2014.06.12; 「(RT / < 配列解析の利用法: GC含量計算から発現変動解 析まで」)
- 横浜市立大学・大学院医学研究科「ゲノム医学」:第1回(2019.01.25), 第2回(2019.02.22), 第3回(2019.03.15)

#### **Contents**

- R本体とRパッケージの関係
- Rパッケージ:BioconductorとCRAN
- Rの基本的な利用法のおさらい:Biostringsを用いた翻訳配列の取得 入力ファイルのダウンロード、Rの起動を作業ディレクトリの変更 コピペ実行、コードの解説
- 複数の例題を実行して理解を深める

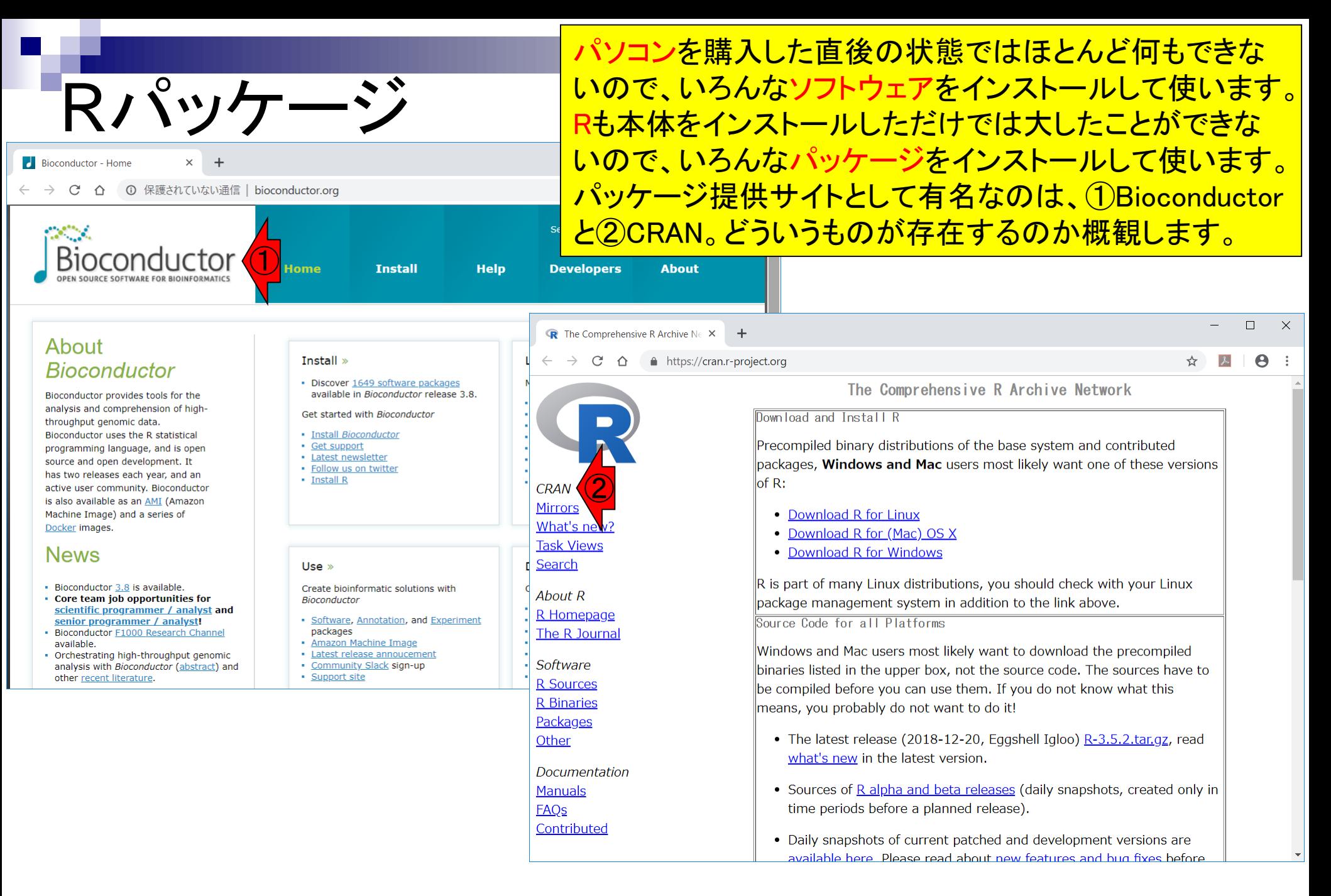

## **Bioconductor**

#### ①Bioconductorの最新リリースでは、②1,649 パッケージが利用可能なようです。②をクリック

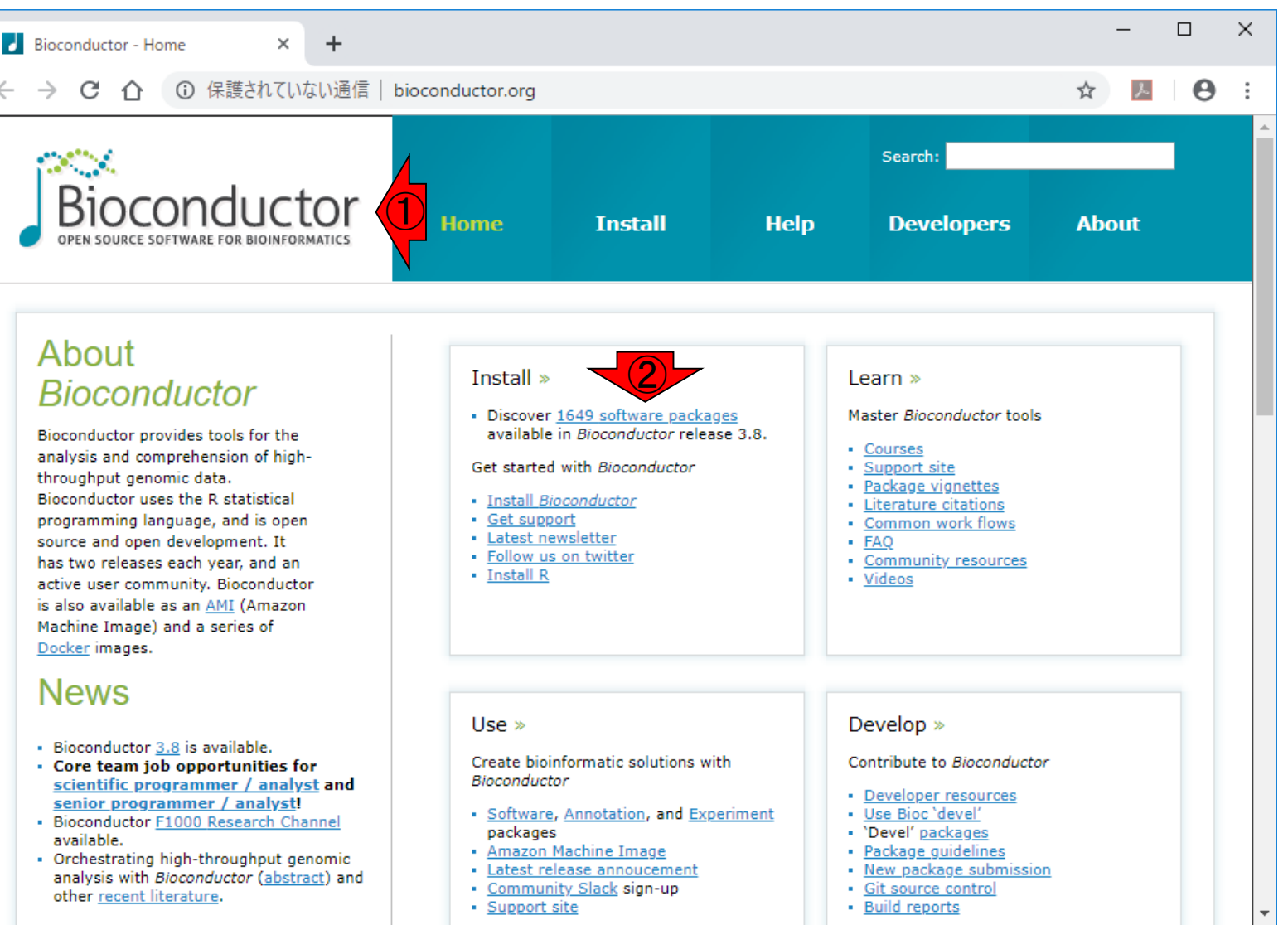

ページ移動直後は、①1,649パッケージが、②ダウンロー ド?!ランキング順になっています。③1位はパッケージのイ ンストーラ。上位は基本パッケージが多いです。

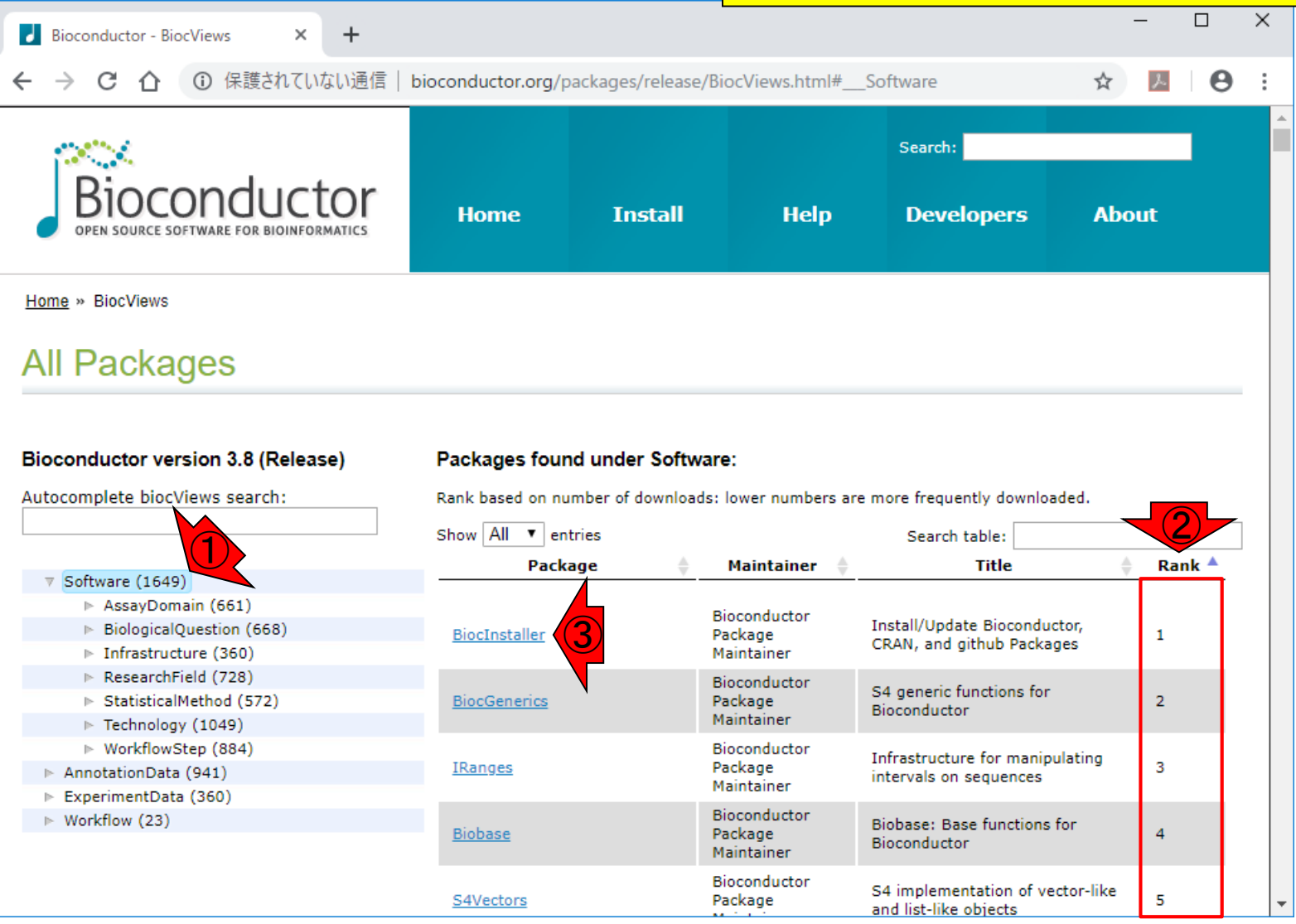

**Bioconductor** 

#### 6-16位を表示。②はゲノムの座標情報を取り扱う系の パッケージです。

### **Bioconductor**

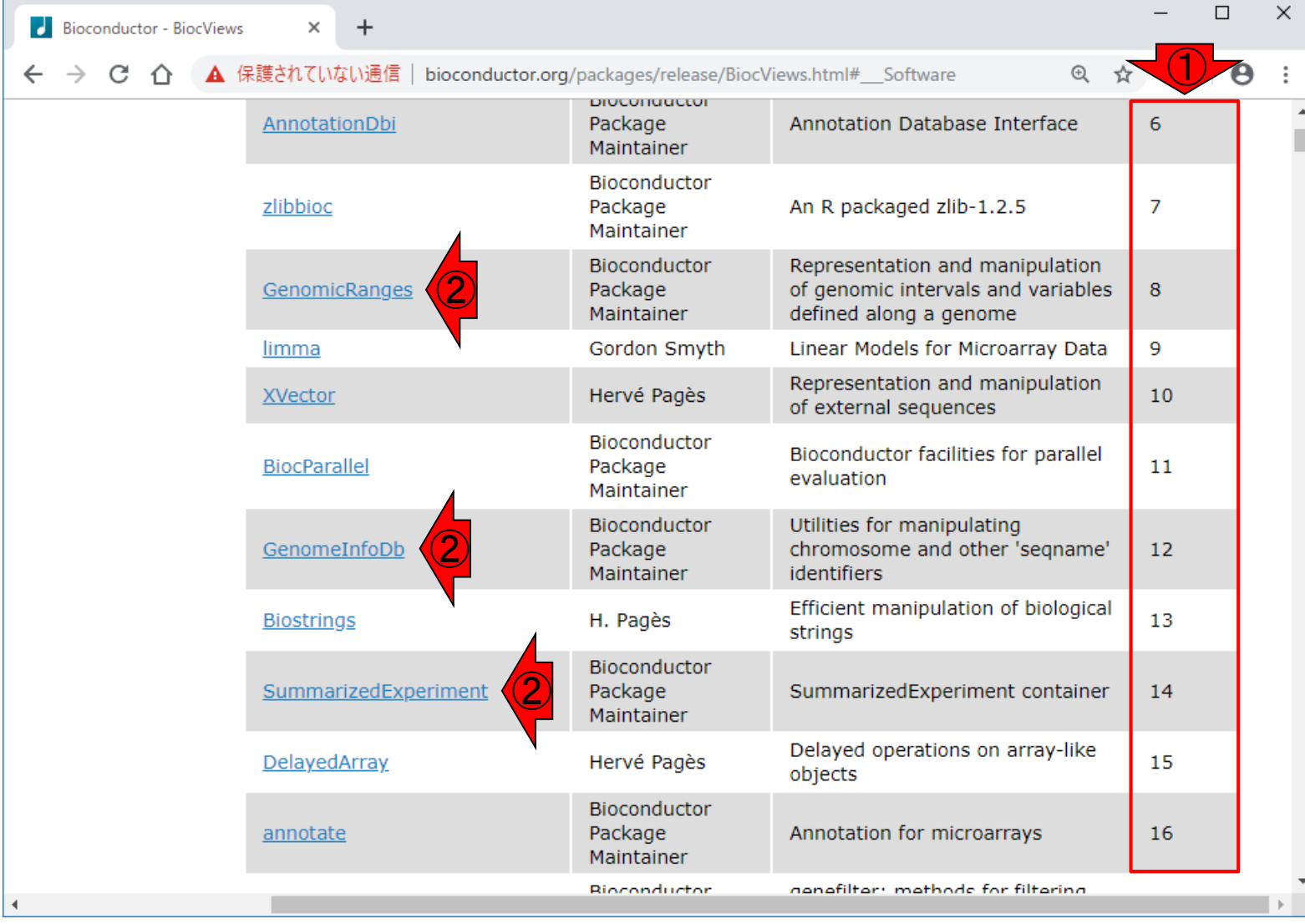

#### ①13位の、②Biostringsパッケージは、③生物配列を効 率的に操作する上で有用な関数を多数提供しています。

### **Biostrings**

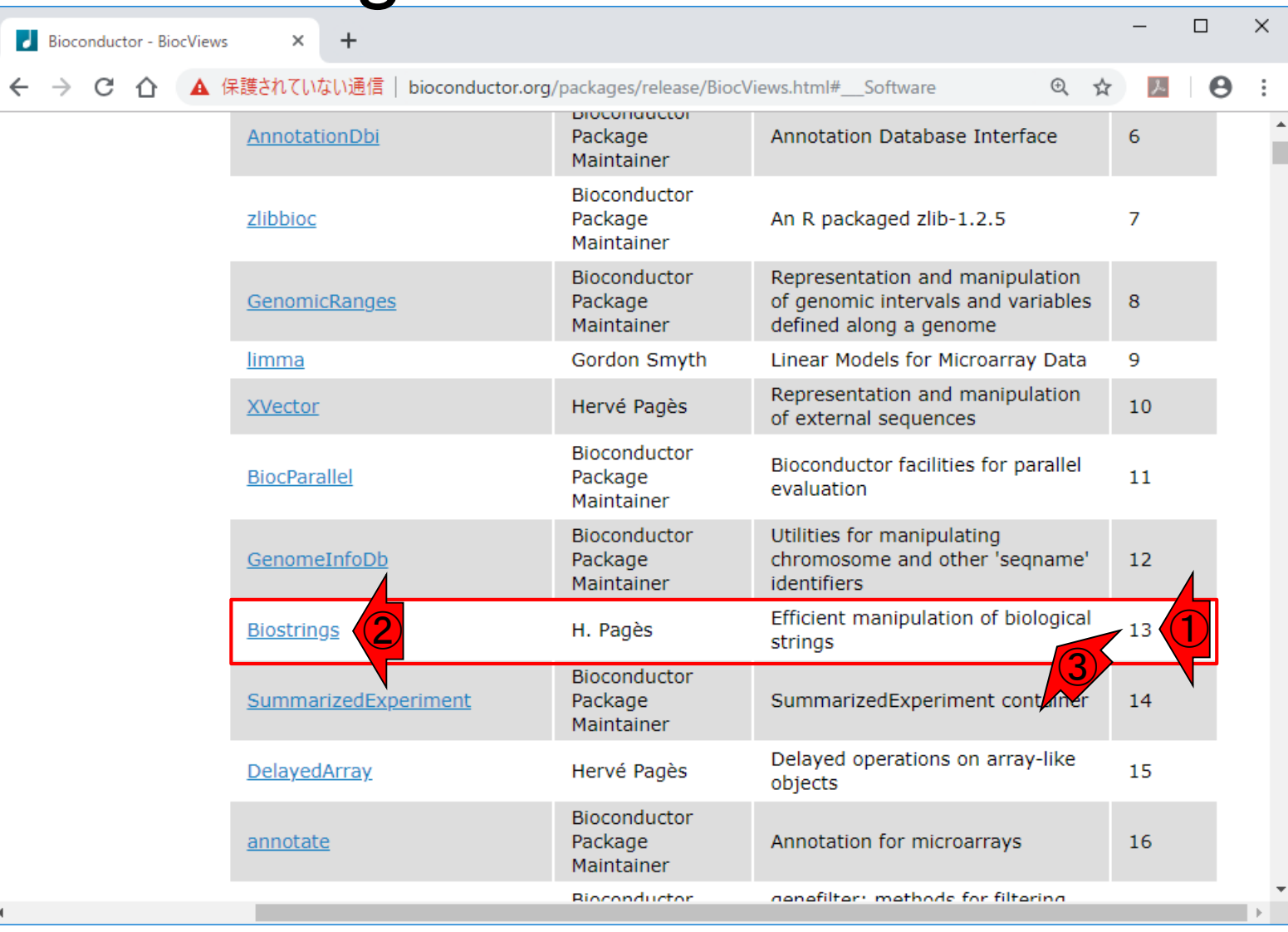

#### **Contents**

- R本体とRパッケージの関係
- Rパッケージ:BioconductorとCRAN
- Rの基本的な利用法のおさらい:Biostringsを用いた翻訳配列の取得 入力ファイルのダウンロード、Rの起動を作業ディレクトリの変更 コピペ実行、コードの解説
- 複数の例題を実行して理解を深める

おさらい。前回の講義(2019年1月25日)で、デモを行った 「翻訳配列の取得」は、①塩基配列を入力として、②アミ ノ酸配列を出力として得る作業でした。

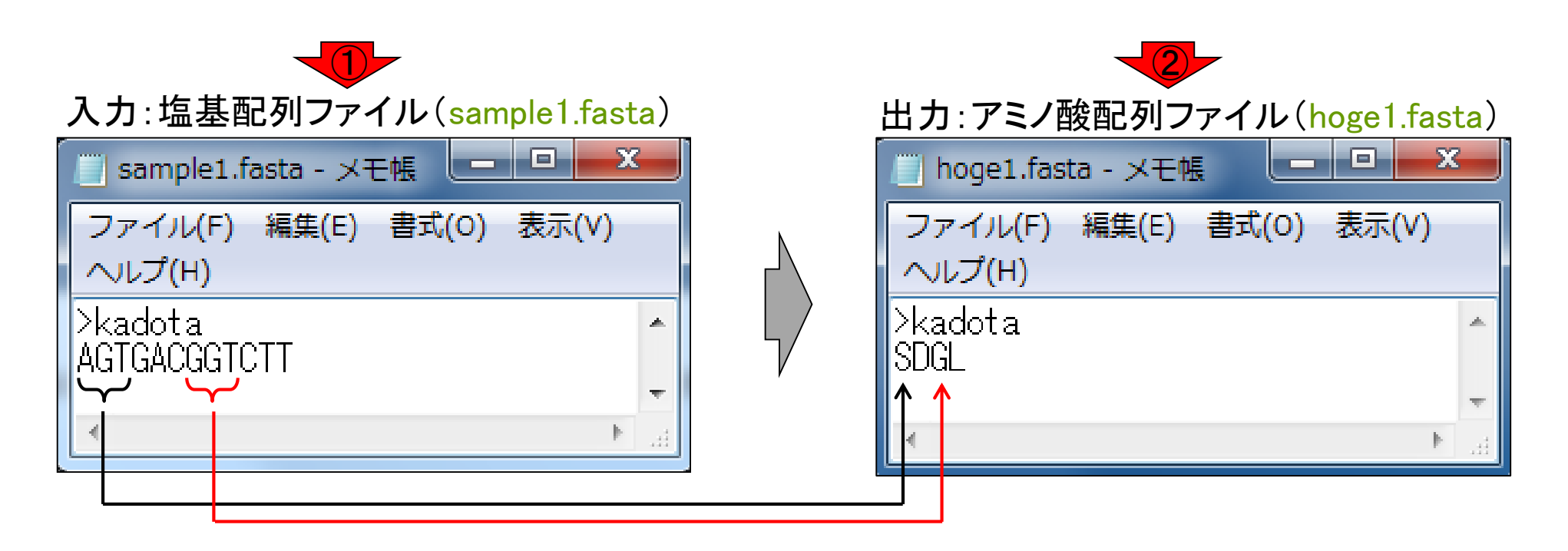

翻訳配列の取得

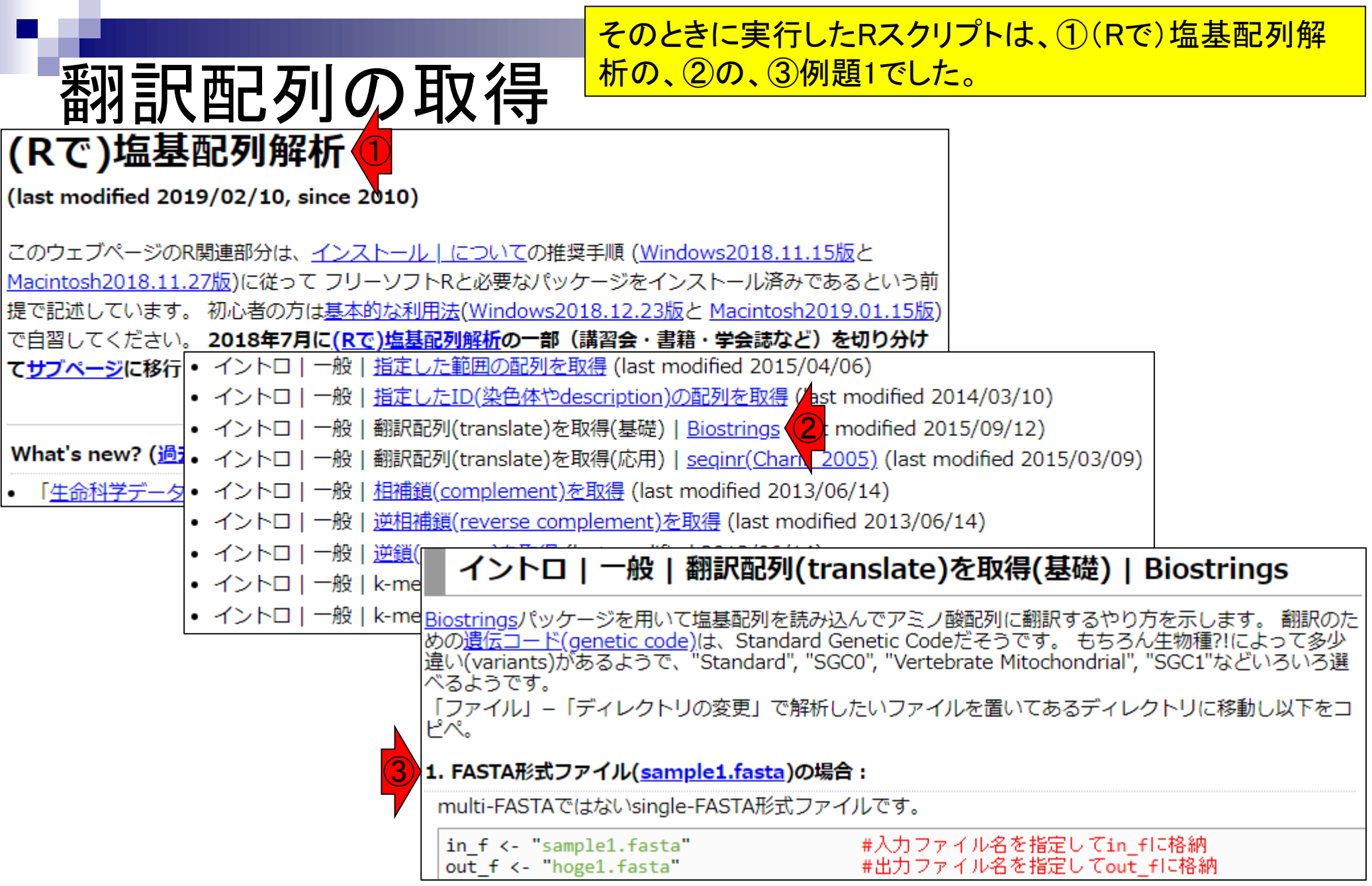

①例題1は、②sample1.fastaというファイルを入力 として利用します。赤枠部分のみを拡大表示します。

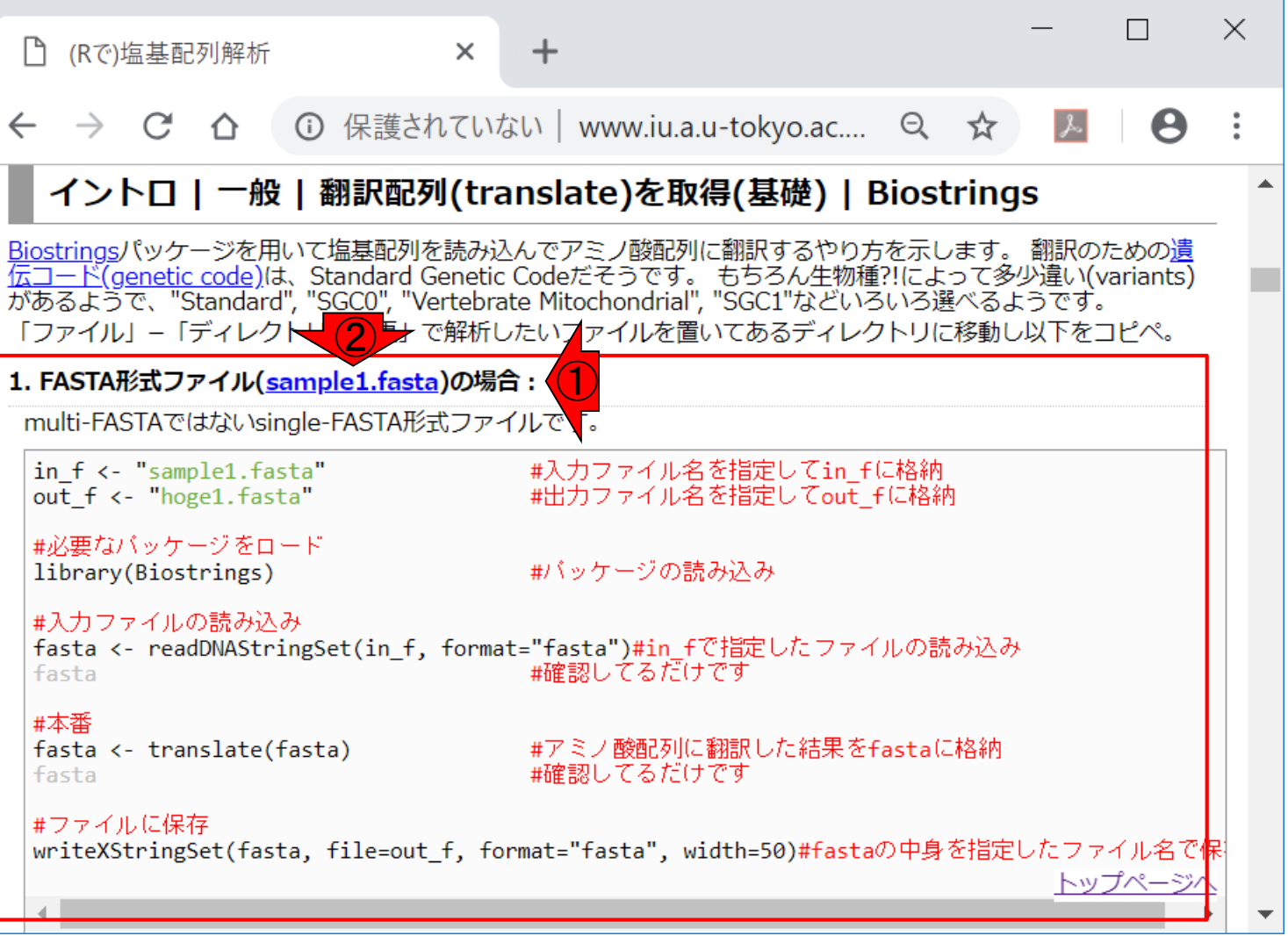

#### ①sample1.fasta上で、右クリックで②「…リンク先を 保存」。保存先は、③Desktop上にあるhogeフォルダ。

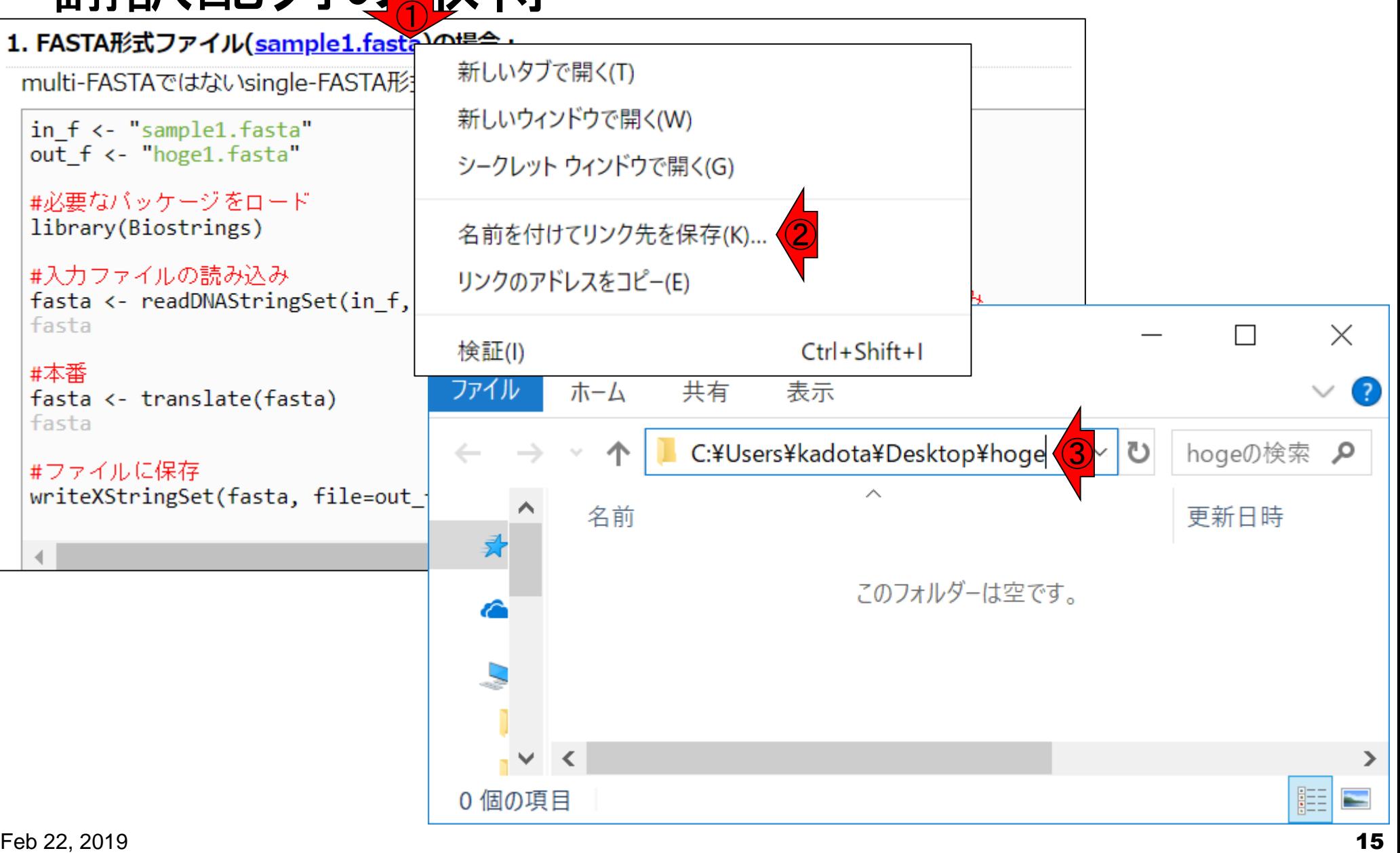

大抵の場合、デフォルトの保存先は①ダウ ンロードになっていますが…

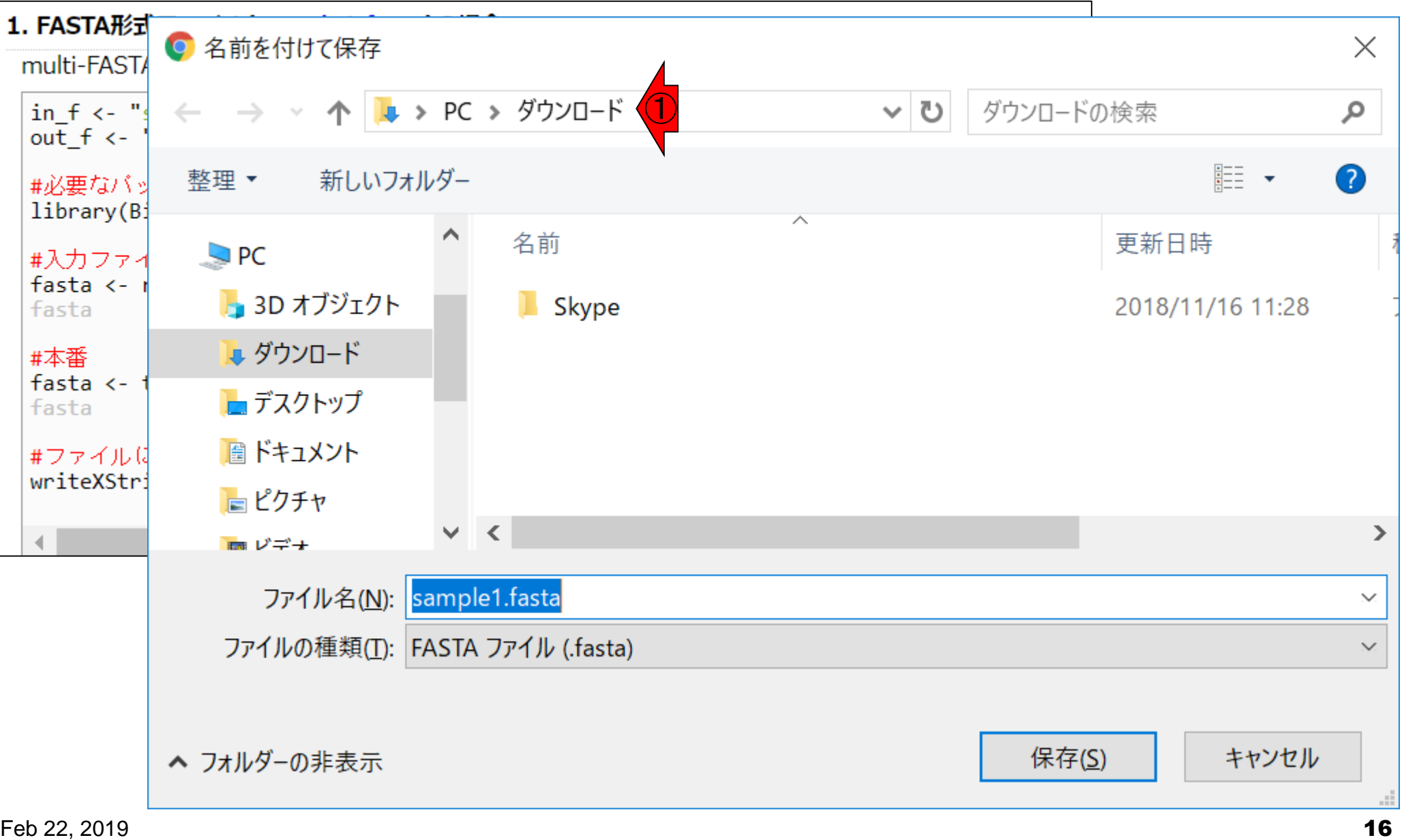

大抵の場合、デフォルトの保存先は①ダウ ンロードになっていますが、2デスクトップ 上にある、3hogeフォルダです!

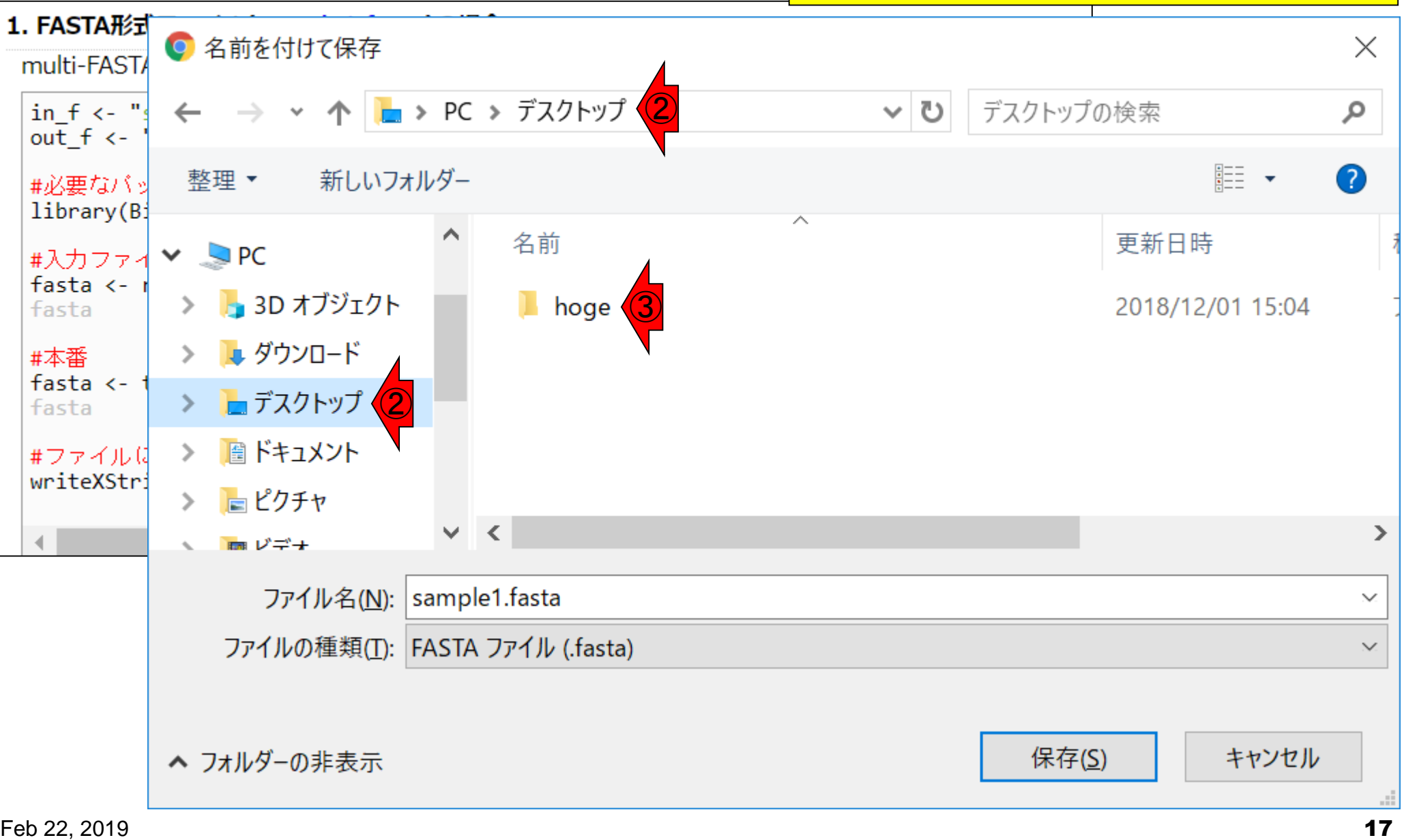

#### 1hogeフォルダに、2保存。

# 翻訳配列の取得

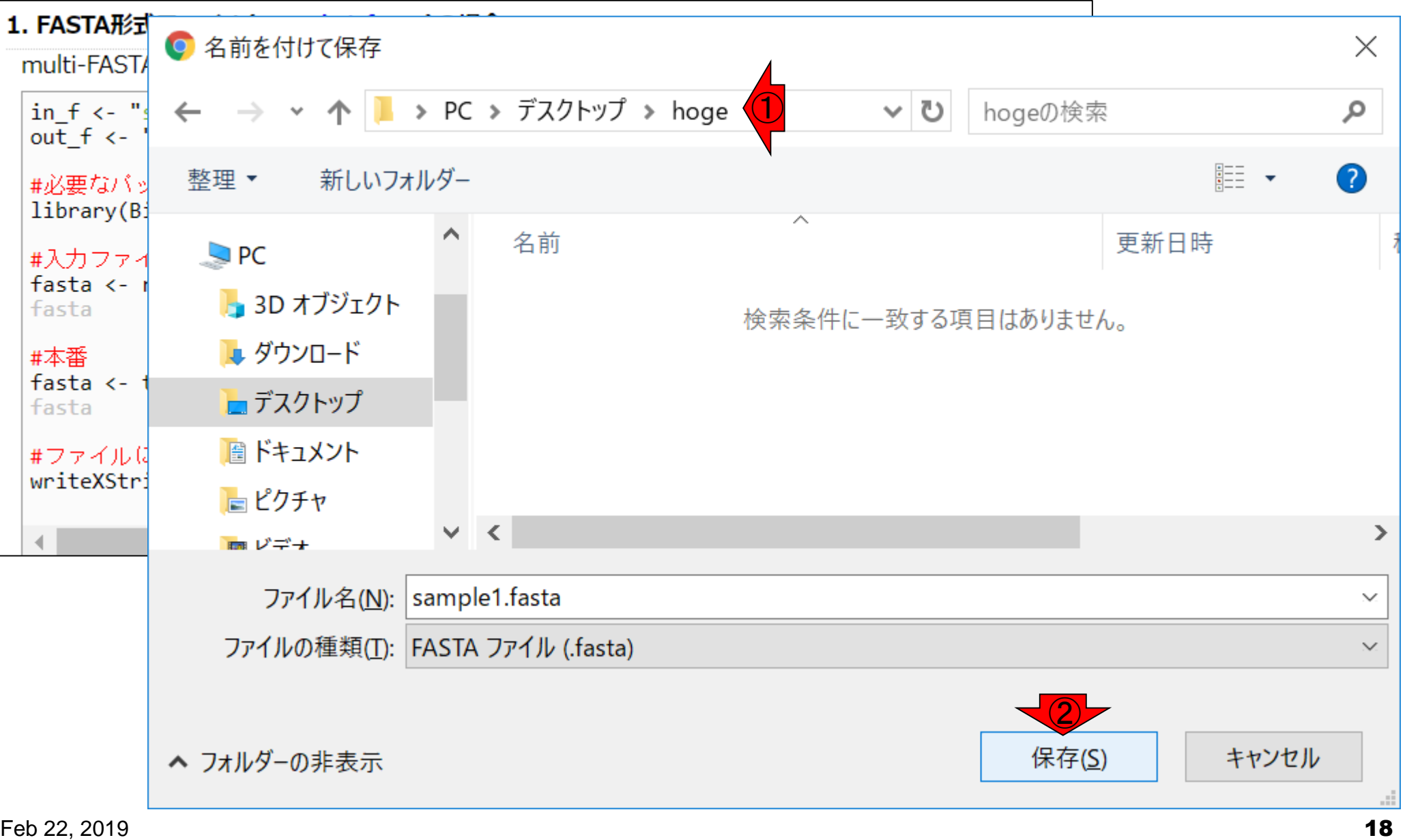

**采羽言尺西己 歹|| の耳、ま<sup>り.txtが付加されて)しまうことがあります。sample1.fasta.txtに<br>留外言尺 酉己 夕|| の 耳〉なるなどしたら、sample1.fastaに戻してから②保存してください。**</sup> ①ときどきファイルの種類欄がテキストファイルと自動判定され(つ <mark>なるなどしたら、sample1.fastaに戻してから②保存してください。</mark>

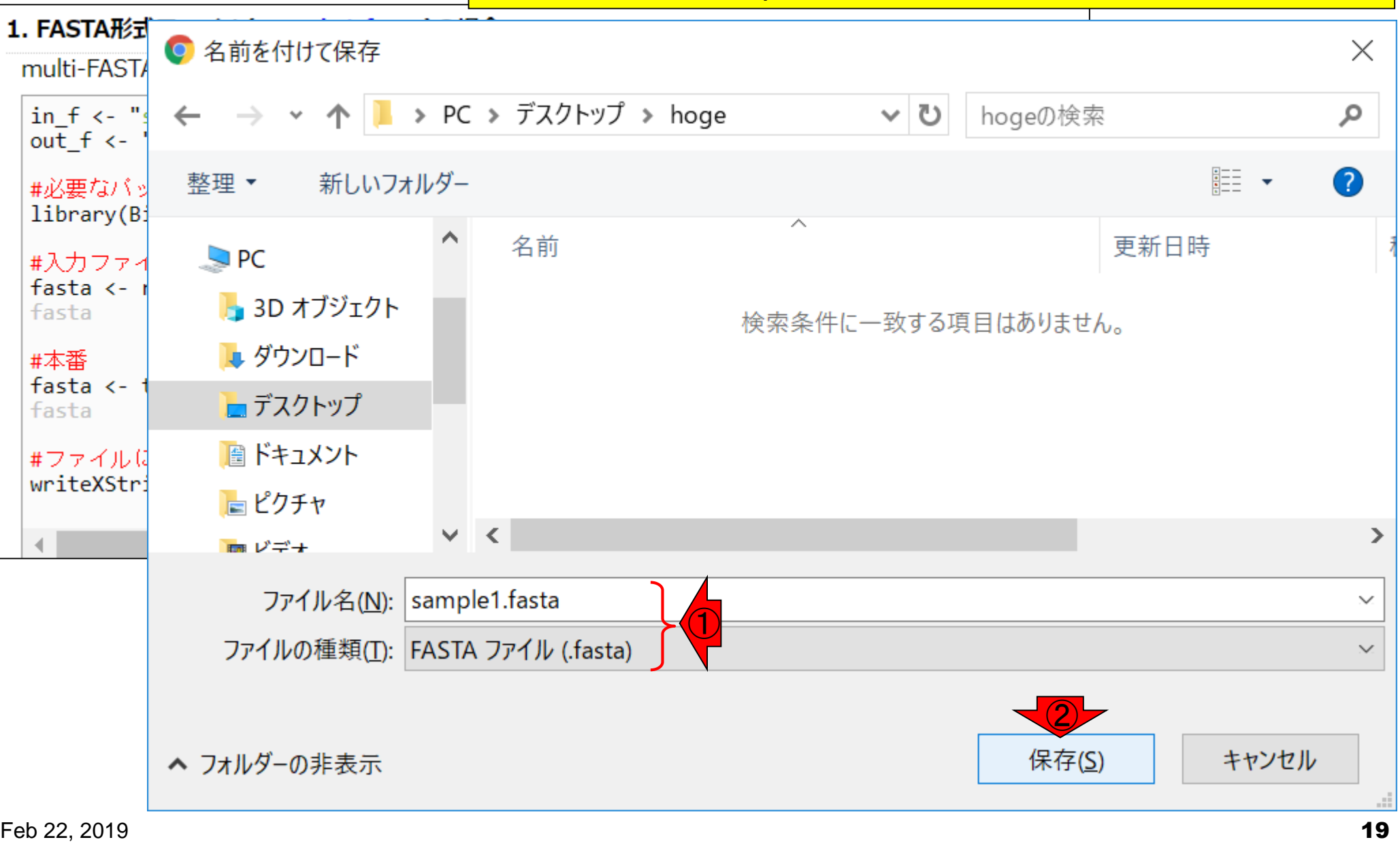

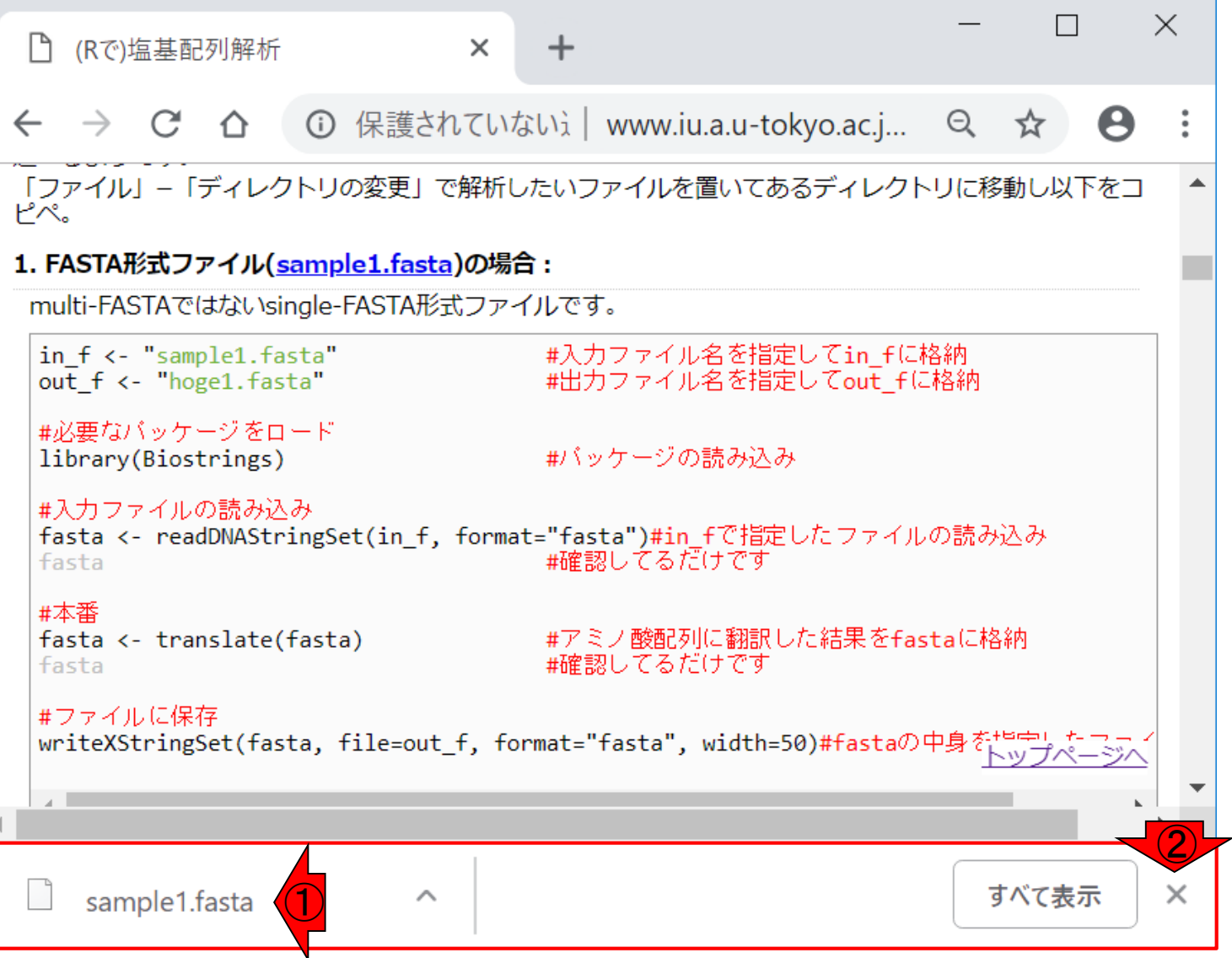

#### ①hogeフォルダ内に、②sample1.fastaが見え ていればOK。②の中身は③のような感じです。

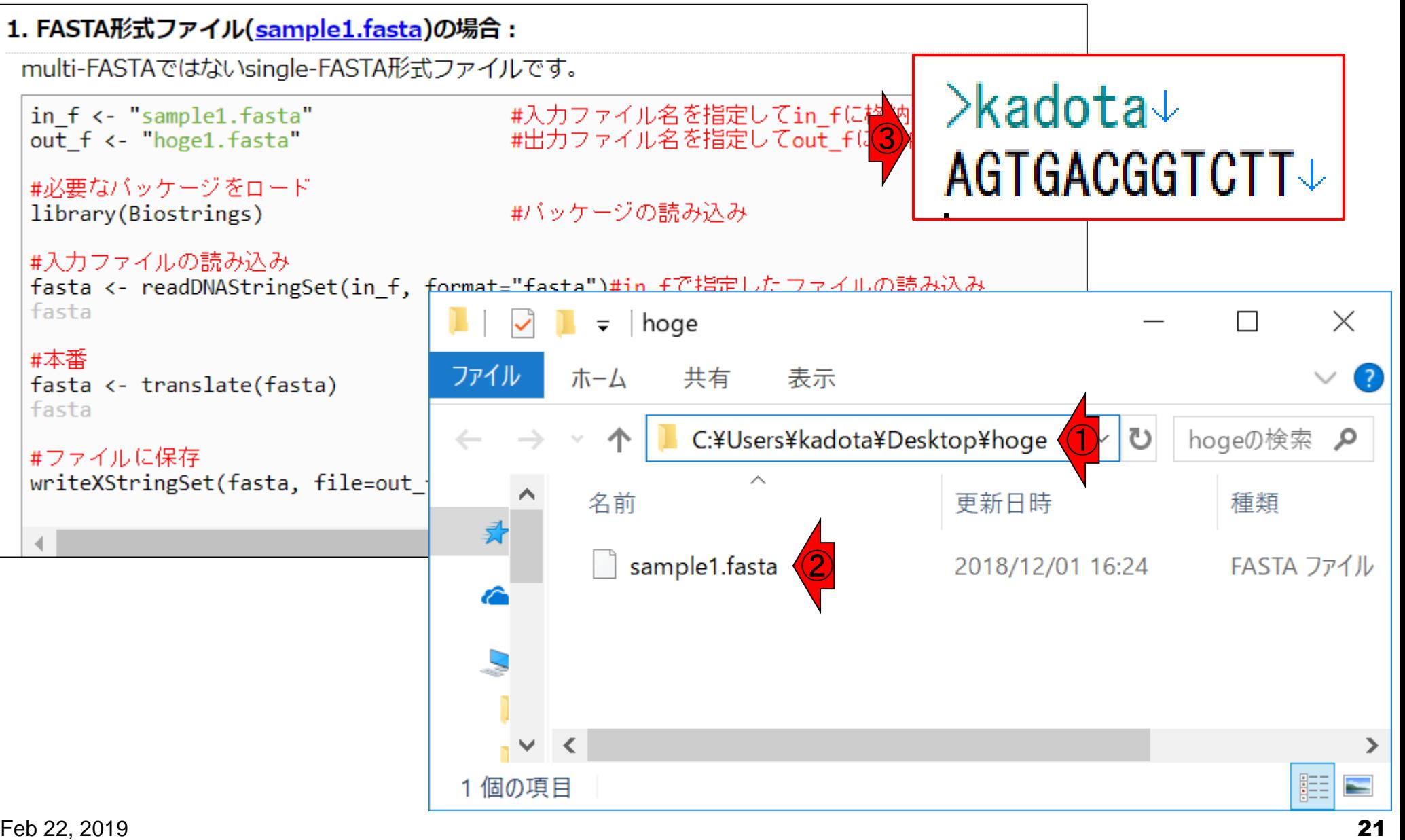

目的をおさらい。①hogeフォルダ内にある、② sample1.fasta中の3塩基配列に対応する翻訳 配列(アミノ酸配列)を得るのが目的。

#### 1. FASTA形式ファイル(sample1.fasta)の場合:

multi-FASTAではないsingle-FASTA形式ファイルです。

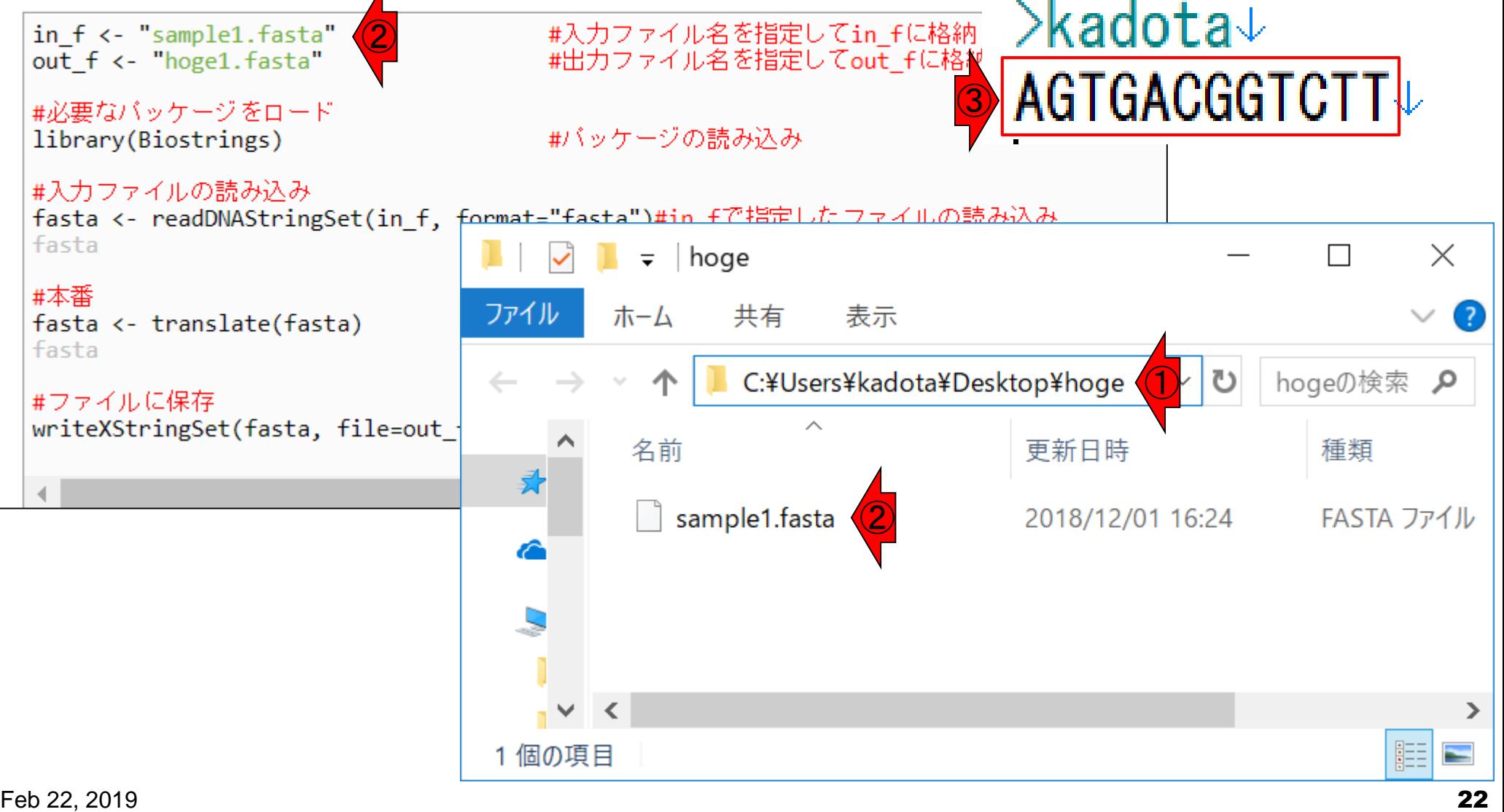

# 目的をおさらい

実際には、プログラム実行結果として、①で指 定した名前の翻訳配列を含む出力ファイルが、 ②hogeフォルダ中に保存されます。

#### 1. FASTA形式ファイル(sample1.fasta)の場合:

multi-FASTAではないsingle-FASTA形式ファイルです。

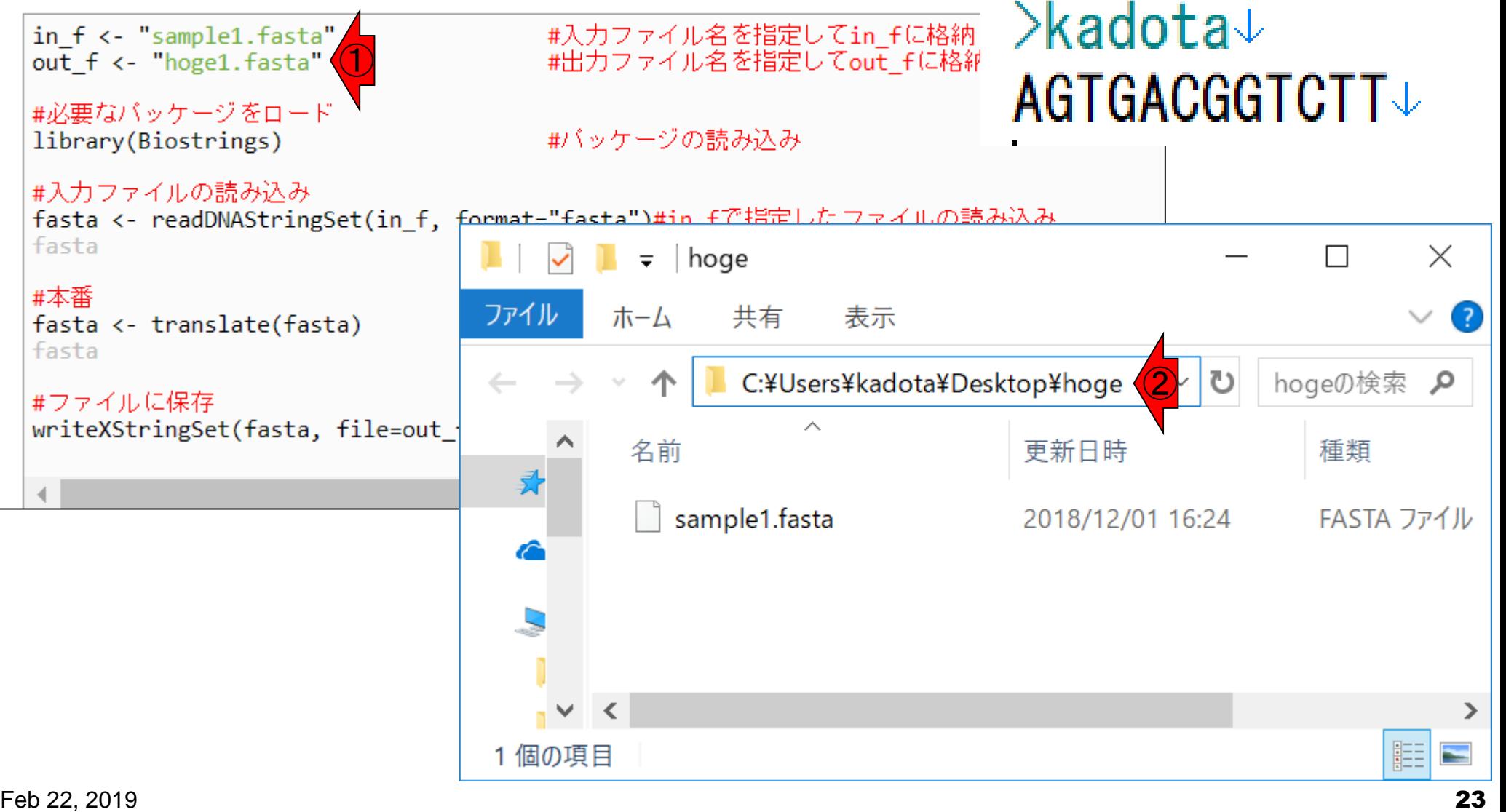

#### **Contents**

- R本体とRパッケージの関係
- Rパッケージ:BioconductorとCRAN
- Rの基本的な利用法のおさらい:Biostringsを用いた翻訳配列の取得 入力ファイルのダウンロード、Rの起動を作業ディレクトリの変更 コピペ実行、コードの解説
- 複数の例題を実行して理解を深める

#### ①getwd()と打ち込んで、リターンキーを押す。

### Rの起動

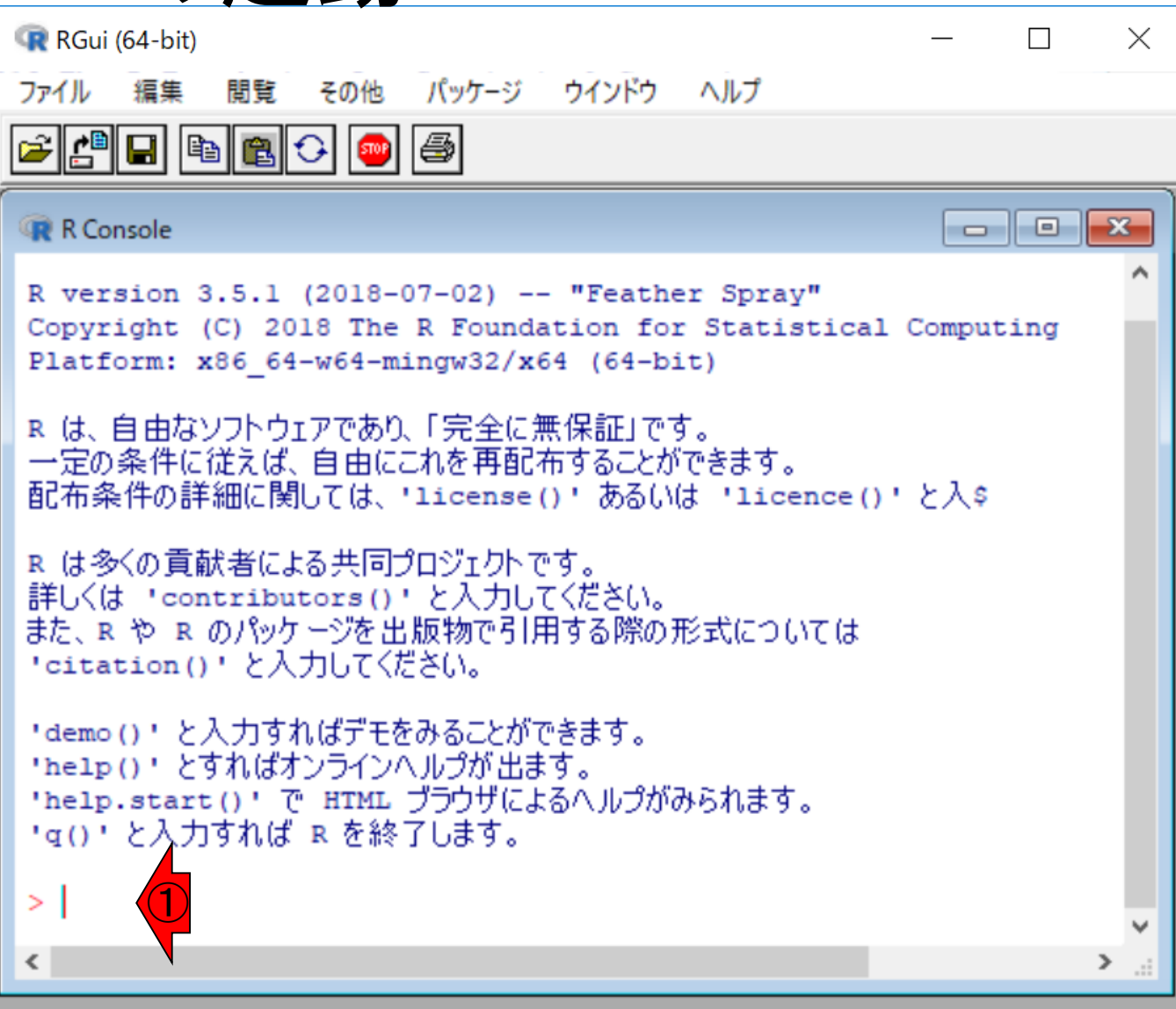

### Rの起動

①こういうことです。 R起動直後のデフォルトの 作業ディレクトリは、②ユーザ名kadotaの環境 では、「C:/Users/kadota/Documents」です。

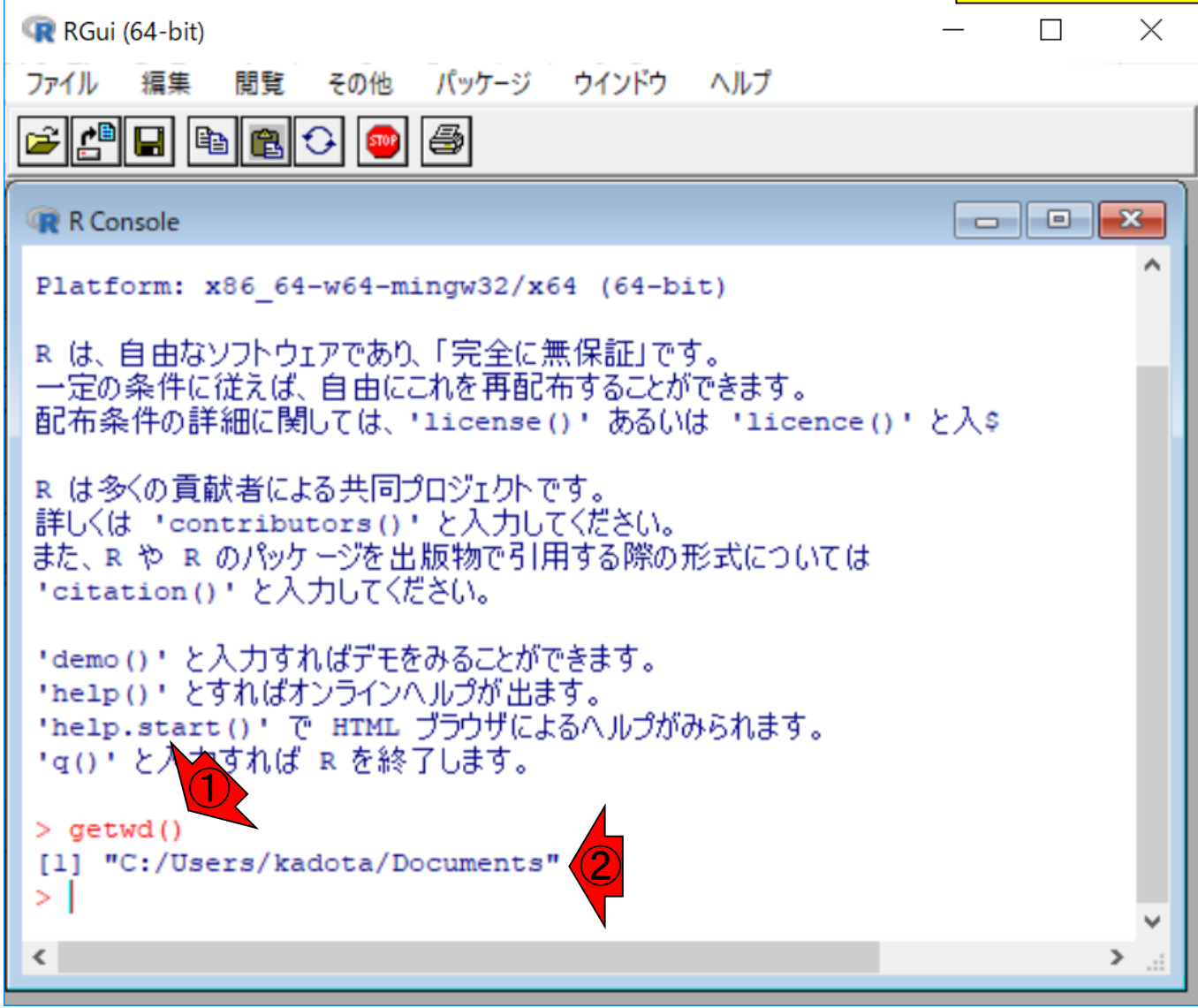

文字サイズを変更したい場合は、① 編集、②GUIプリファレンス Tips:文字サイズ変更 **R** RGui (64-bit)  $\Box$  $\times$ 編集 ファイル 閱覧 その他 パッケージ ウインドウ ヘルプ r || || 2  $J^2 Ctrl + C$ ペースト  $Ctrl + V$  $\begin{array}{c|c|c|c|c|c} \hline \multicolumn{3}{c|}{\mathbf{C}} & \multicolumn{3}{c|}{\mathbf{S}} & \multicolumn{3}{c|}{\mathbf{S}} & \multicolumn{3}{c|}{\mathbf{S}} & \multicolumn{3}{c|}{\mathbf{S}} & \multicolumn{3}{c|}{\mathbf{S}} & \multicolumn{3}{c|}{\mathbf{S}} & \multicolumn{3}{c|}{\mathbf{S}} & \multicolumn{3}{c|}{\mathbf{S}} & \multicolumn{3}{c|}{\mathbf{S}} & \multicolumn{3}{c|}{\mathbf{S}} & \multicolumn{3}{c|}{\mathbf$ **R** R Cons コマンドのみペースト Platfo: コピー&ペースト  $Ctrl+X$ Rは、自 一定の豸 全て選択 配布条作 bence()'と入\$ コンソール画面を消去  $Ctrl + L$ R は多く 詳しくは データエディタ... また、R「 いては 'citat: GUI プリファレンス... ② 'demo() 'help()' とすればオンラインヘルプが出ます。 'help.start()' で HTML ブラウザによるヘルプがみられます。 'g()' と入力すれば R を終了します。  $>$  qetwd() [1] "C:/Users/kadota/Documents"  $\geq$ ∢  $\rightarrow$ 

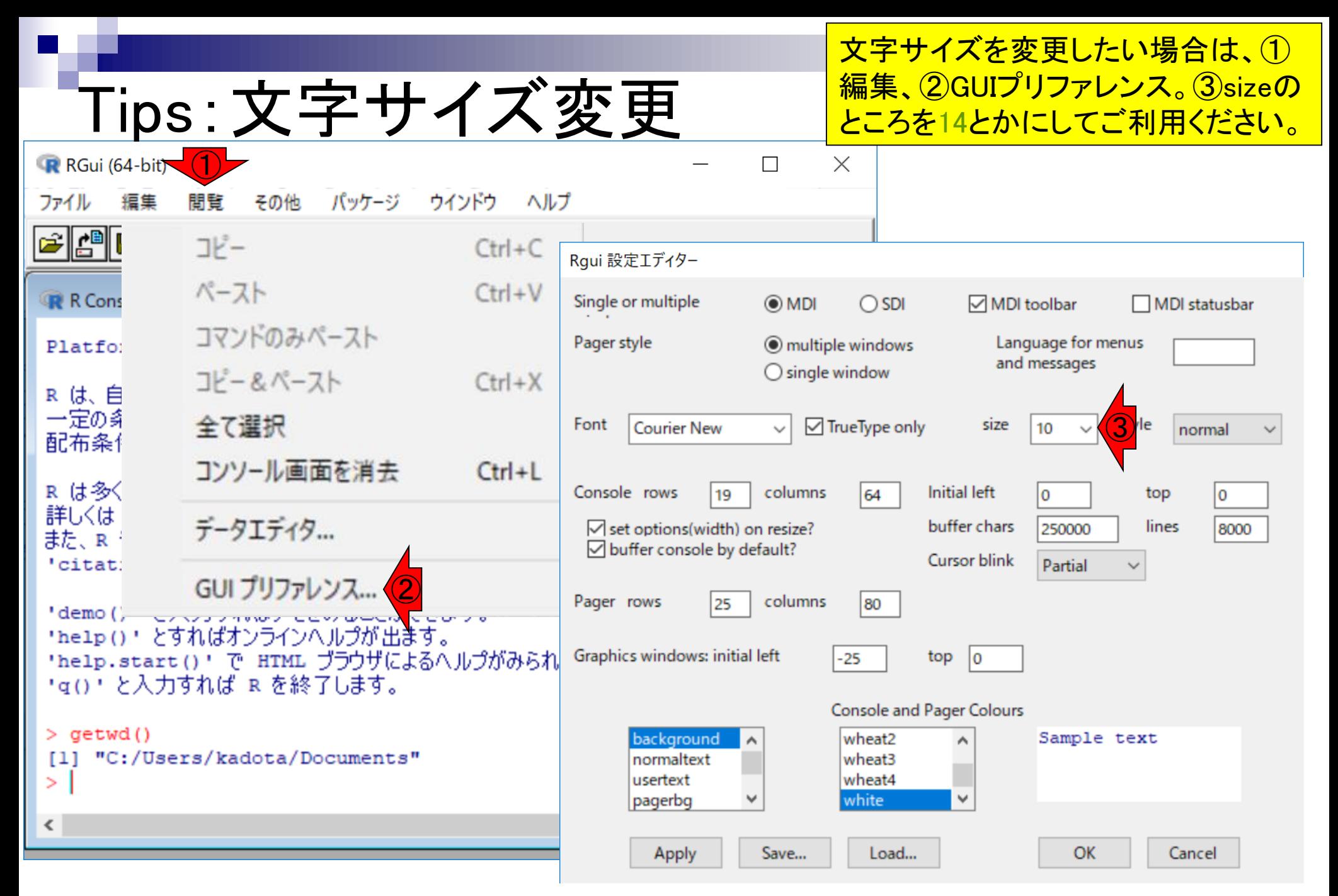

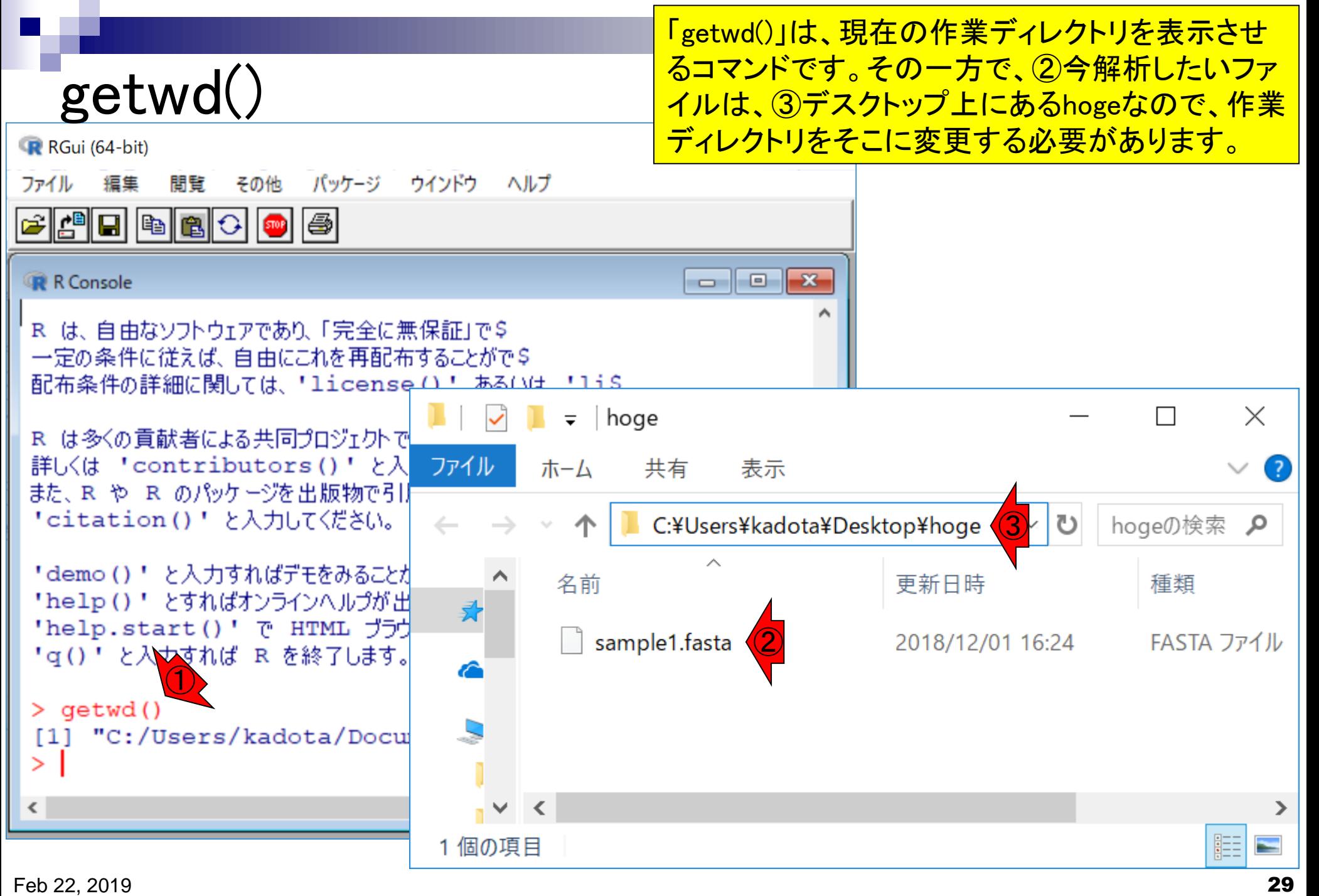

#### ①ファイル、②ディレクトリの変更

 $\times$ 

⋗

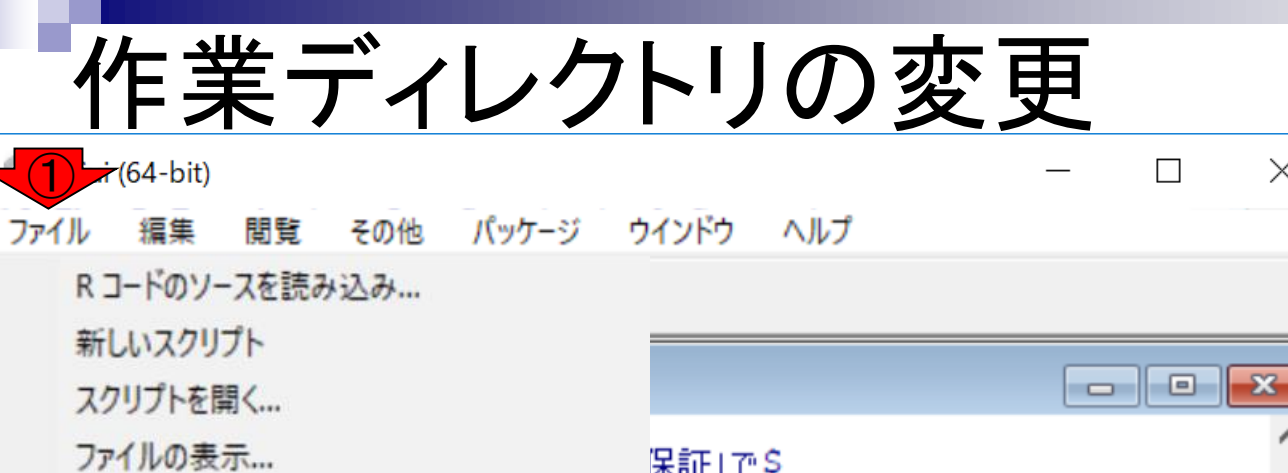

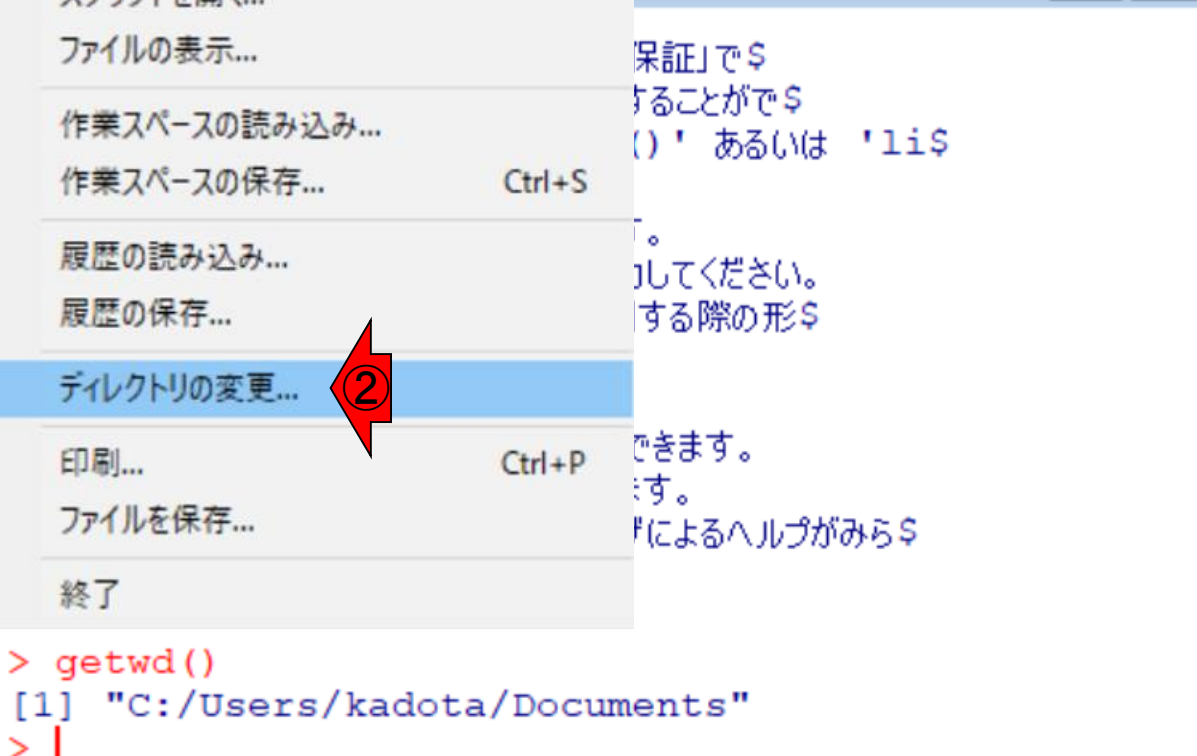

≺

ユーザkadotaの環境ではこのように見え ている。デフォルトは①ドキュメントなの で、②の位置がハイライトされている。す <u>ぐ上の③デスクトップを選択すると…</u>

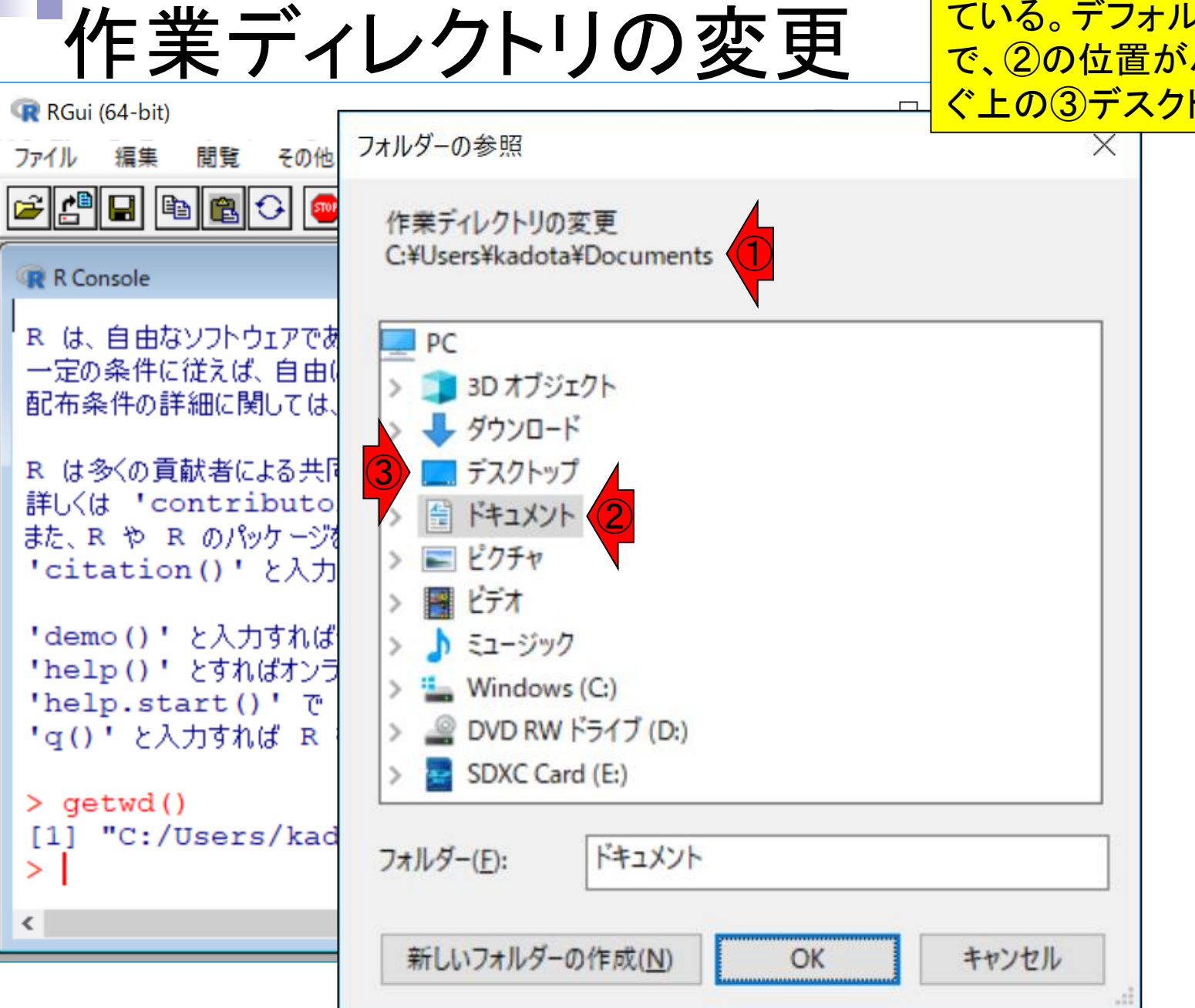

①の部分がDesktopに切り替わる。 ②目的のhogeフォルダを選択

作業ディレクトリの変更

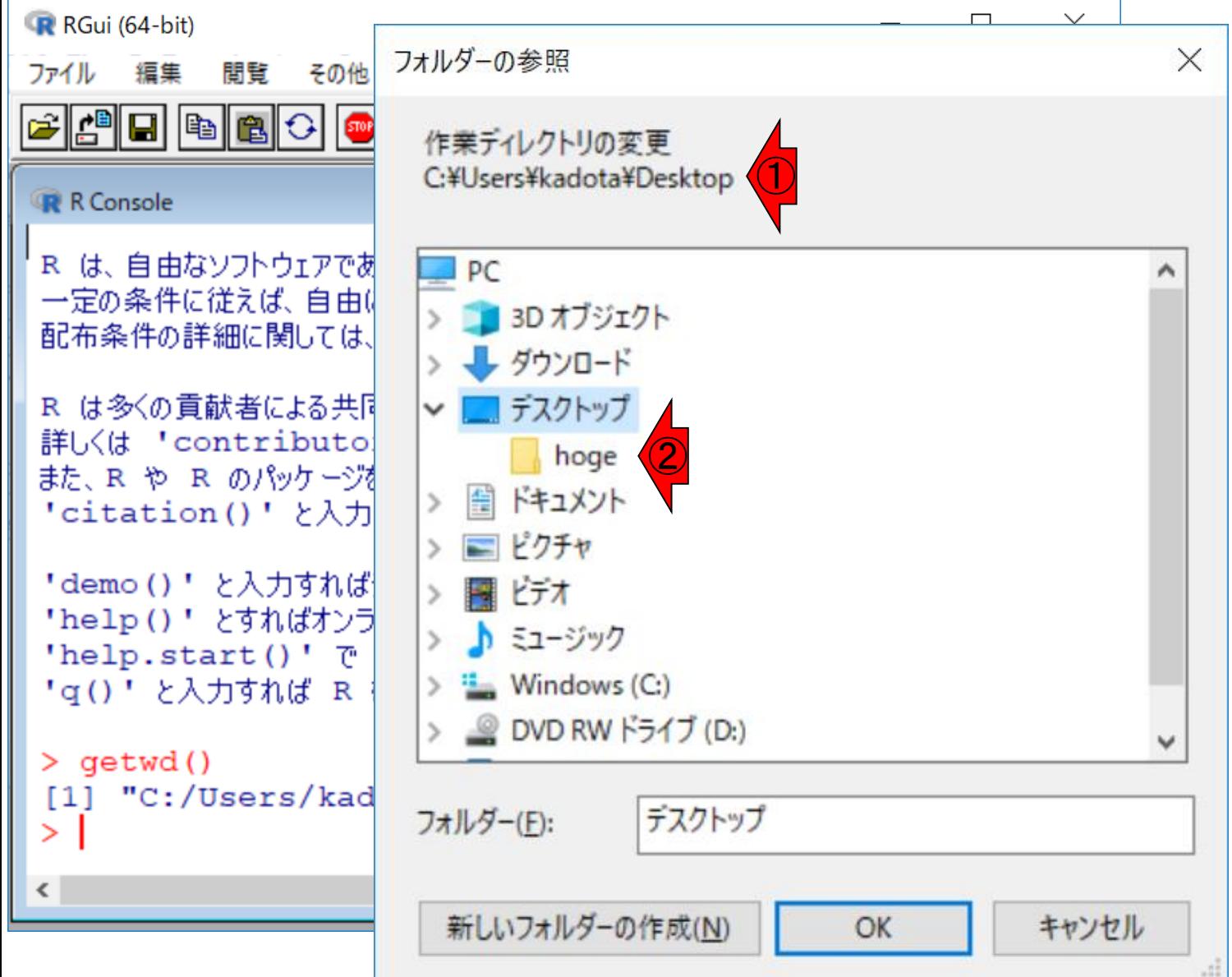

①の部分がhogeに切り替わる。②OK

作業ディレクトリの変更

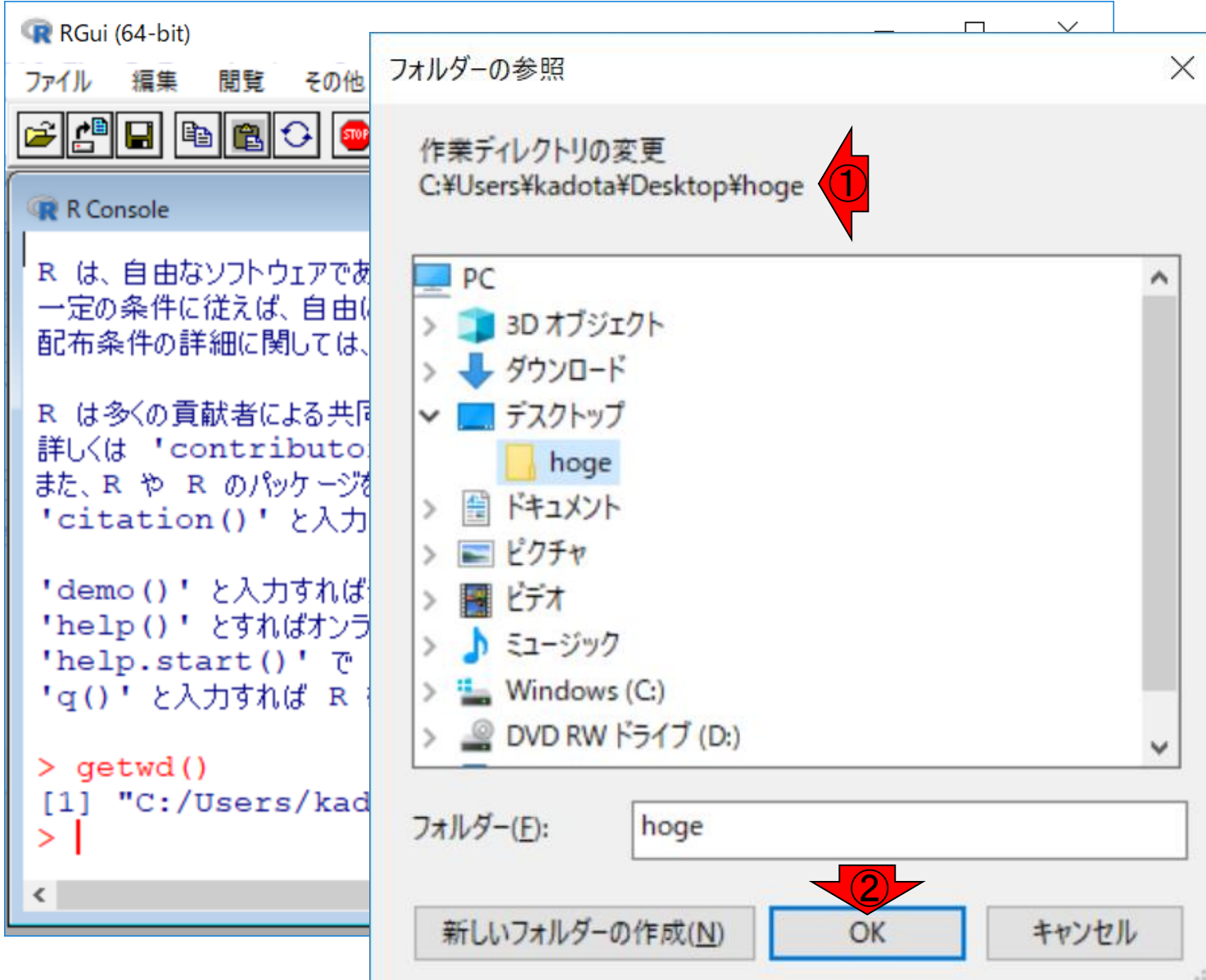

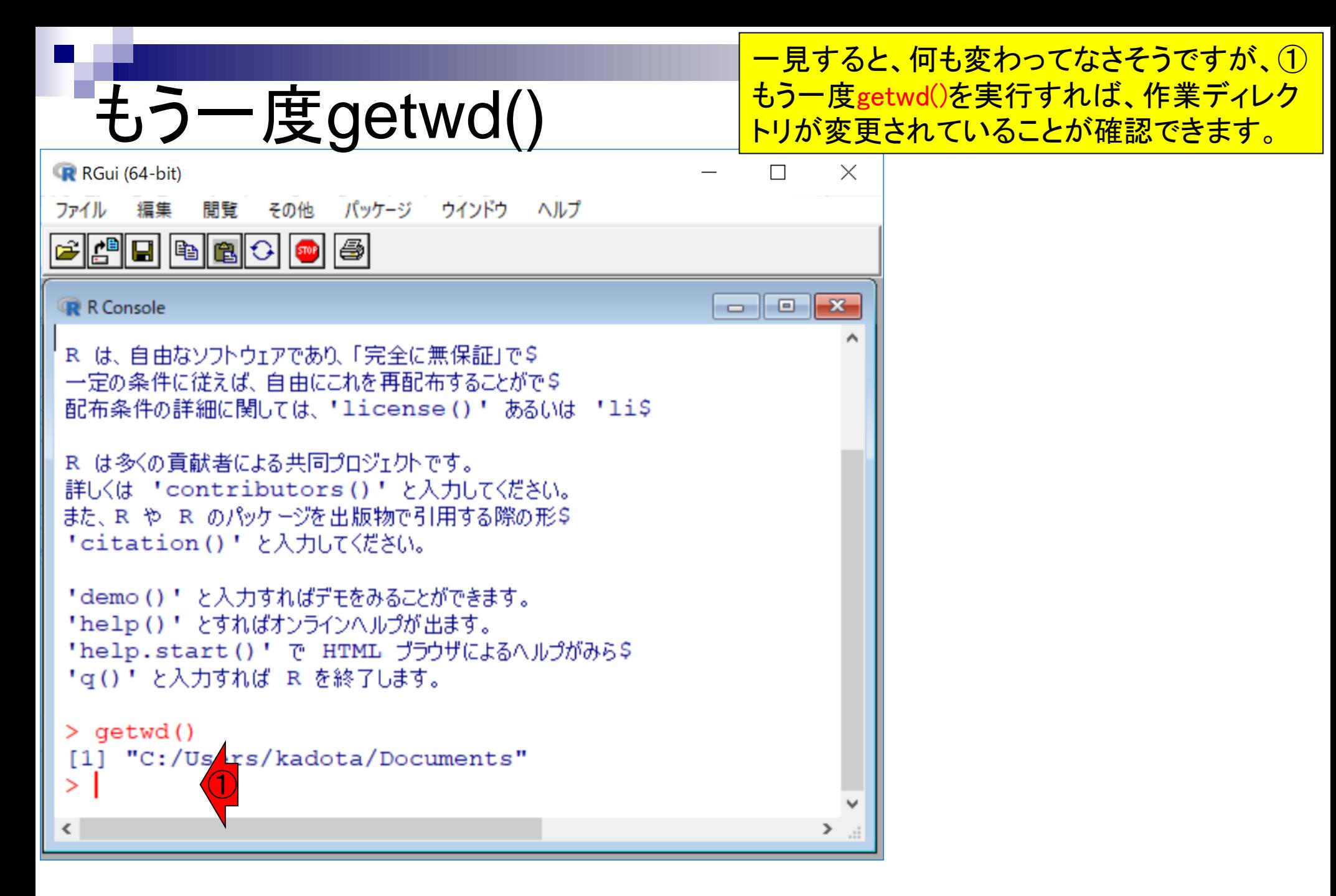

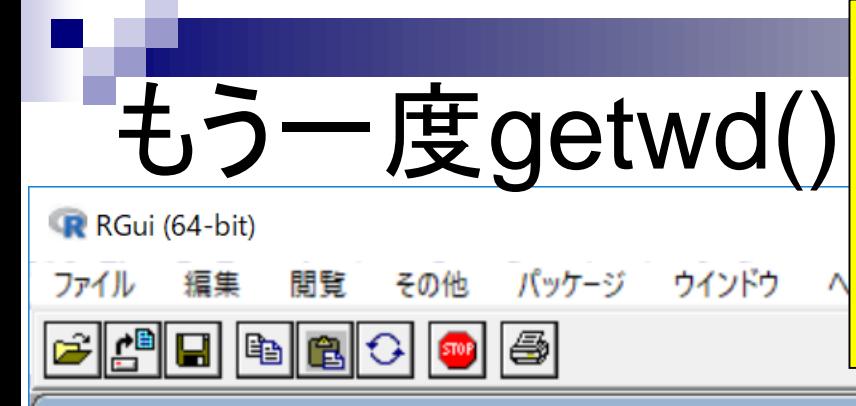

さきほどと同様にgetwd()とベタ打ちしてもよいが、キーボー ドの②上矢印キーを一回押すと、直前に打ち込んだコマンド (この場合はgetwd())が表示される。これは打ち込んだのと 同じ意味なので、そのままリターンキーを押せばよい。いくつ か入力したコマンドがあれば、上矢印キーを押していけば見 られます。行き過ぎたら下矢印キーを押していけば戻れます

 $\Box$   $\Box$   $\mathbf{x}$ 

#### R Console

R は、自由なソフトウェアであり、「完全に無保証」で\$ 一定の条件に従えば、自由にこれを再配布することがで♀ 配布条件の詳細に関しては、「license() 'あるいは 'li\$

R は多くの貢献者による共同プロジェクトです。 詳しくは 'contributors()' と入力してください。 また、R や R のパッケージを出版物で引用する際の形\$ 「citation()! と入力してください。

「demo()"」と入力すればデモをみることができます。 "help()" とすればオンラインヘルプが出ます。 'help.start()' で HTML ブラウザによるヘルプがみらら ' q ( ) ' と入力すれば R を終了します。

 $>$  qetwd() "C:/Users/kadota/Documents"  $[1]$ ①

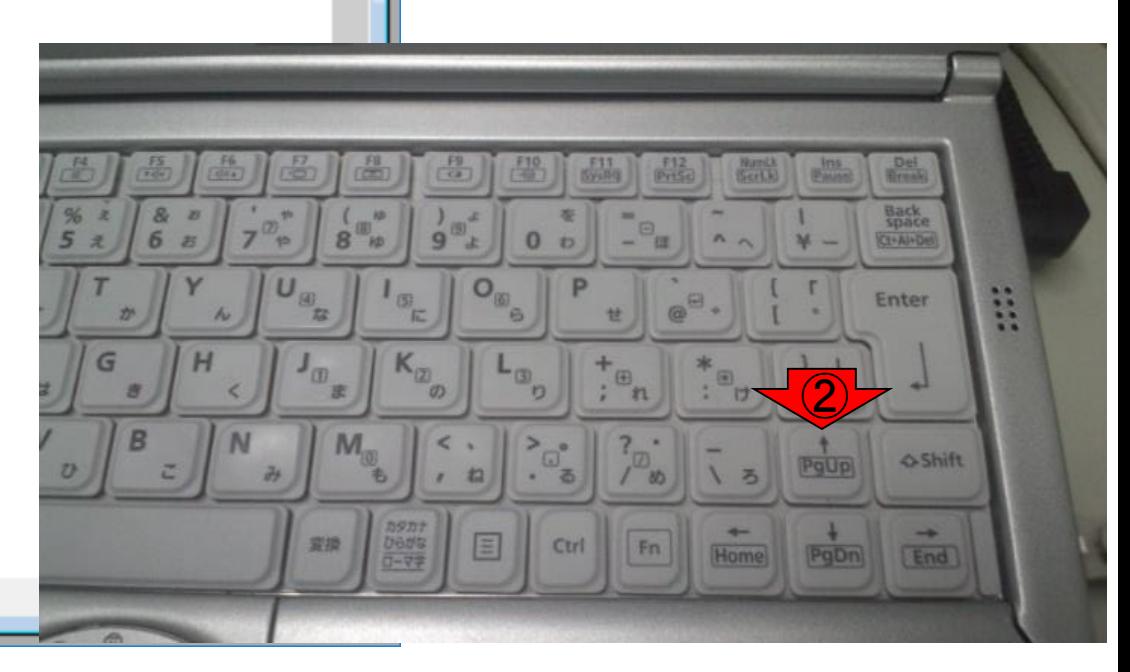

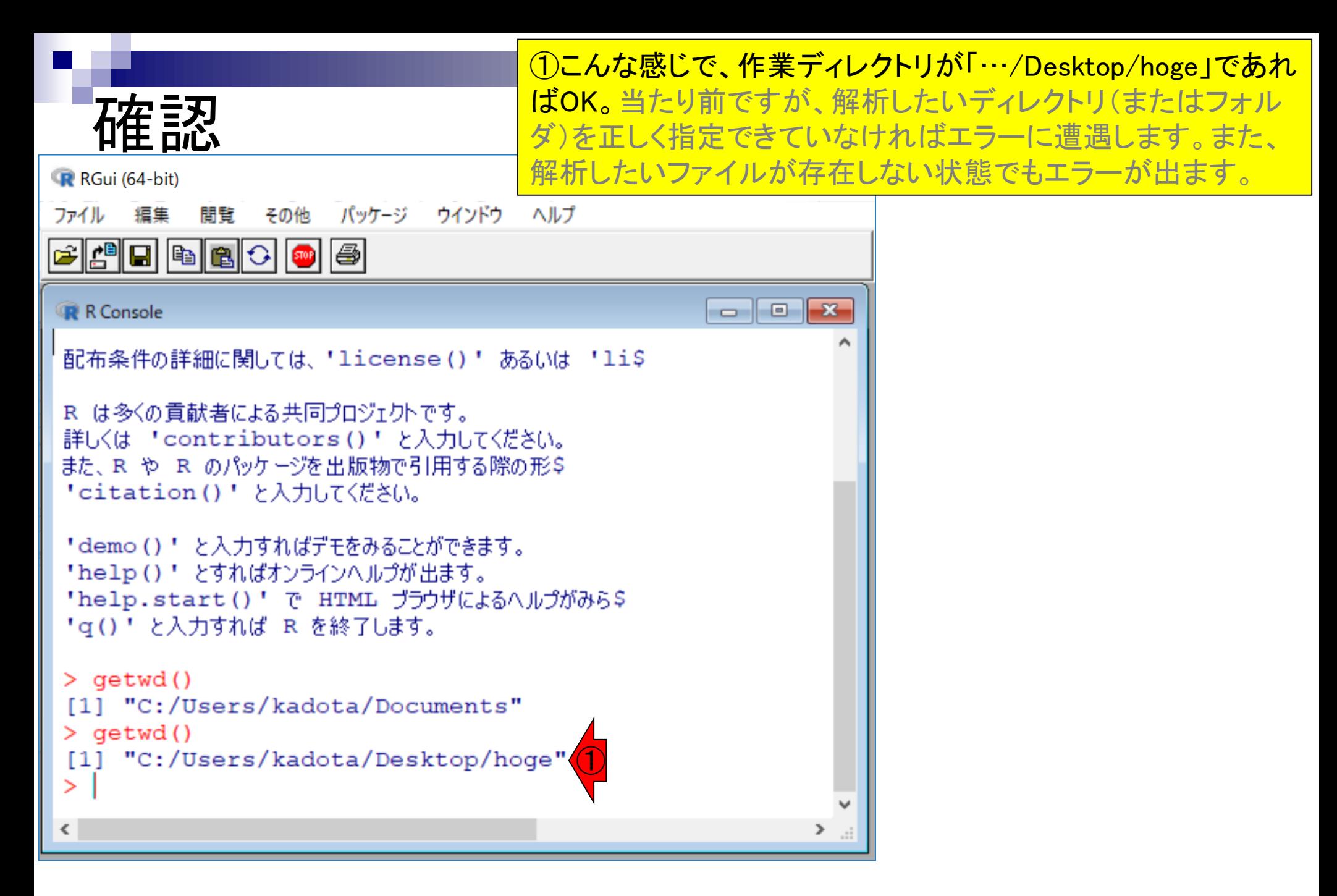
### list.files()でフォルダ内を見る ①list.files()は、作業ディレクトリの 中身を表示するコマンドです。

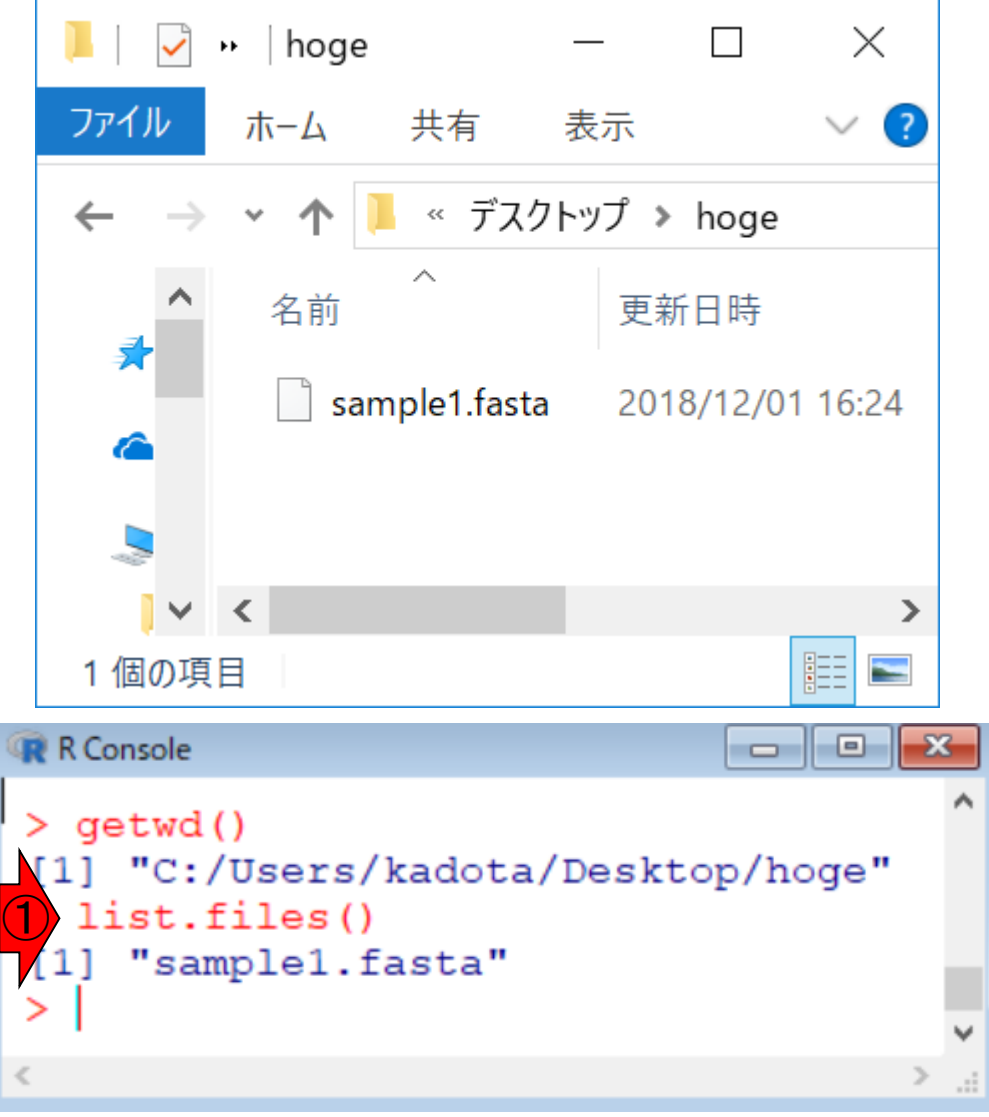

### list.files()でフォルダ内を見る hogeフォルダの②中身が対応 づいているのがわかりますね。

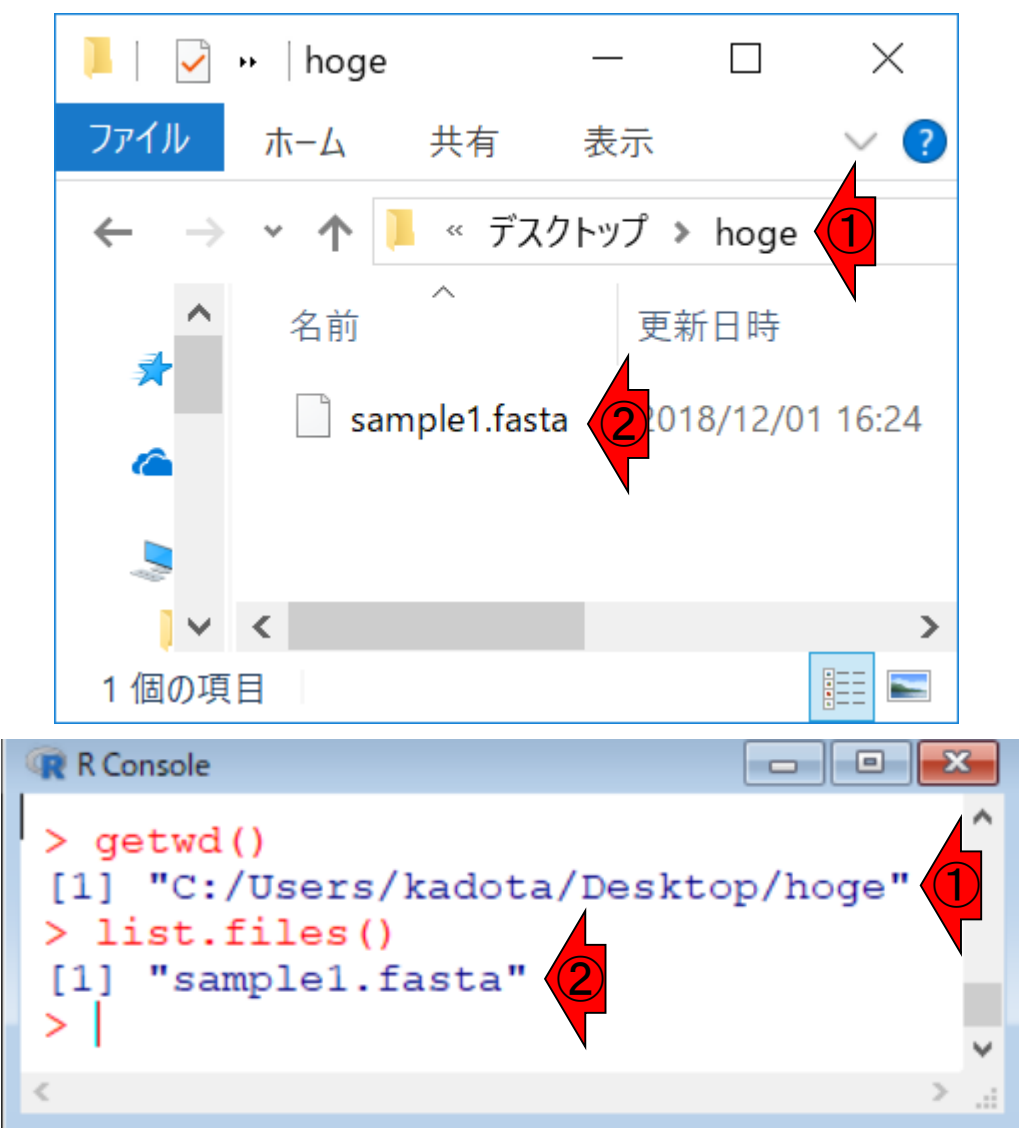

||st.files()でフォルダ内を5.character(0)は何もないという意味 もし①フォルダの中身が何もないときは、 <mark>。character(0)は何もないという意味</mark>

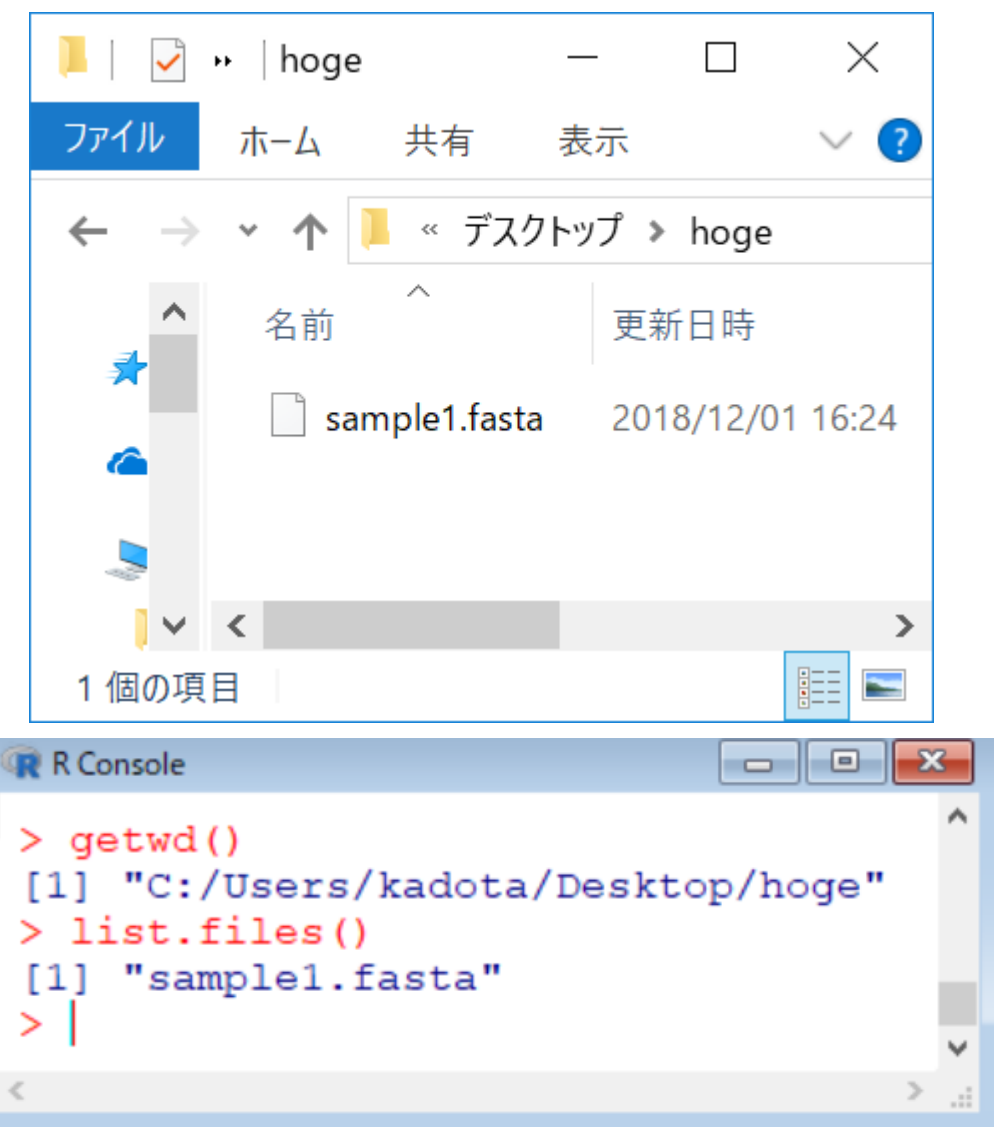

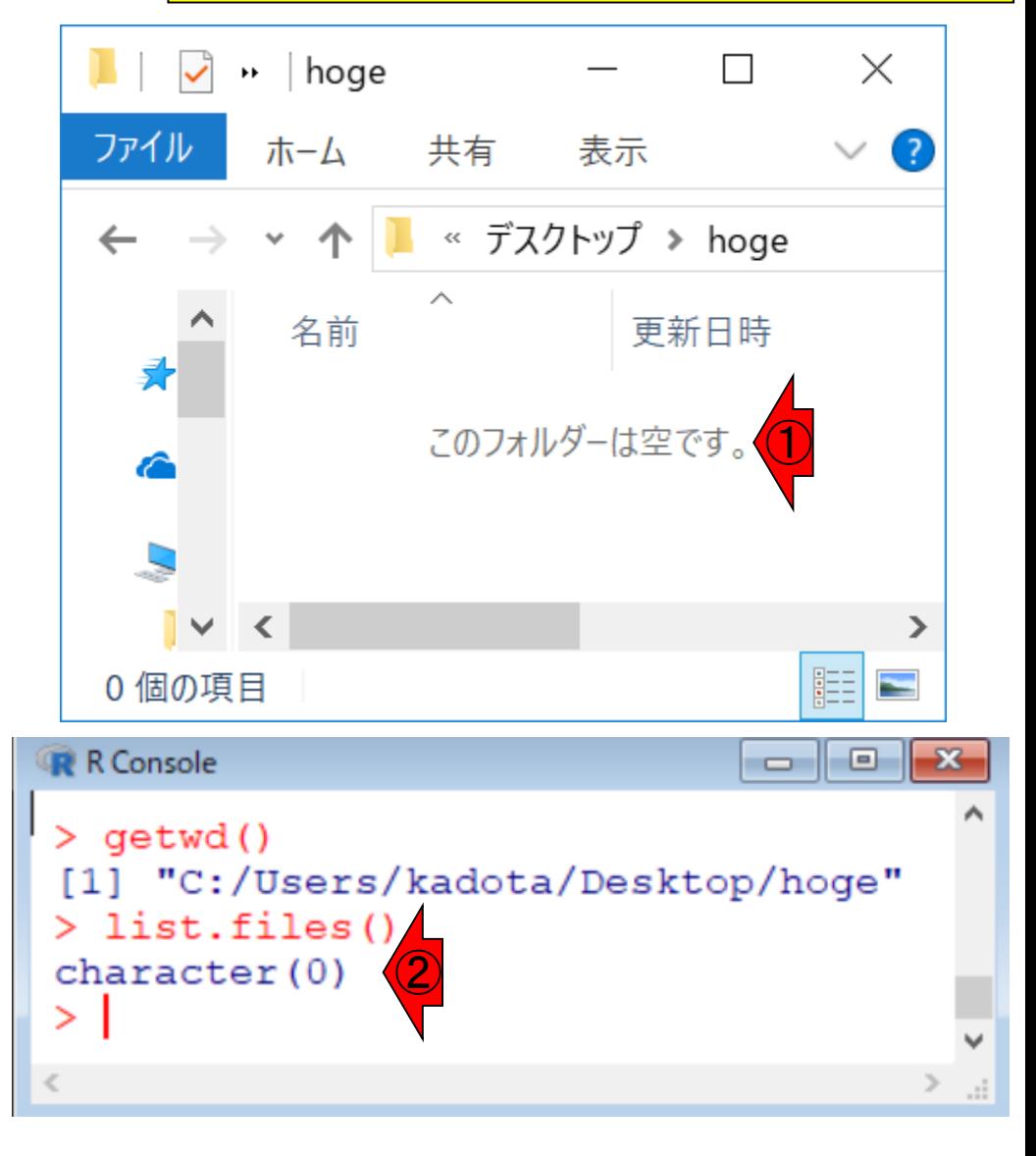

## **Contents**

- R本体とRパッケージの関係
- Rパッケージ:BioconductorとCRAN
- Rの基本的な利用法のおさらい:Biostringsを用いた翻訳配列の取得 入力ファイルのダウンロード、Rの起動を作業ディレクトリの変更 コピペ実行、コードの解説
- 複数の例題を実行して理解を深める

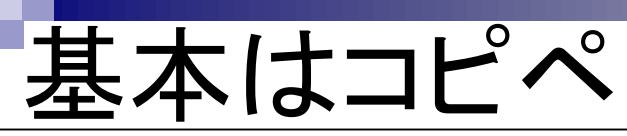

#### <u> ①一連のコマンド群をコピーして</u> ②R Console画面上でペースト。

#### イントロ | 一般 | 翻訳配列(translate)を取得(基礎) | Biostrings

|Biostringsパッケージを用いて塩基配列を読み込んでアミノ酸配列に翻訳するやり方を示します。 翻訳のための遺伝 コード(genetic code)は、Standard Genetic Codeだそうです。 もちろん生物種?!によって多少違い(variants)があ るようで、"Standard", "SGC0", "Vertebrate Mitochondrial", "SGC1"などいろいろ選べるようです。 「ファイル」–「ディレクトリの変更」で解析したいファイルを置いてあるディレクトリに移動し以下をコピペ。

#### 1. FASTA形式ファイル(sample1.fasta)の場合:

multi-FASTAではないsingle-FASTA形式ファイルです。

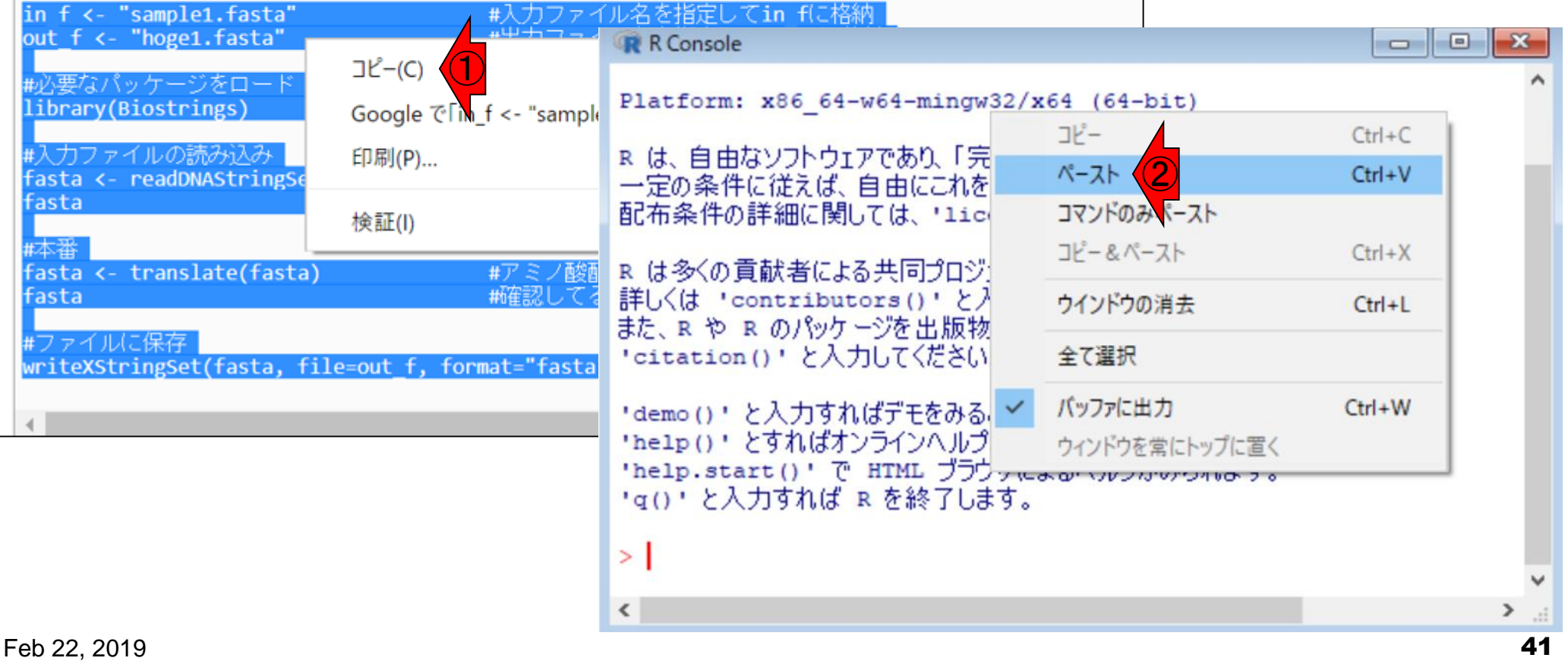

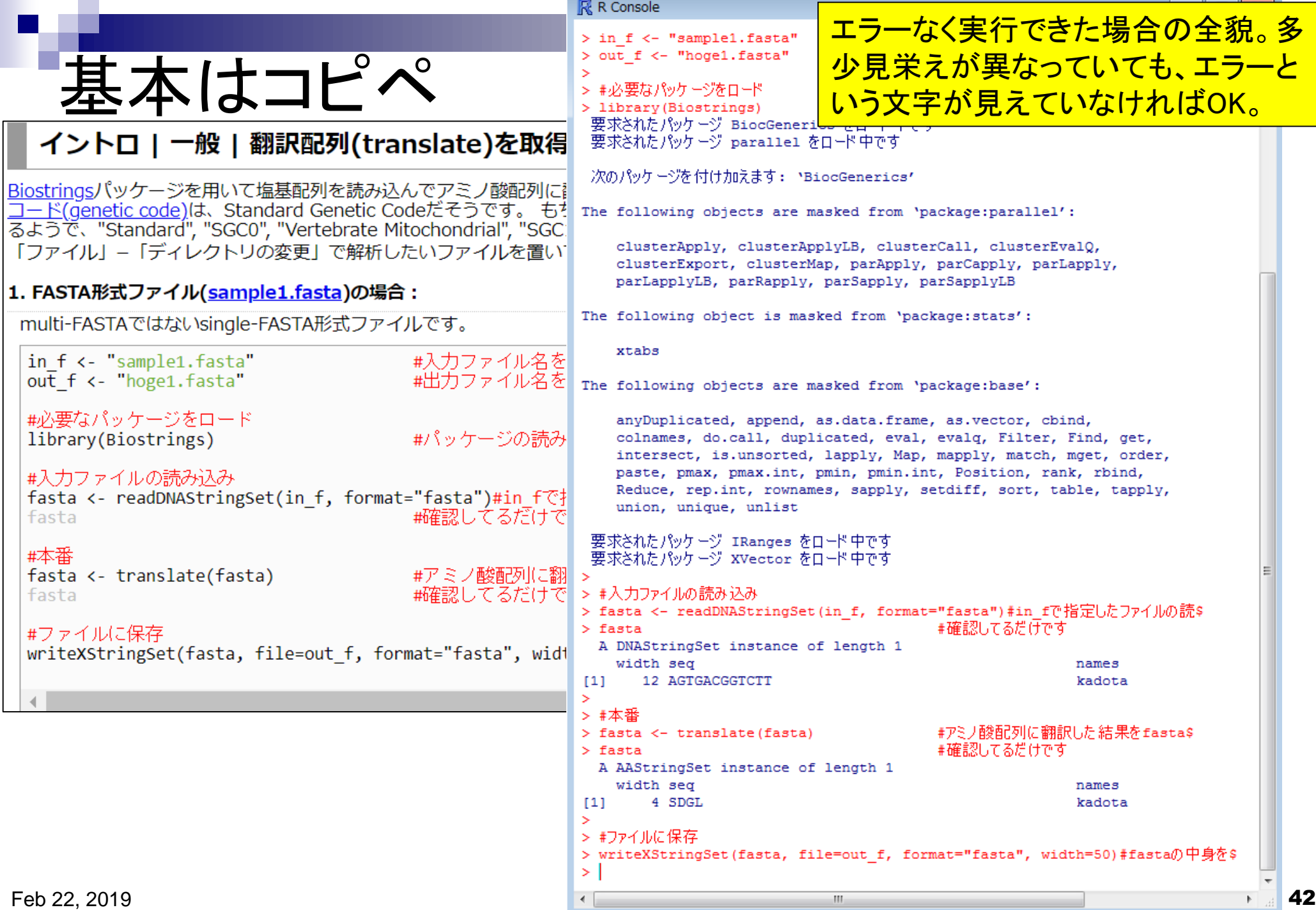

# 実行結果

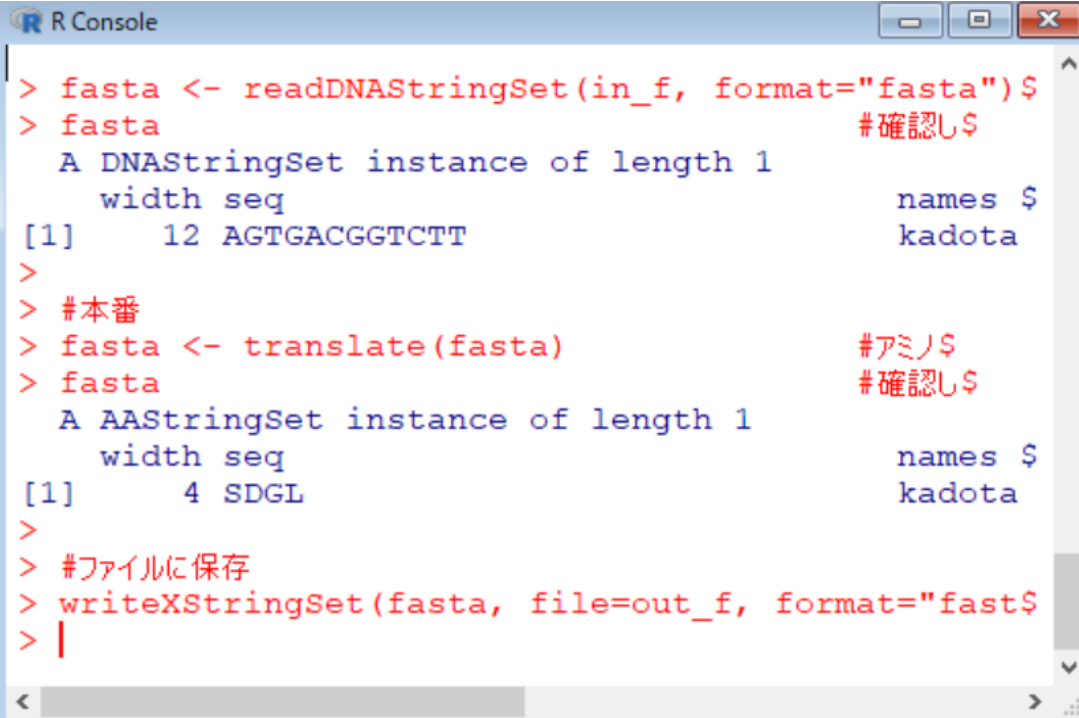

### ①出力ファイル名として指定したhoge1.fasta が生成されていることが分かります

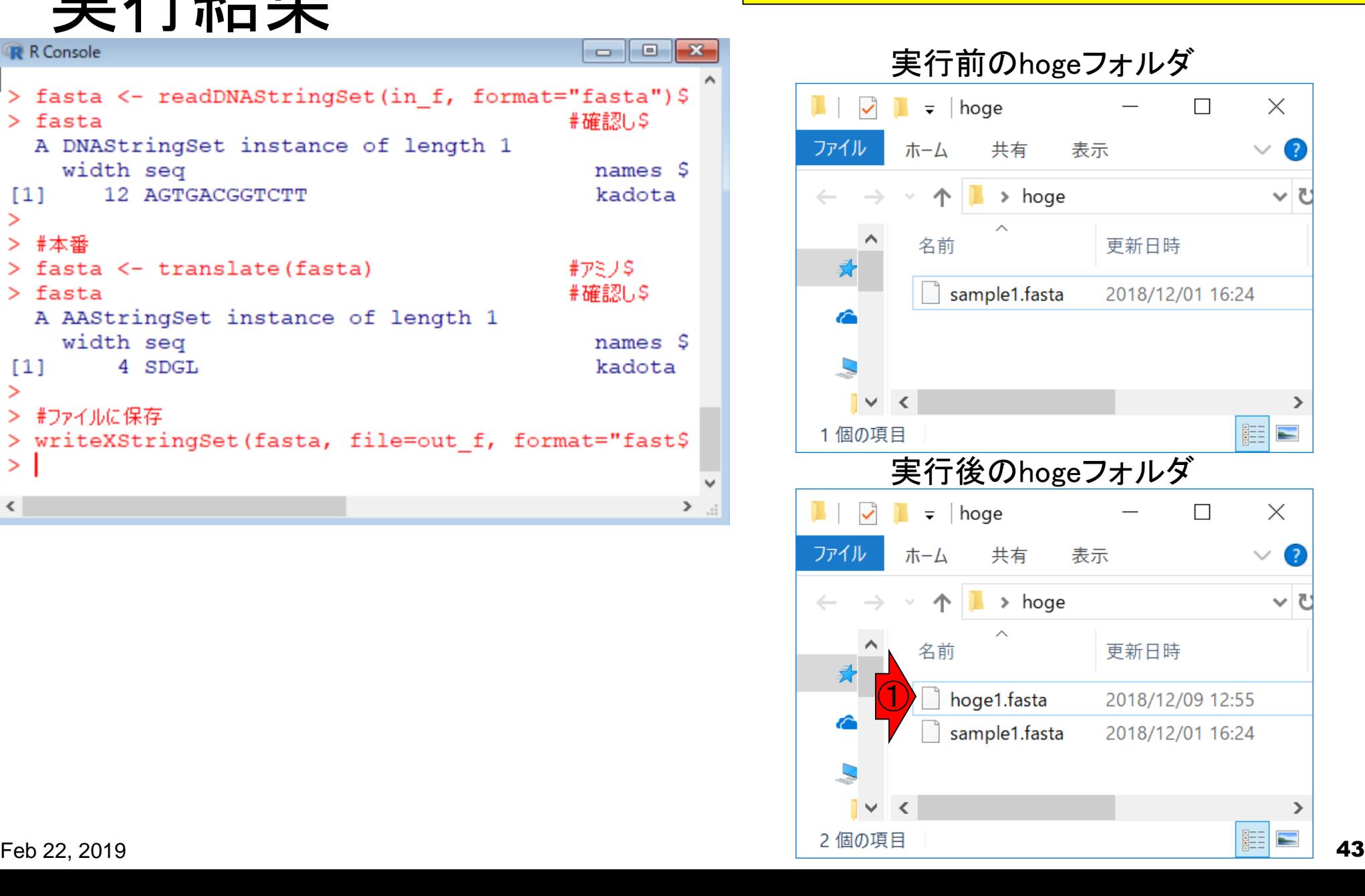

## 実行結果

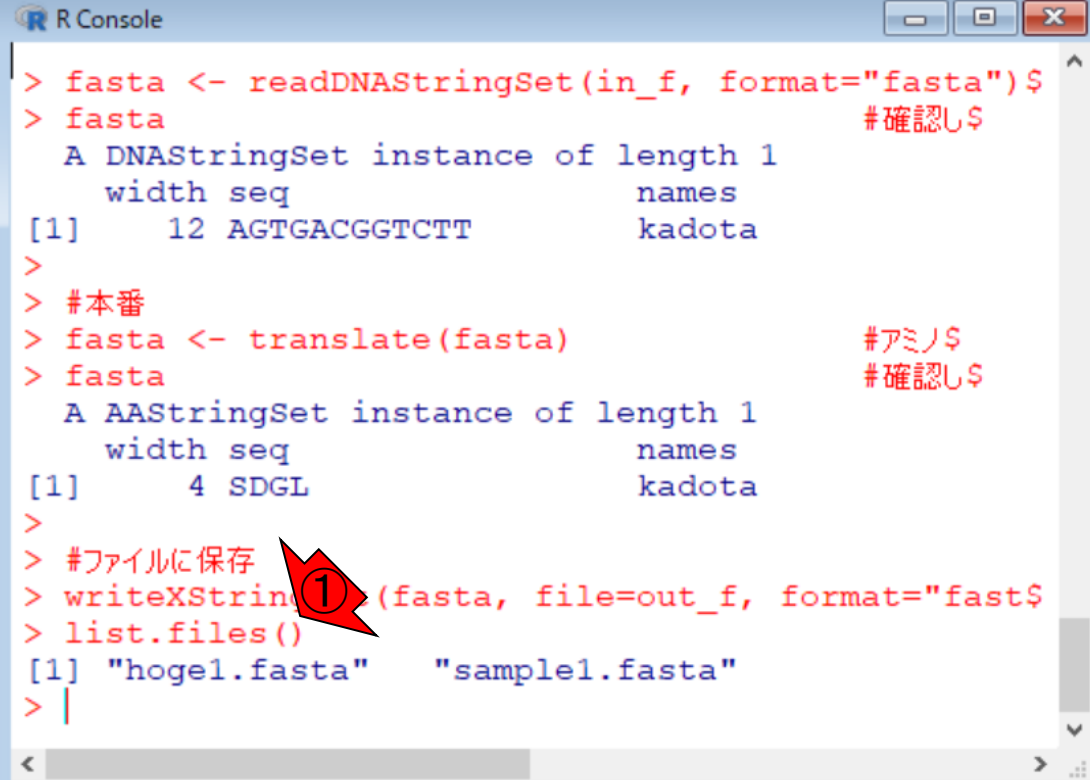

### ①list.files()で表示される結果と、②「実 行後のhogeフォルダの中身は当然同じ

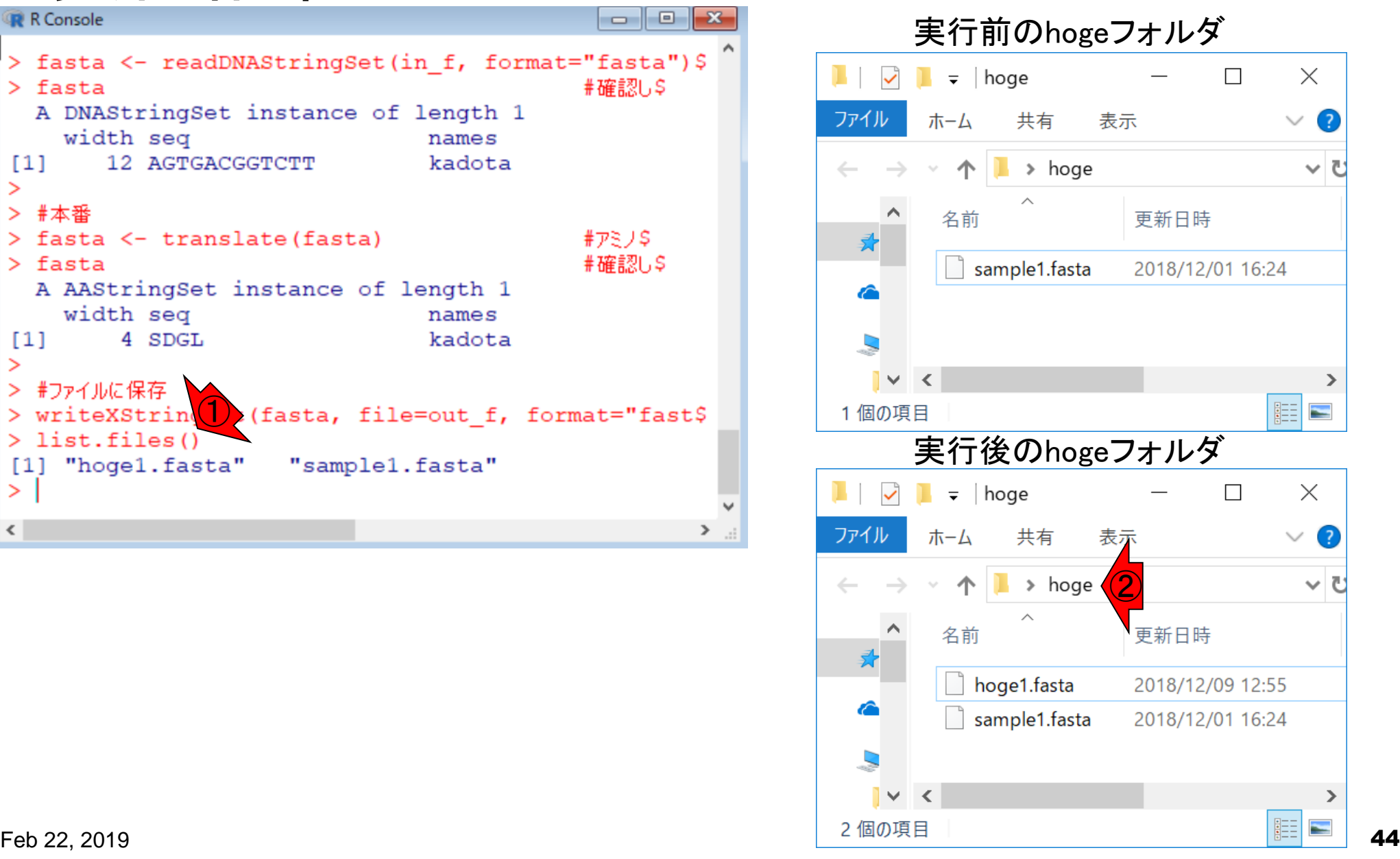

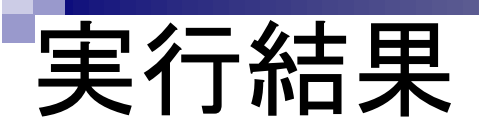

入力ファイル中の塩基配列は、3 の倍数の12塩基長、ACGTのみ からなるので何のエラーも出ない

#### 入力:塩基配列ファイル(sample1.fasta) 出力:アミノ酸配列ファイル(hoge1.fasta)

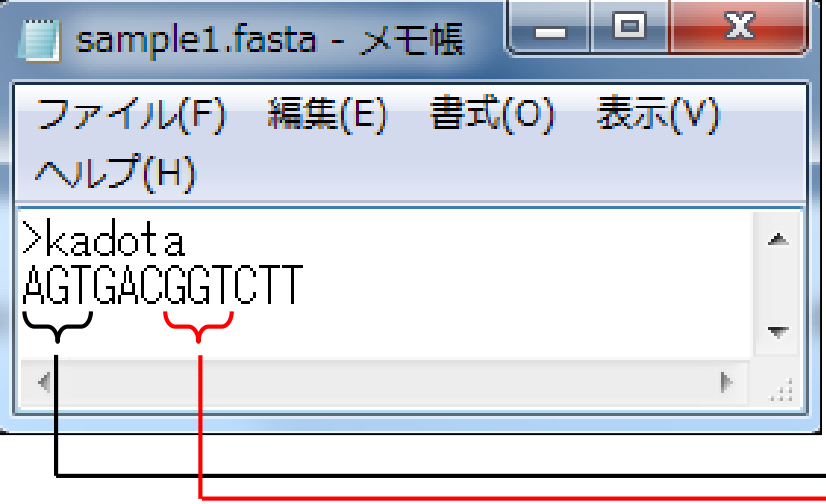

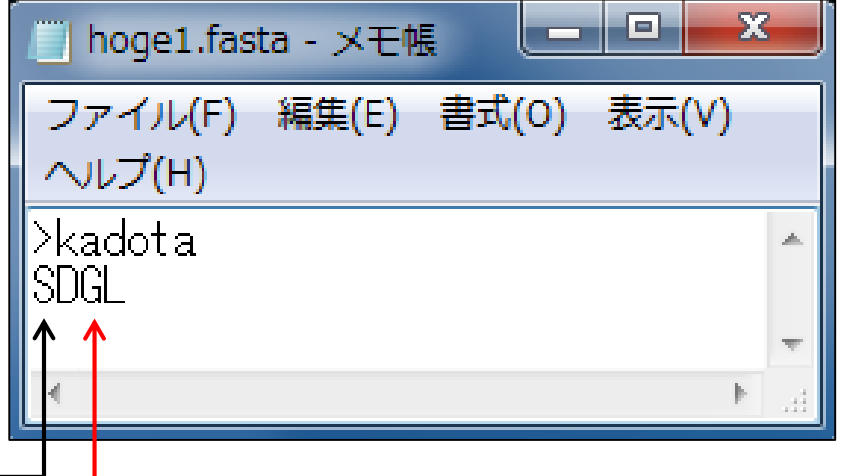

## **Contents**

- R本体とRパッケージの関係
- Rパッケージ:BioconductorとCRAN
- Rの基本的な利用法のおさらい:Biostringsを用いた翻訳配列の取得 入力ファイルのダウンロード、Rの起動を作業ディレクトリの変更 コピペ実行、コードの解説
- 複数の例題を実行して理解を深める

<u>一通り入出力の関係が分かったら、中でどのような</u> ことが行われているのかが気になります。それを解 説していきます。まず、①の行は、入力ファイルの <mark>名前をin fという名前で取り扱うという宣言です。</mark>

イントロ | 一般 | 翻訳配列(translate)を取得(基礎)

Biostringsパッケージを用いて塩基配列を読み込んでアミノ酸配列に翻訳するやり方を示します。 翻訳のための遺伝 コード(genetic code)は、Standard Genetic Codeだそうです。もちろん生物種?!によって多少違い(variants)があ るようで、"Standard", "SGC0", "Vertebrate Mitochondrial", "SGC1"などいろいろ選べるようです。 「ファイル」-「ディレクトリの変更」で解析したいファイルを置いてあるディレクトリに移動し以下をコピペ。

#### |1. FASTA形式ファイル(<u>sample1.fasta</u>)の場合 :

コードの解説

multi-FASTAではないsingle-FASTA形式ファイルです。

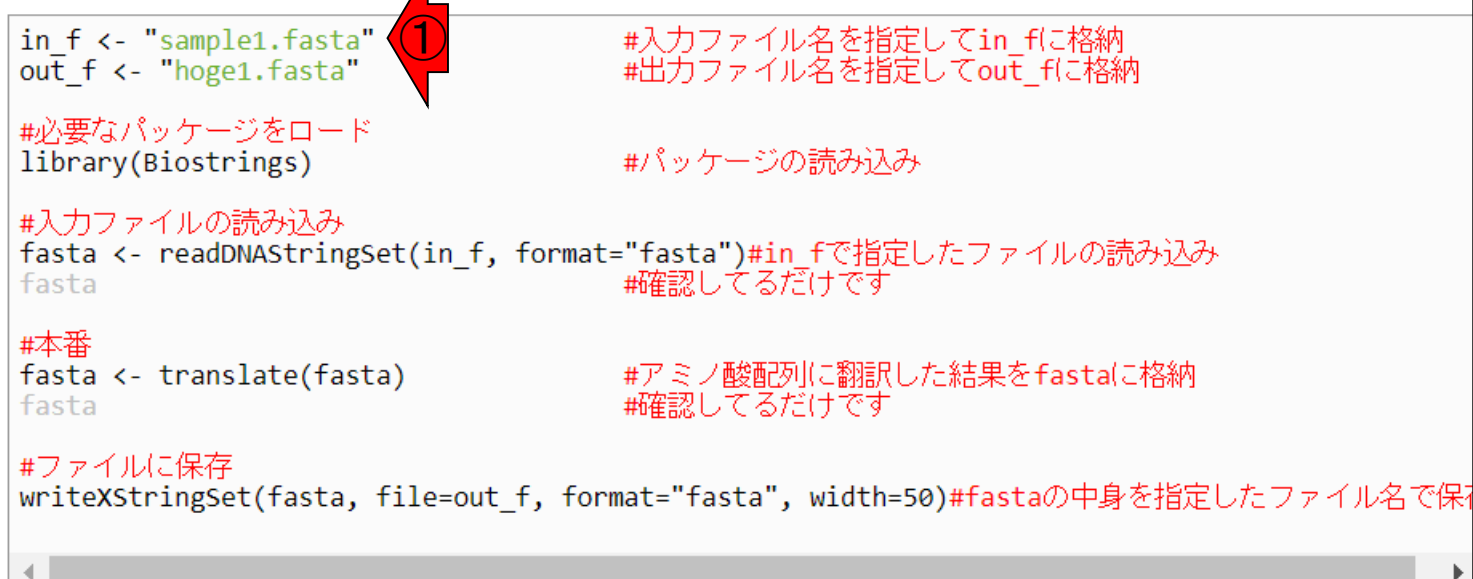

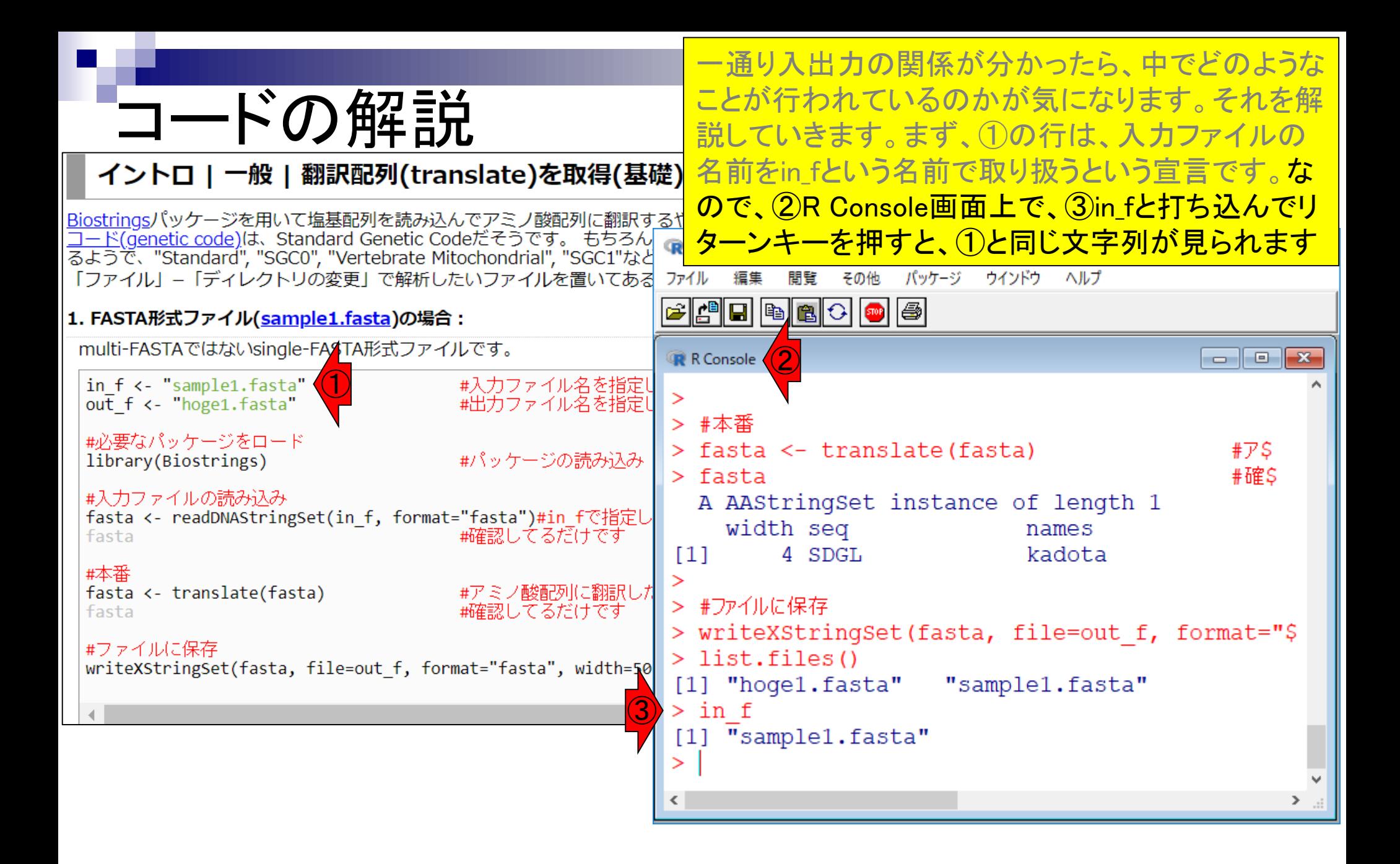

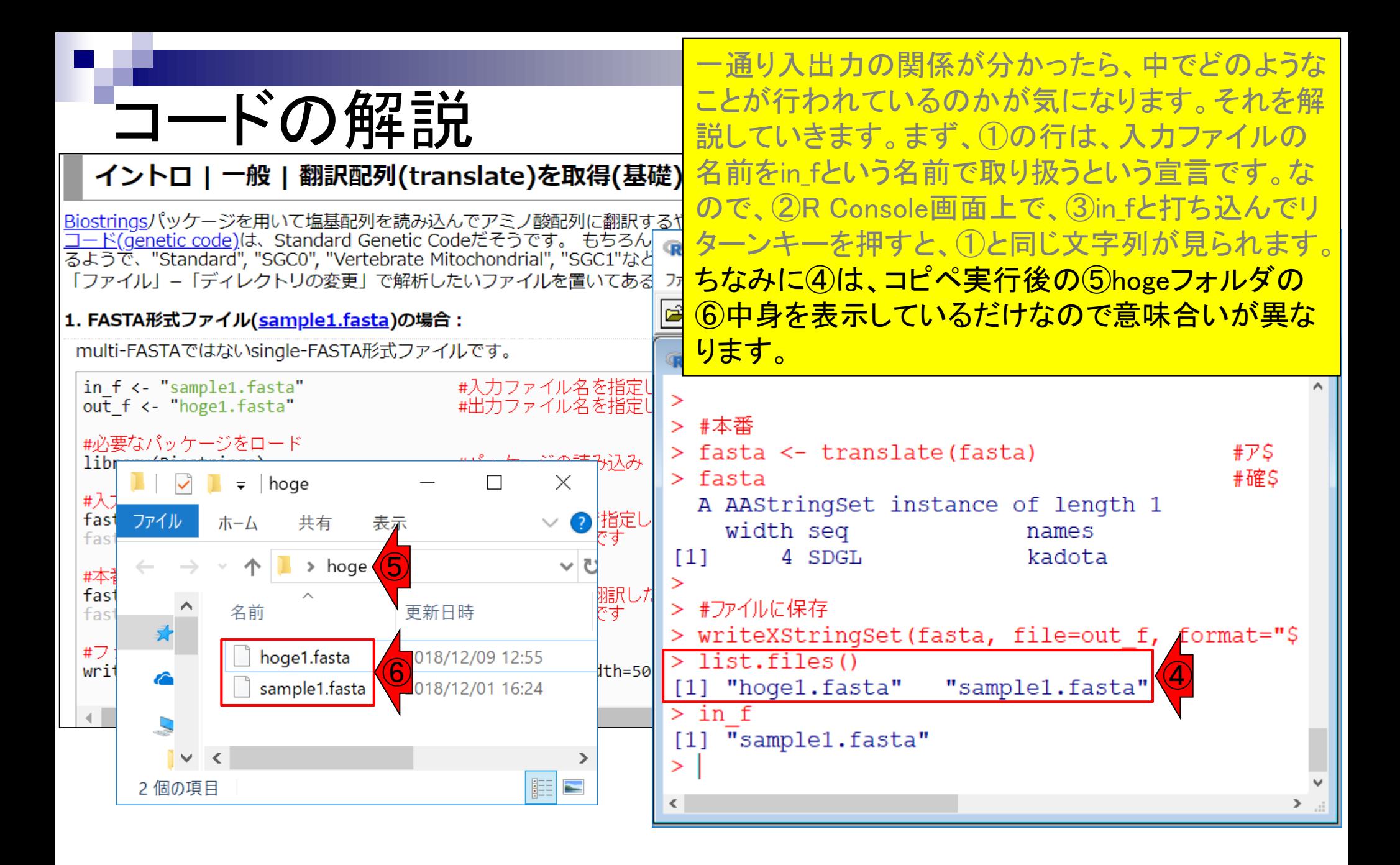

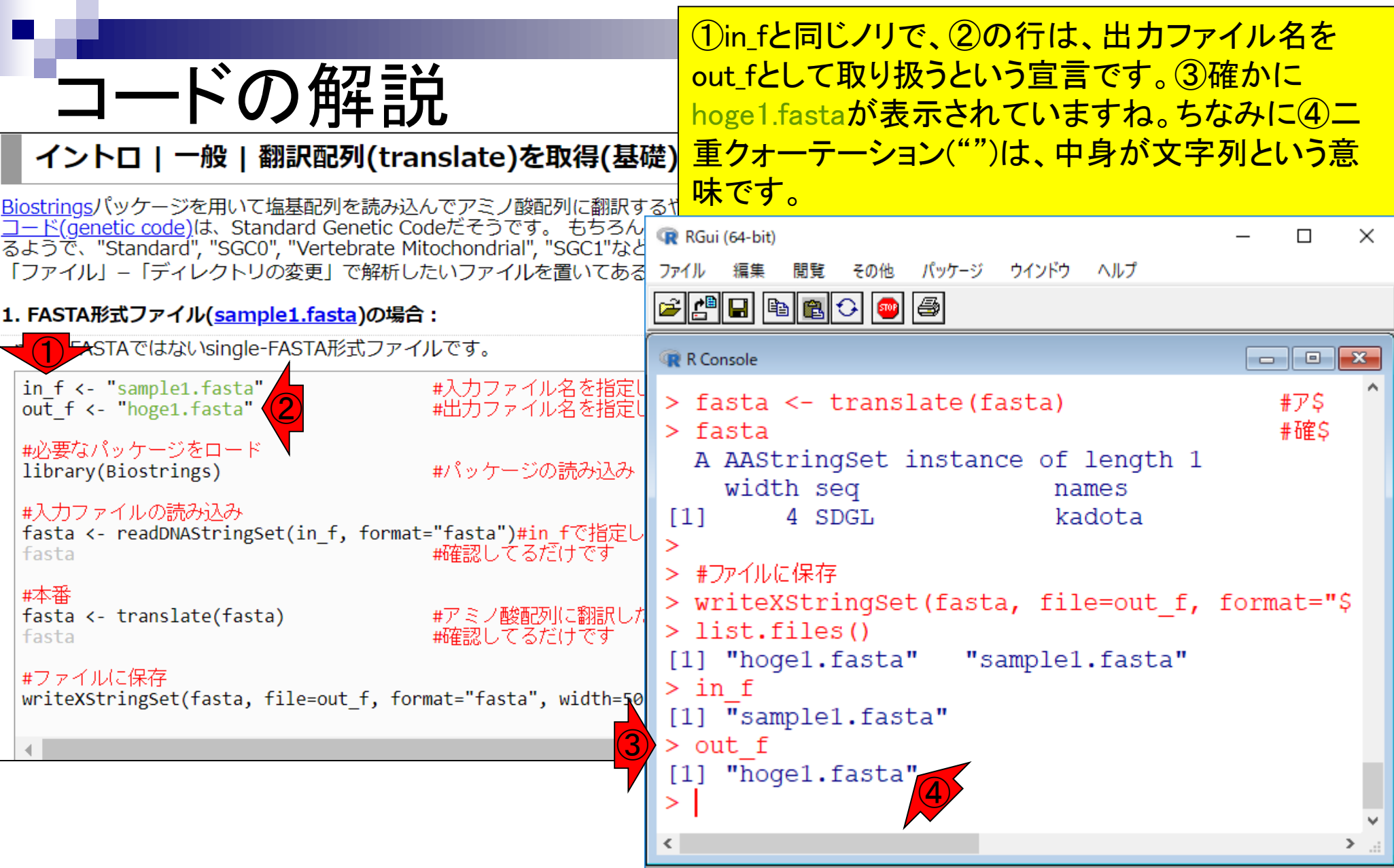

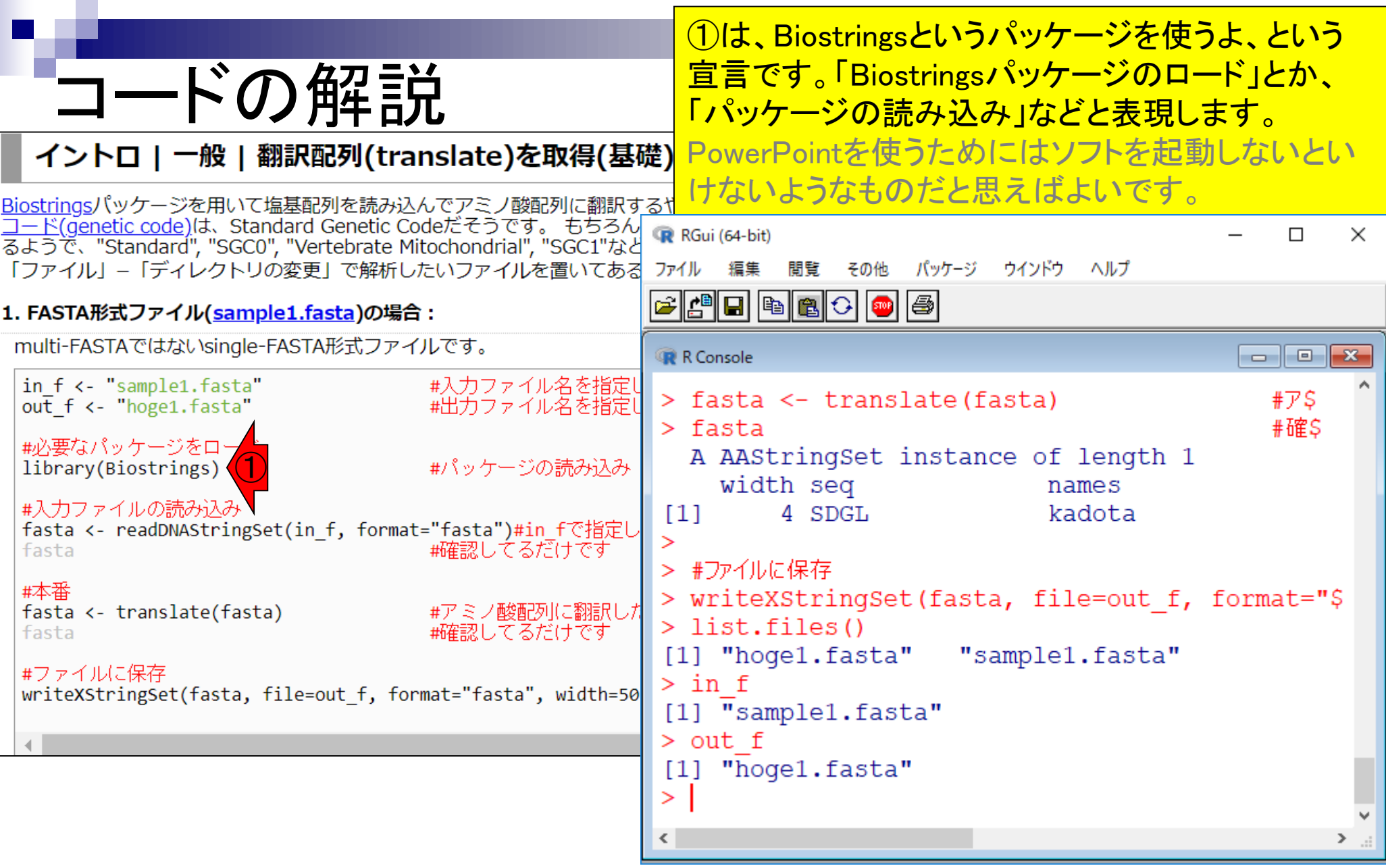

## **Biostrings**

### おさらい。①Biostringsは、Bioconductorが提供 する②13位のパッケージで、結構有名です。

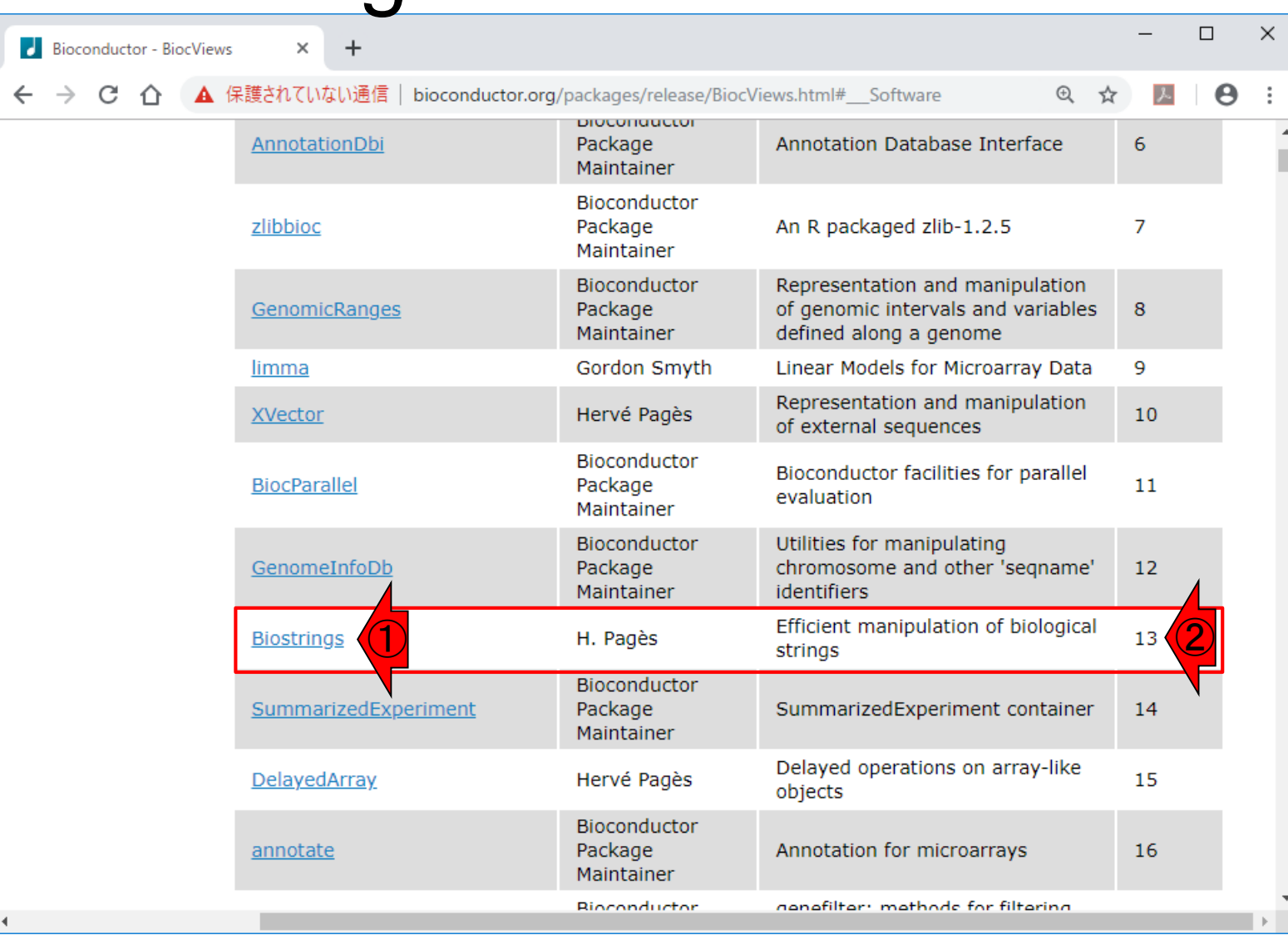

コードの解説

### ①Biostringsパッケージをロードしたおかげで、②こ れらの関数が利用可能となるのです。

#### イントロ | 一般 | 翻訳配列(translate)を取得(基礎) | Biostrings

Biostringsパッケージを用いて塩基配列を読み込んでアミノ酸配列に翻訳するやり方を示します。 翻訳のための遺伝 コード(genetic code)は、Standard Genetic Codeだそうです。もちろん生物種?!によって多少違い(variants)があ るようで、"Standard", "SGC0", "Vertebrate Mitochondrial", "SGC1"などいろいろ選べるようです。 「ファイル」–「ディレクトリの変更」で解析したいファイルを置いてあるディレクトリに移動し以下をコピペ。

#### |1. FASTA形式ファイル(<u>sample1.fasta</u>)の場合 :

multi-FASTAではないsingle-FASTA形式ファイルです。

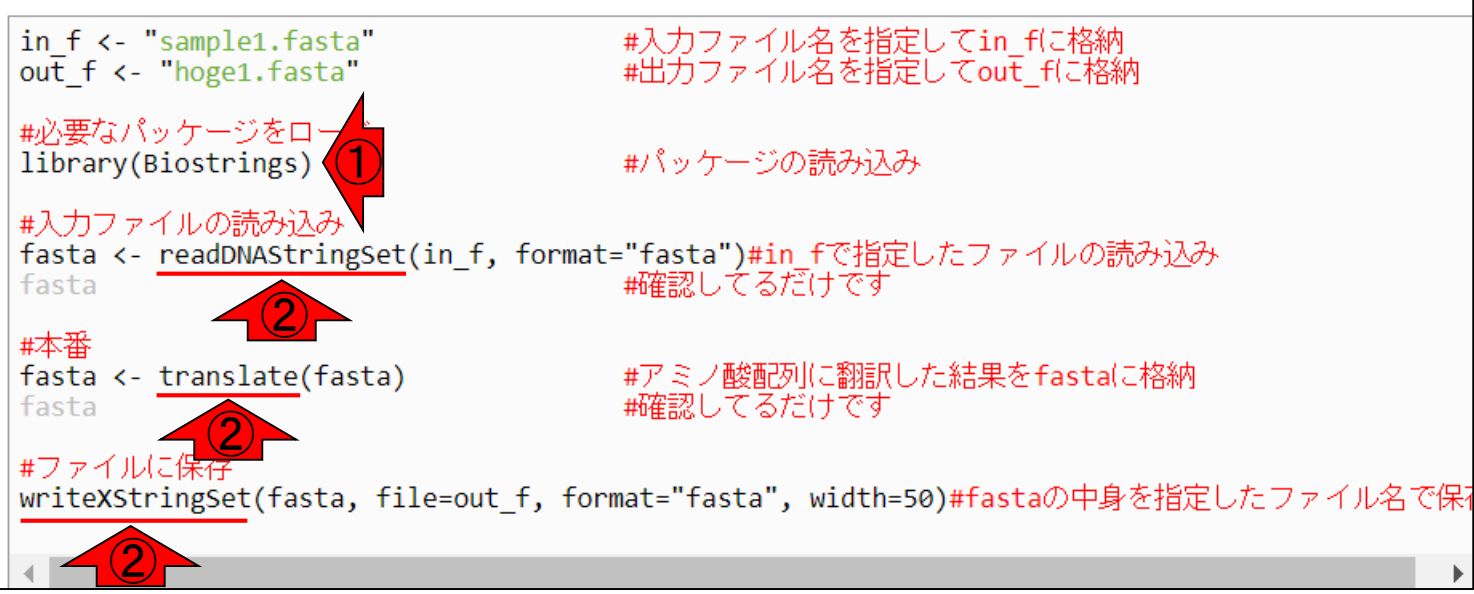

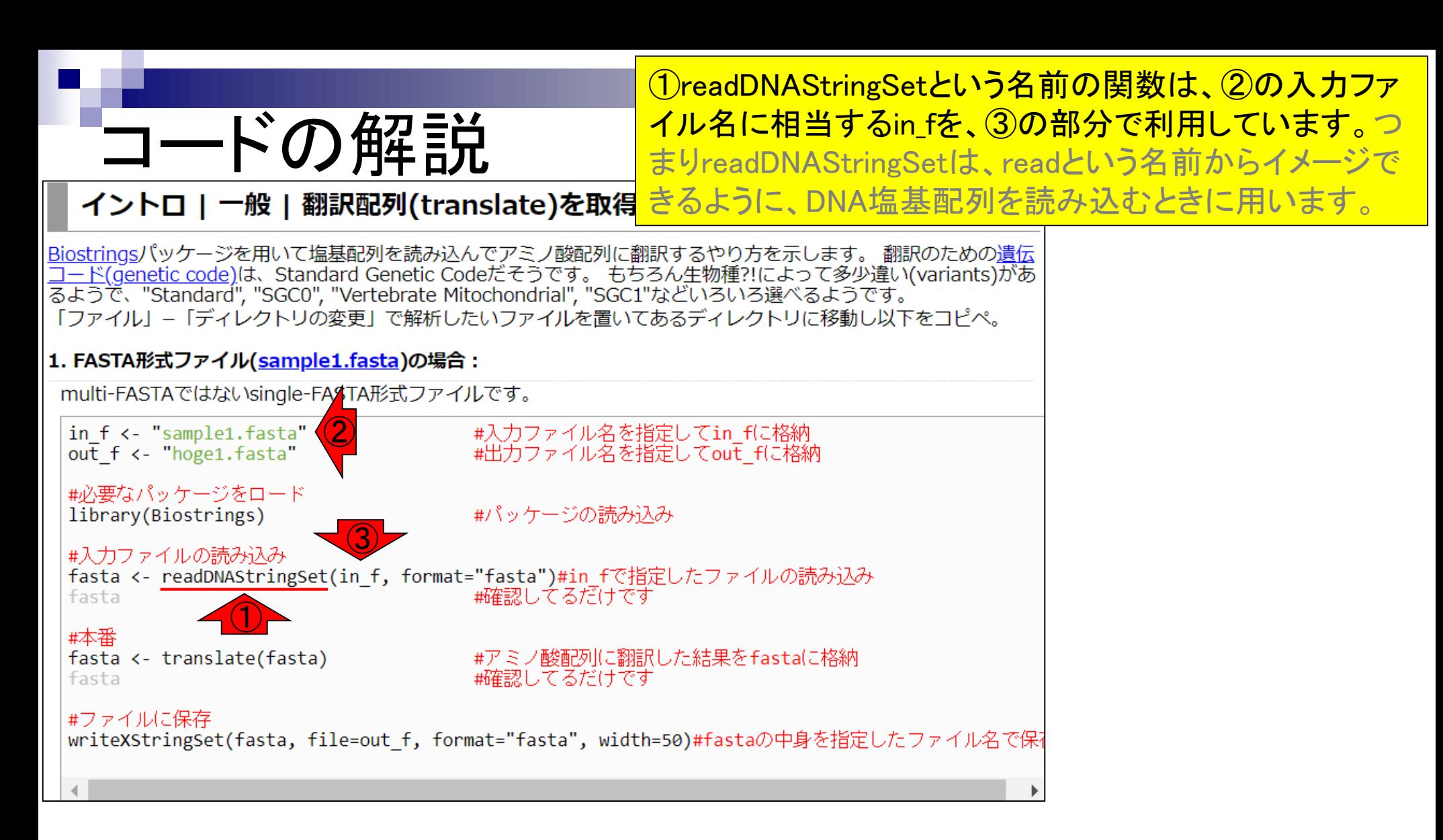

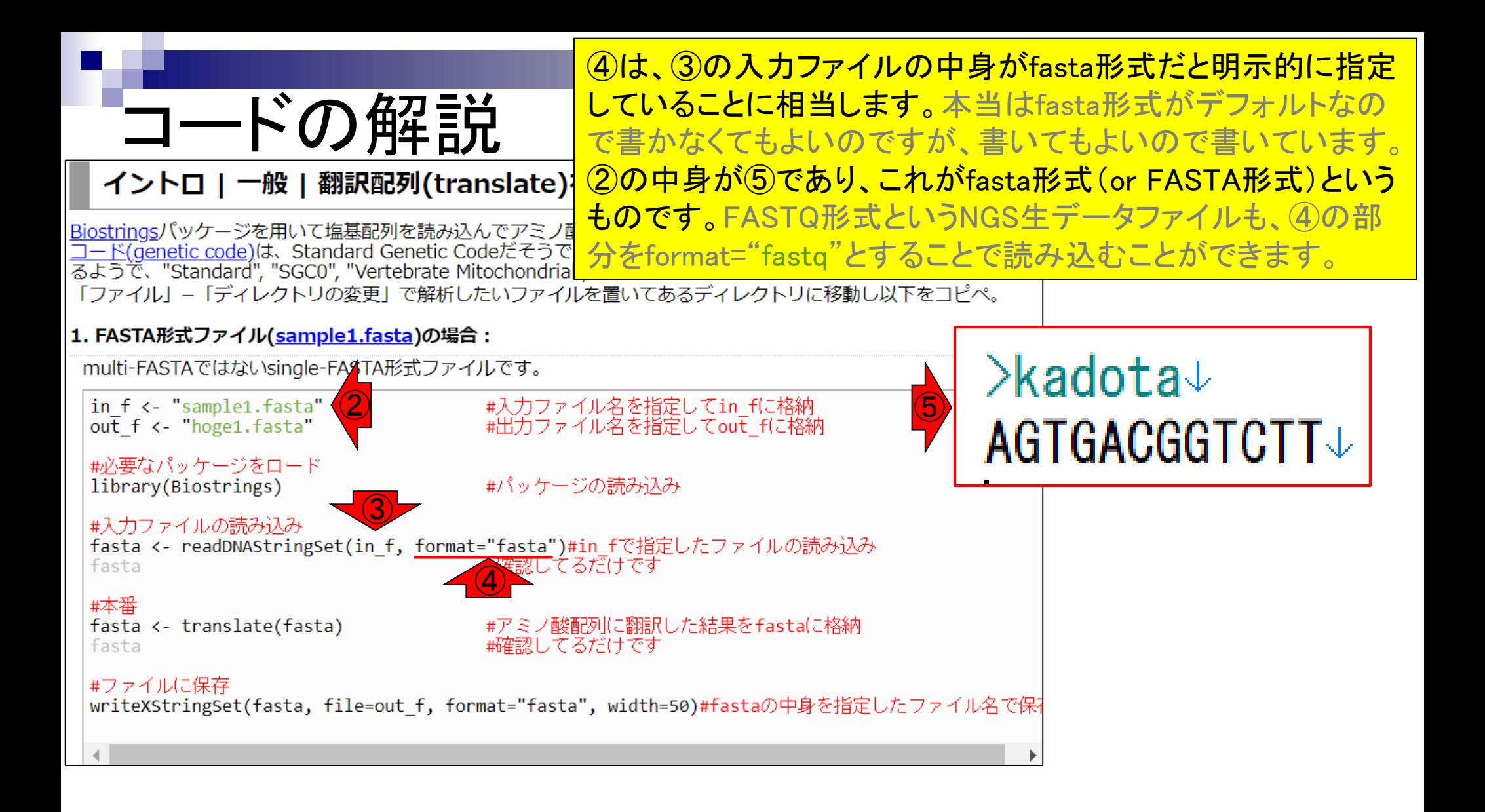

①赤枠内をもう一度コピペ実行し、②readDNAStringSet 関数を用いて読み込んだ結果を格納したfastaという名前 のオブジェクトを表示させます。

#### イントロ | 一般 | 翻訳配列(translate)を取得(基礎) | Biostrings

Biostringsパッケージを用いて塩基配列を読み込んでアミノ酸配列に翻訳するやり方を示します。 翻訳のための遺伝 コード(genetic code)は、Standard Genetic Codeだそうです。もちろん生物種?!によって多少違い(variants)があ るようで、"Standard", "SGC0", "Vertebrate Mitochondrial", "SGC1"などいろいろ選べるようです。 「ファイル」-「ディレクトリの変更」で解析したいファイルを置いてあるディレクトリに移動し以下をコピペ。

#### |1. FASTA形式ファイル(<u>sample1.fasta</u>)の場合 :

multi-FASTAではないsingle-FASTA形式ファイルです。

コードの解説

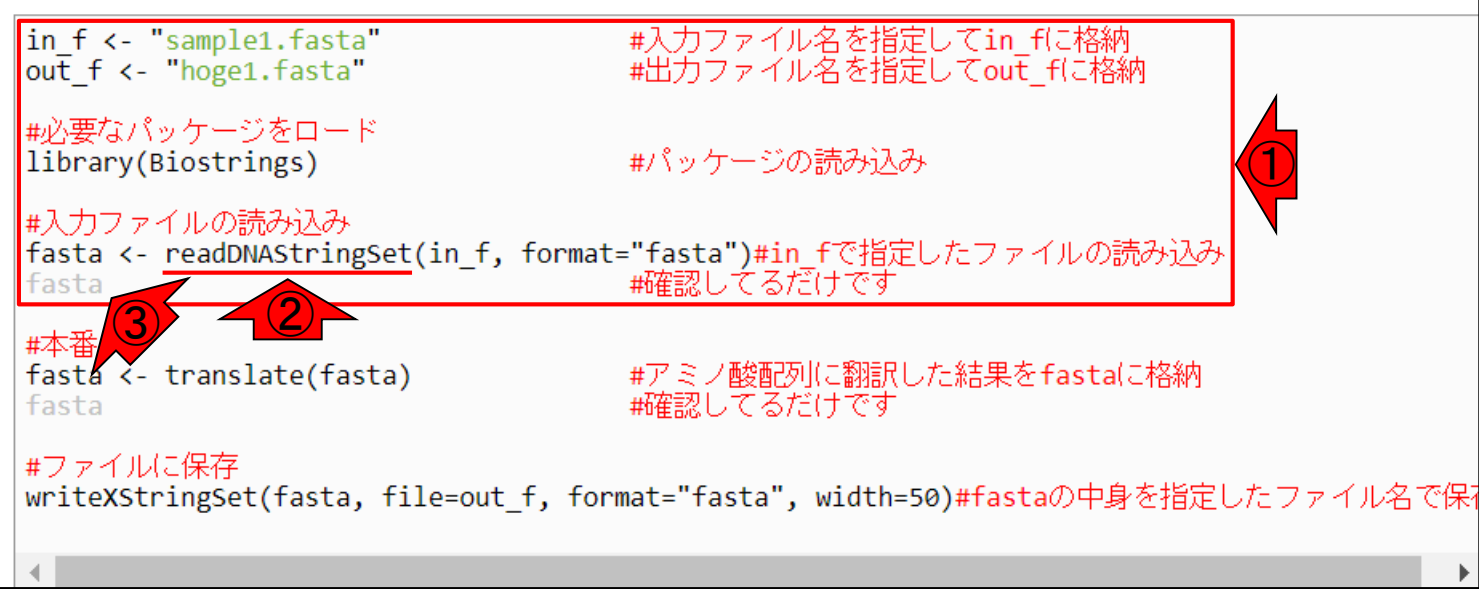

①赤枠内をもう一度コピペ実行し、②readDNAStringSet 関数を用いて読み込んだ結果を格納したfastaという名前 のオブジェクトを表示させます。表示結果。

#### イントロ | 一般 | 翻訳配列(translate)を取得(基礎) | Biostrings

コードの解説

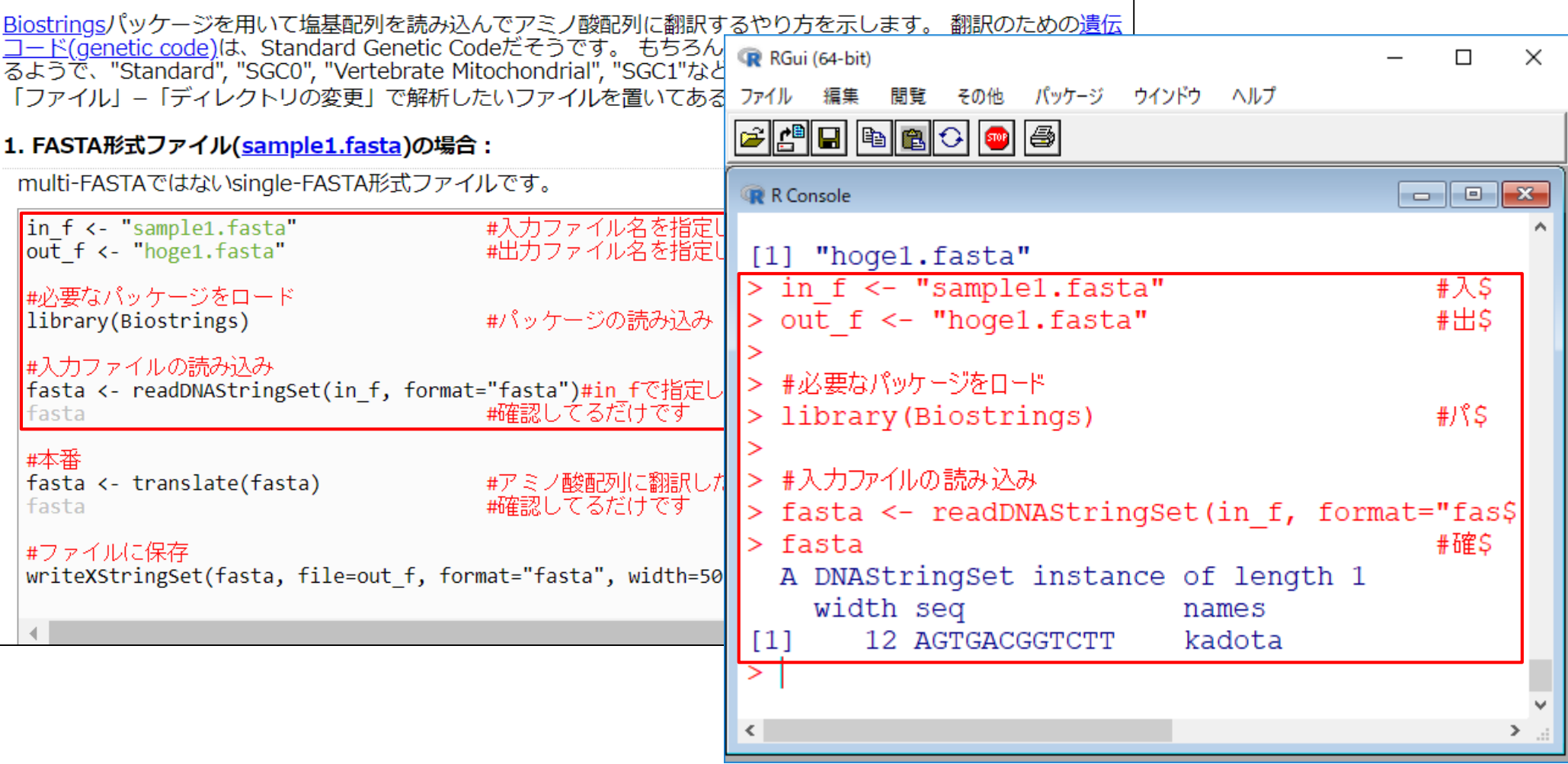

#### ①fastaというオブジェクト(←「もの」という意味)の中身は、 ②こんな感じ。 コードの解説 イントロ | 一般 | 翻訳配列(translate)を取得(基礎) | Biostrings Biostringsパッケージを用いて塩基配列を読み込んでアミノ酸配列に翻訳するやり方を示します。 翻訳のための遺伝 コード(genetic code)は、Standard Genetic Codeだそうです。 もちろん RGui (64-bit)  $\times$  $\Box$ るようで、"Standard", "SGC0", "Vertebrate Mitochondrial", "SGC1"など 「ファイル」-「ディレクトリの変更」で解析したいファイルを置いてある ファイル 編集 閲覧 その他 パッケージ ウインドウ ヘルプ G||C||B||B||C||-||6| |1. FASTA形式ファイル(<u>sample1.fasta</u>)の場合 : multi-FASTAではないsingle-FASTA形式ファイルです。 R Console in f <- "sample1.fasta" #入力ファイル名を指定|  $out f \leftarrow "hoge1.fasta"$ #出力ファイル名を指定U [1] "hoge1.fasta" > in f <- "sample1.fasta"  $#S$ #必要なパッケージをロード > out f <- "hoge1.fasta"  $#H.S$ library(Biostrings) #パッケージの読み込み #入力ファイルの読み込み > #必要なパッケージをロード fasta <- readDNAStringSet(in f, format="fasta")#in fで指定し  $#1$   $$$ #確認してるだけです > library (Biostrings) fasta ① #本番 > #入力ファイルの読み込み fasta <- translate(fasta) #アミノ酸配列に翻訳した #確認してるだけです fasta > fasta <- readDNAStringSet(in f, format="fas\$ ① fasta #確\$ #ファイルに保存 A DNAStringSet instance of length 1 ②width sea names  $[1]$ 12 AGTGACGGTCTT kadota  $\langle$  $>$ ...

①fastaというオブジェクト(←「もの」という意味)の中身は、 ②こんな感じ。③入力ファイルの、④中身とよく対応して いるのがわかりますね。

#### イントロ | 一般 | 翻訳配列(translate)を取得(基礎) | Biostrings

コードの解説

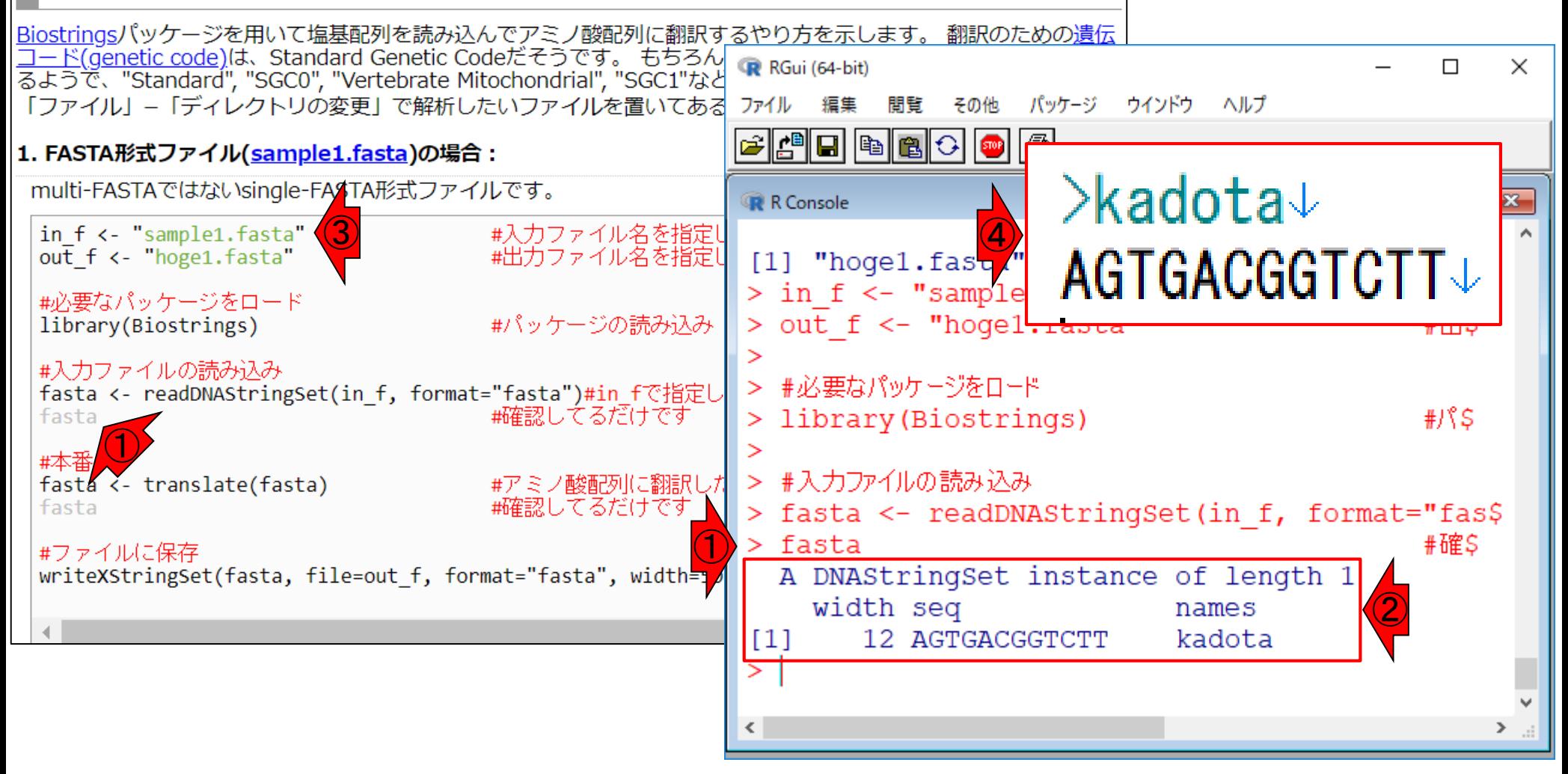

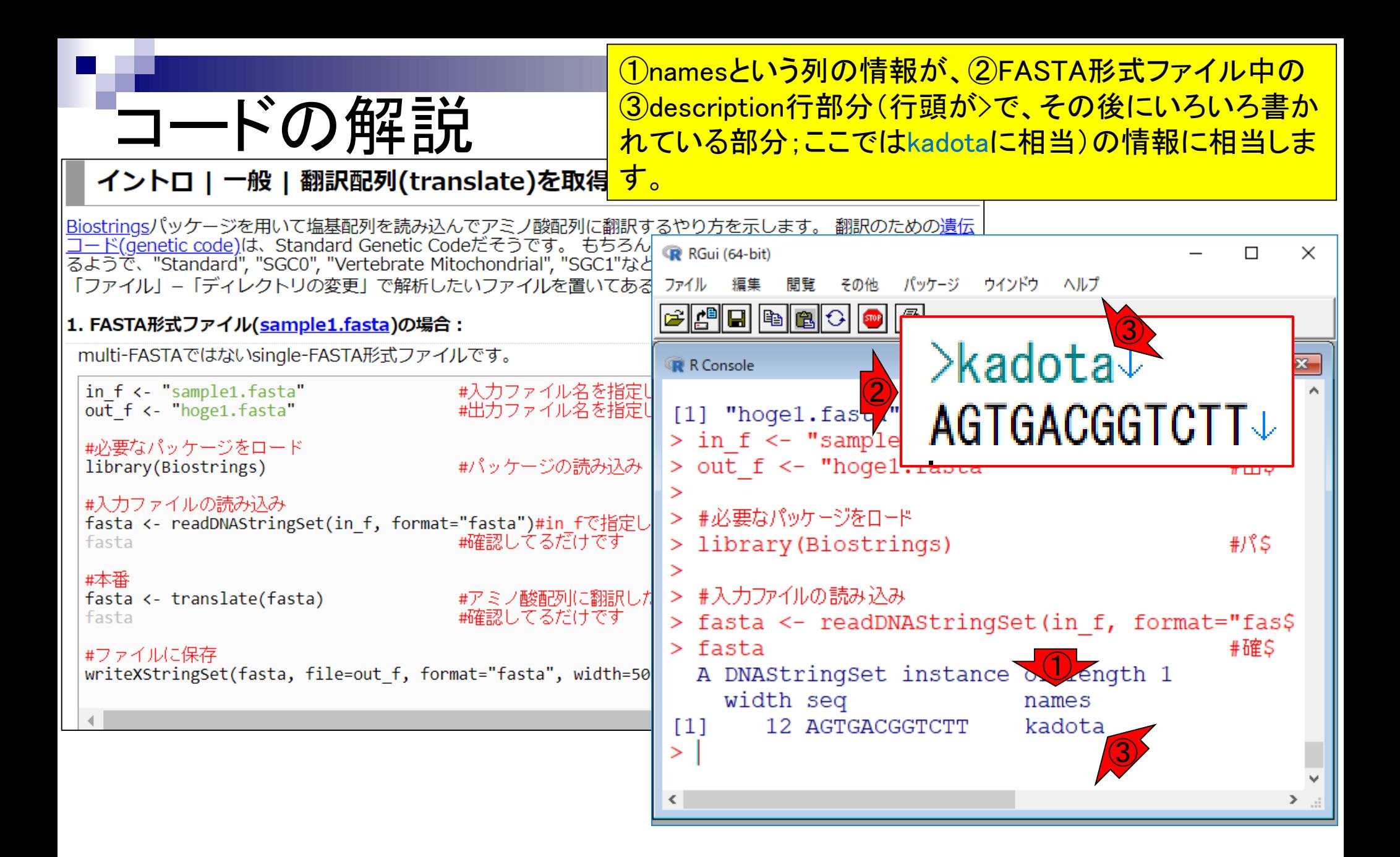

seqという列の情報が、②塩基配列部分に相当します。

コードの解説

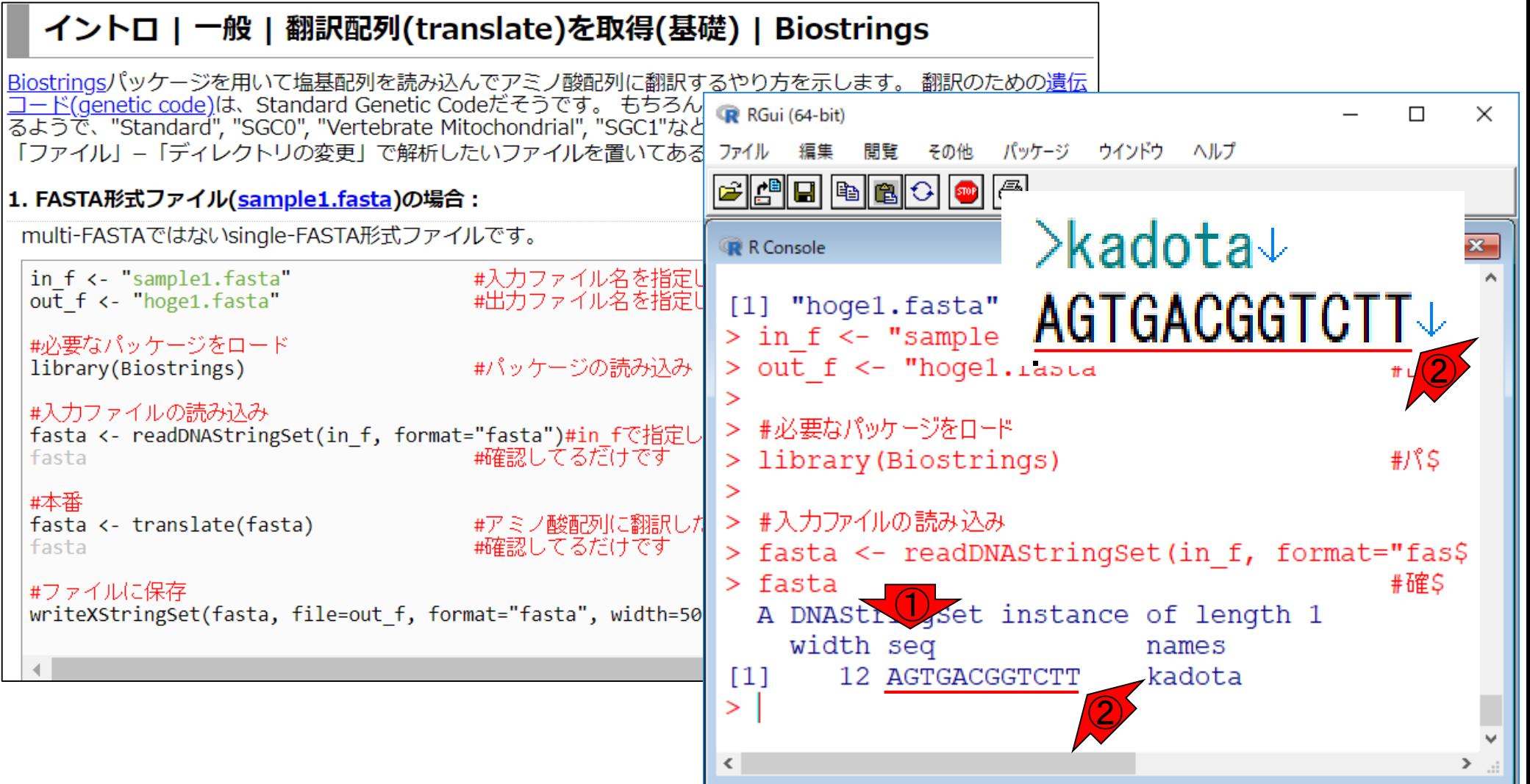

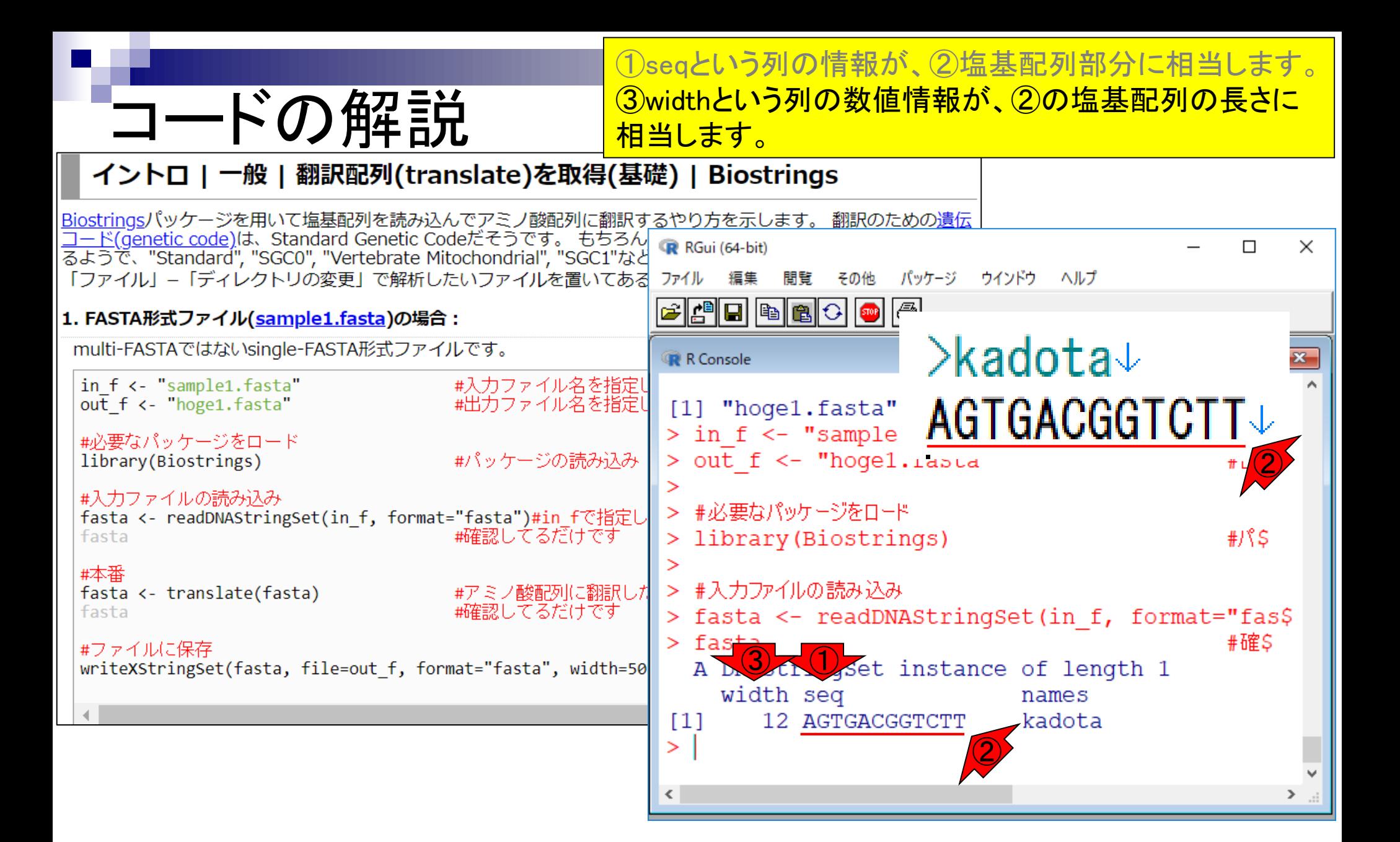

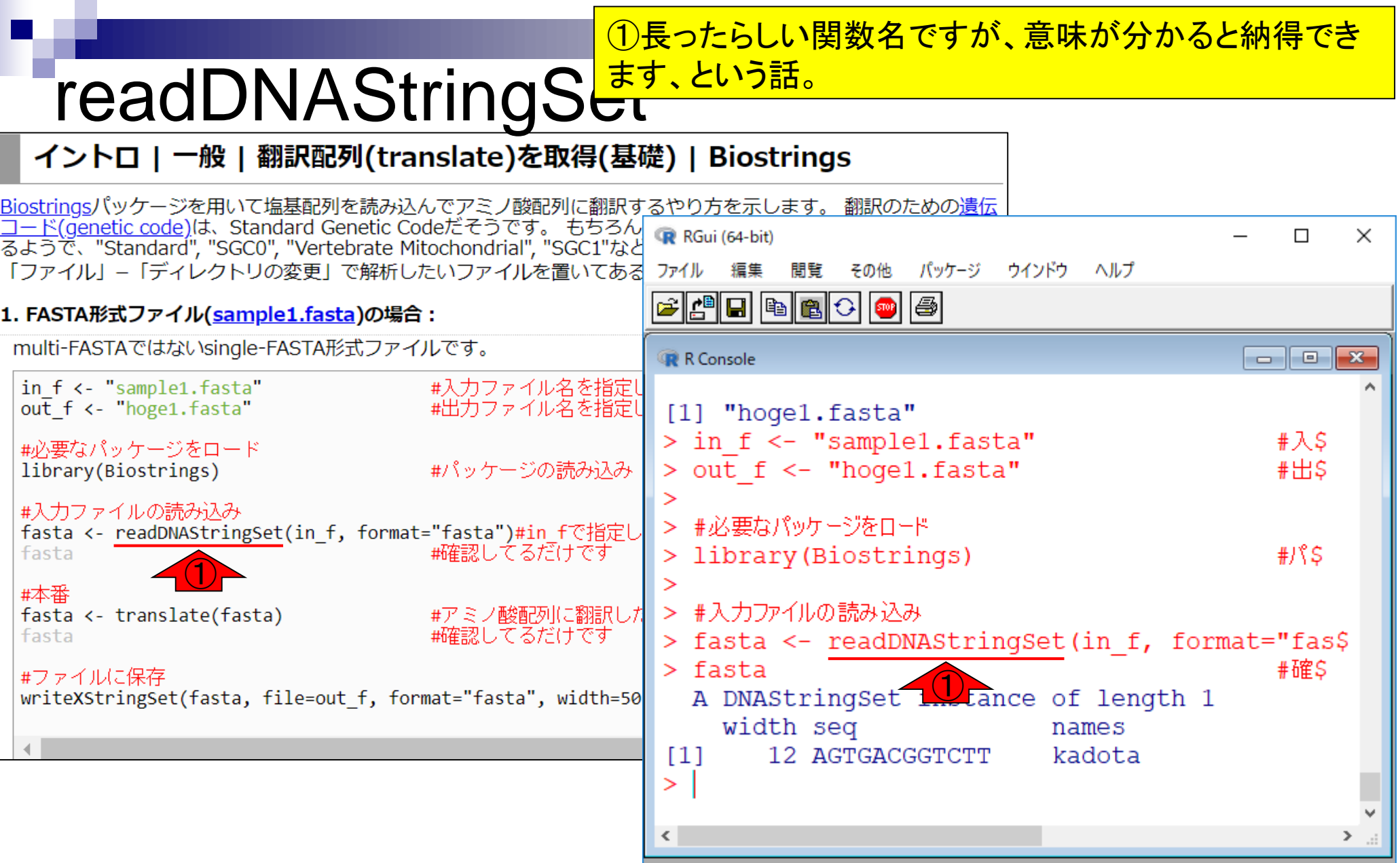

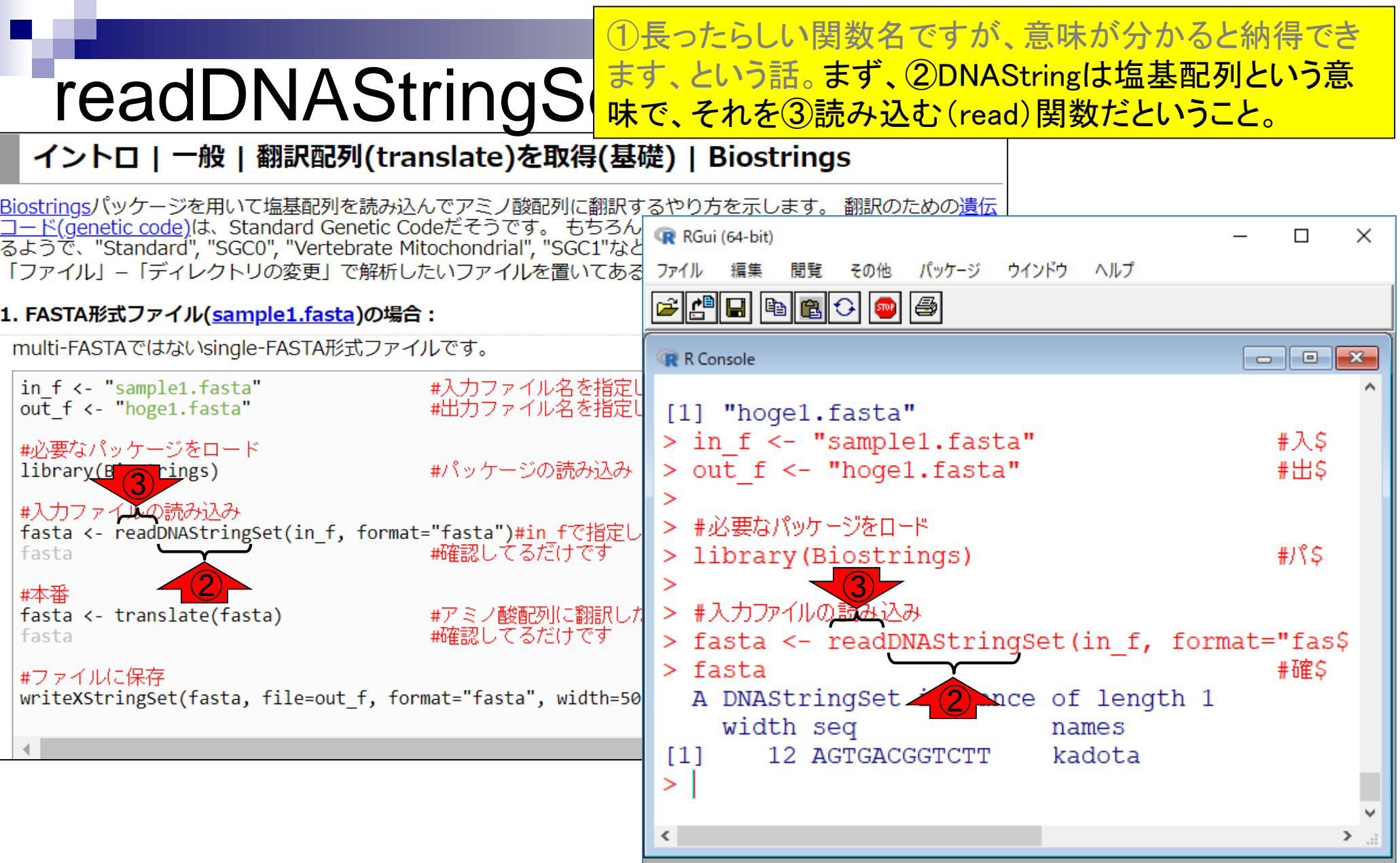

ſ

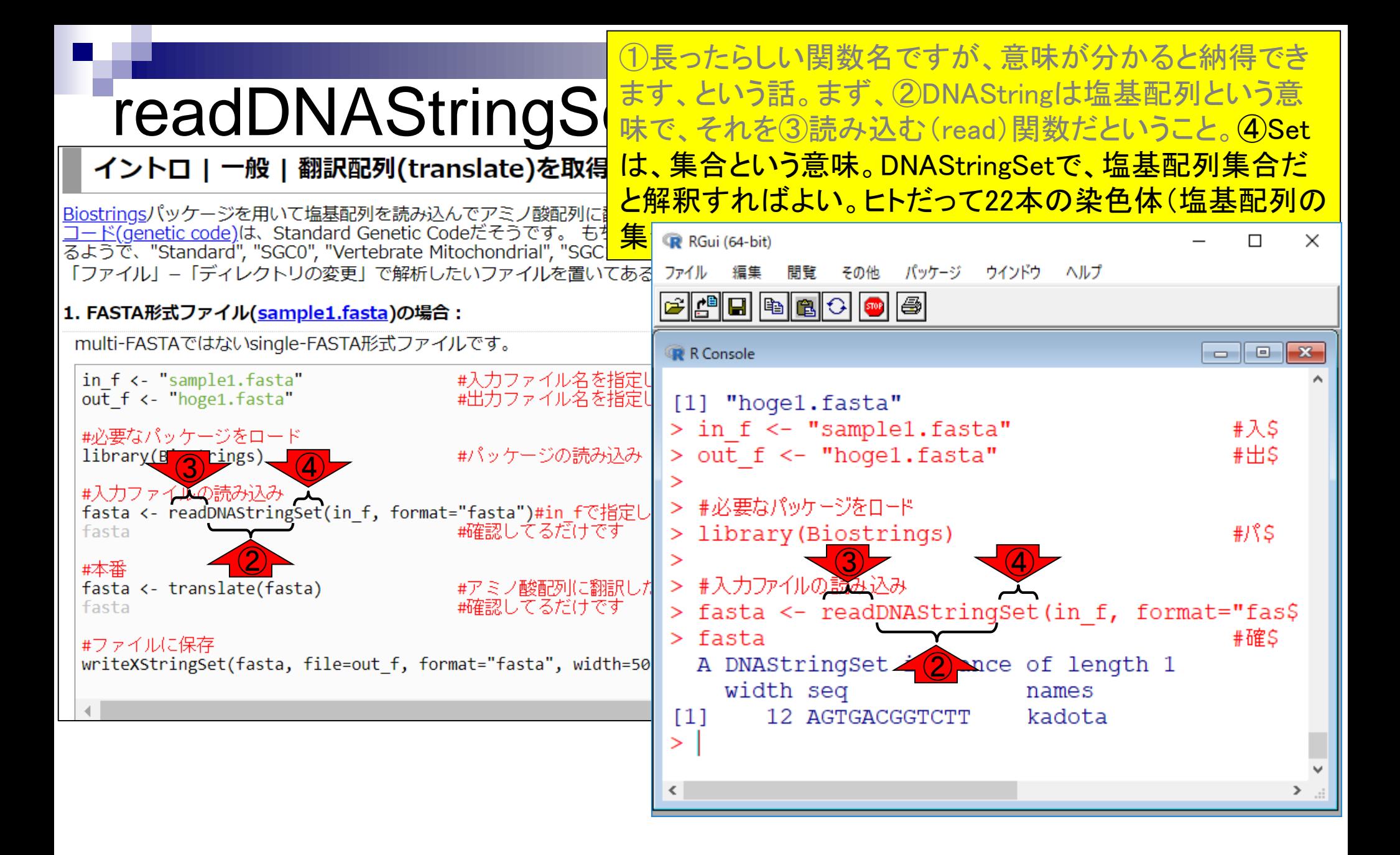

この①readDNAStringSet関数を用いて読み込んだ ②fastaオブジェクトは… DNAStringSet形式 イントロ | 一般 | 翻訳配列(translate)を取得(基礎) | Biostrings Biostringsパッケージを用いて塩基配列を読み込んでアミノ酸配列に翻訳するやり方を示します。 翻訳のための遺伝 コード(genetic code)は、Standard Genetic Codeだそうです。 もちろん RGui (64-bit)  $\Box$  $\times$ るようで、"Standard", "SGC0", "Vertebrate Mitochondrial", "SGC1"など 「ファイル」-「ディレクトリの変更」で解析したいファイルを置いてある ファイル 編集 閲覧 その他 パッケージ ウインドウ ヘルプ G||C||B||B||C||-||6| |1. FASTA形式ファイル(<u>sample1.fasta</u>)の場合 : multi-FASTAではないsingle-FASTA形式ファイルです。  $\Box$   $\Box$   $\mathbf{x}$ R Console in f <- "sample1.fasta" #入力ファイル名を指定!  $out f \leftarrow "hoge1.fasta"$ #出力ファイル名を指定U [1] "hoge1.fasta" > in f <- "sample1.fasta"  $#S$ #必要なパッケージをロード > out f <- "hoge1.fasta"  $#HS$ library(Biostrings) #パッケージの読み込み #入力ファイルの読み込み > #必要なパッケージをロード fasta <- readDNAStringSet(in f, format="fasta")#in fで指定し  $#1$   $$$ #確認してるだけです > library (Biostrings) fasta ① #本番 > #入力ファイルの読み込み fasta <- translate(fasta) #アミノ酸配列に翻訳した #確認してるだけです fasta > fasta <- readDNAStringSet(in f, format="fas\$ #確\$ #ファイルに保存<br>writeXStringSet(fasta, file=out\_f, format="fasta", width=1, A DNAStringSet 1, Lance of length 1 #ファイルに保存 width seq names  $[1]$ 12 AGTGACGGTCTT kadota ⋗  $\langle$  $>$ ...

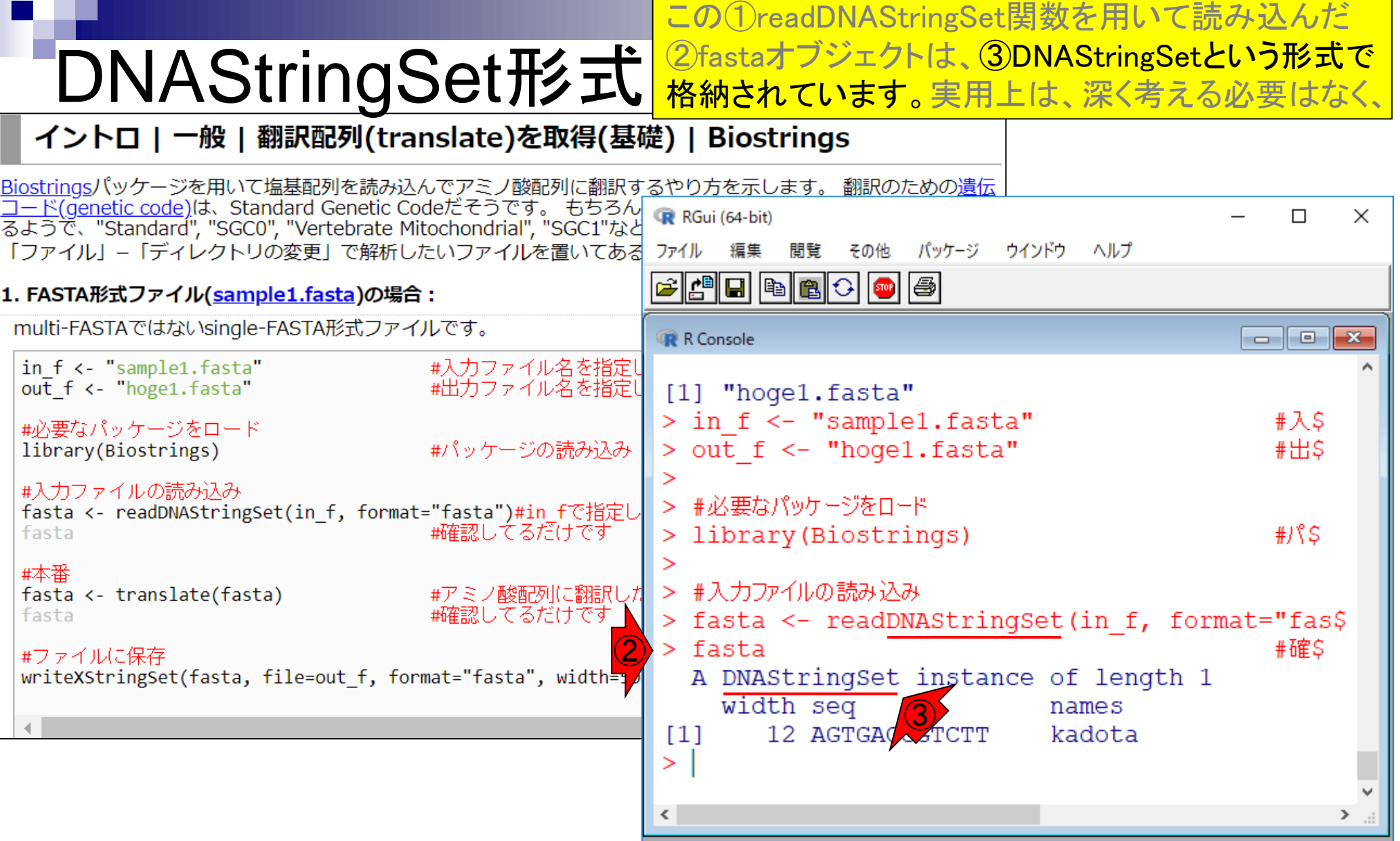

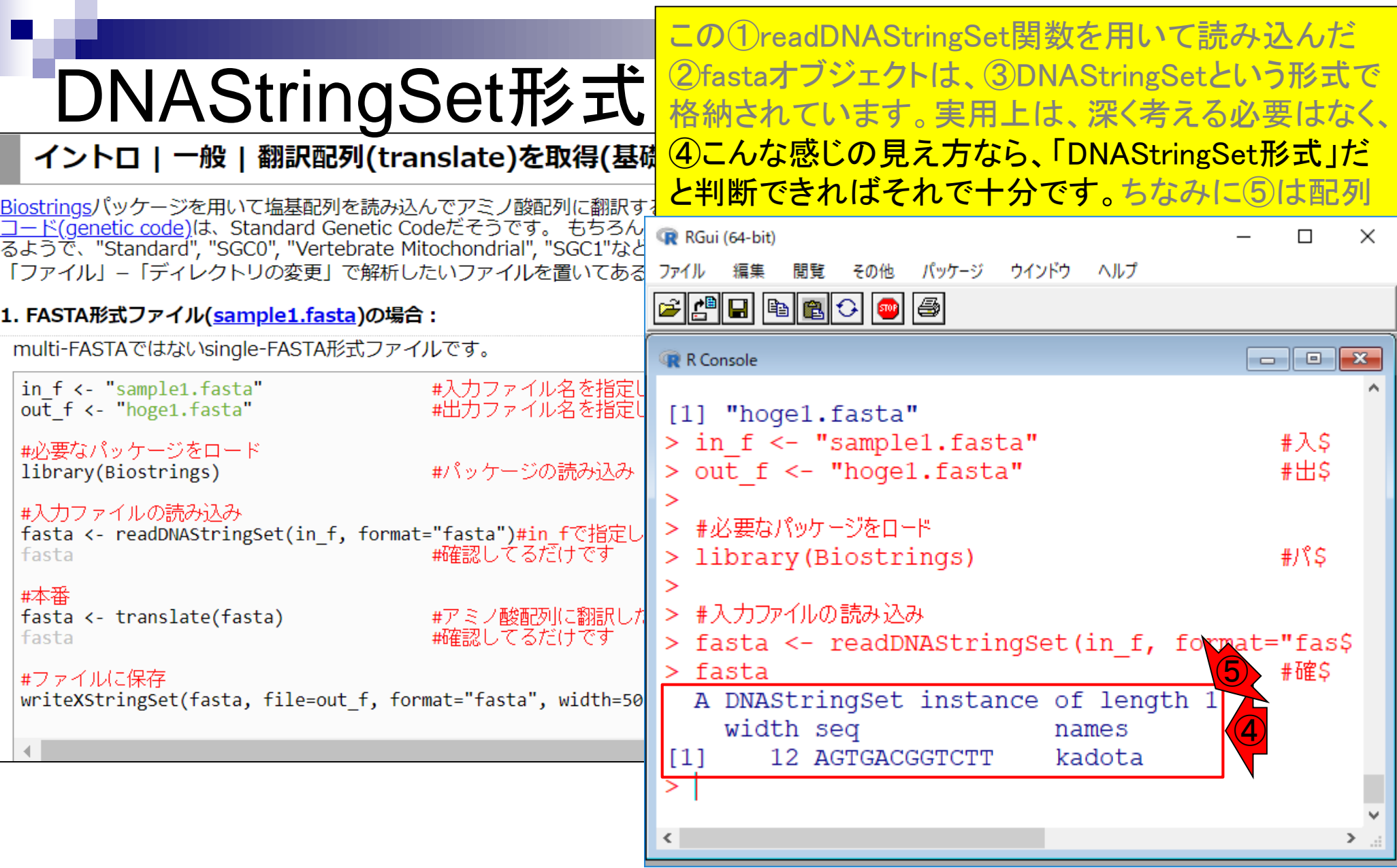

 $\overline{\Pi}$ 

### 次の①translate関数は、

## translate関数

#### イントロ | 一般 | 翻訳配列(translate)を取得(基礎) | Biostrings

Biostringsパッケージを用いて塩基配列を読み込んでアミノ酸配列に翻訳するやり方を示します。 翻訳のための遺伝 コード(genetic code)は、Standard Genetic Codeだそうです。 もちろん生物種?!によって多少違い(variants)があ<br>|るようで、"Standard", "SGC0", "Vertebrate Mitochondrial", "SGC1"などいろいろ選べるようです。 「ファイル」-「ディレクトリの変更」で解析したいファイルを置いてあるディレクトリに移動し以下をコピペ。

#### 1. FASTA形式ファイル(sample1.fasta)の場合:

multi-FASTAではないsingle-FASTA形式ファイルです。

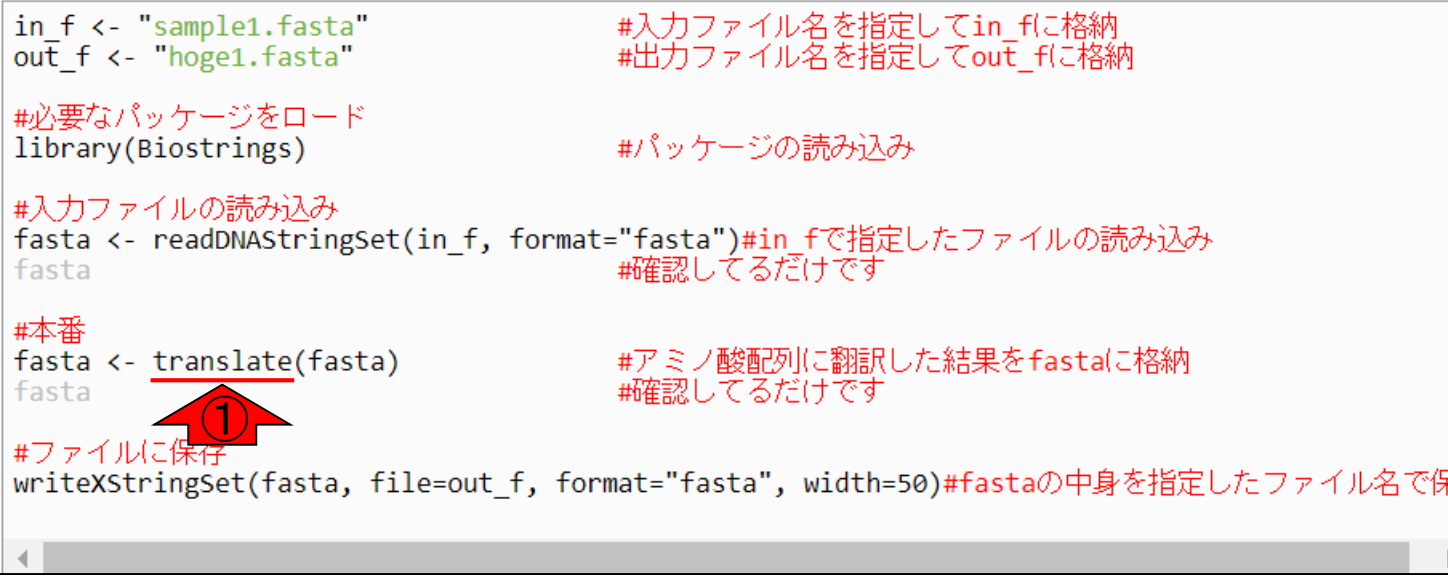

translate関数

### 次の①translate関数は、2さきほどのDNAStringSet 形式のfastaオブジェクトを、③入力としています。

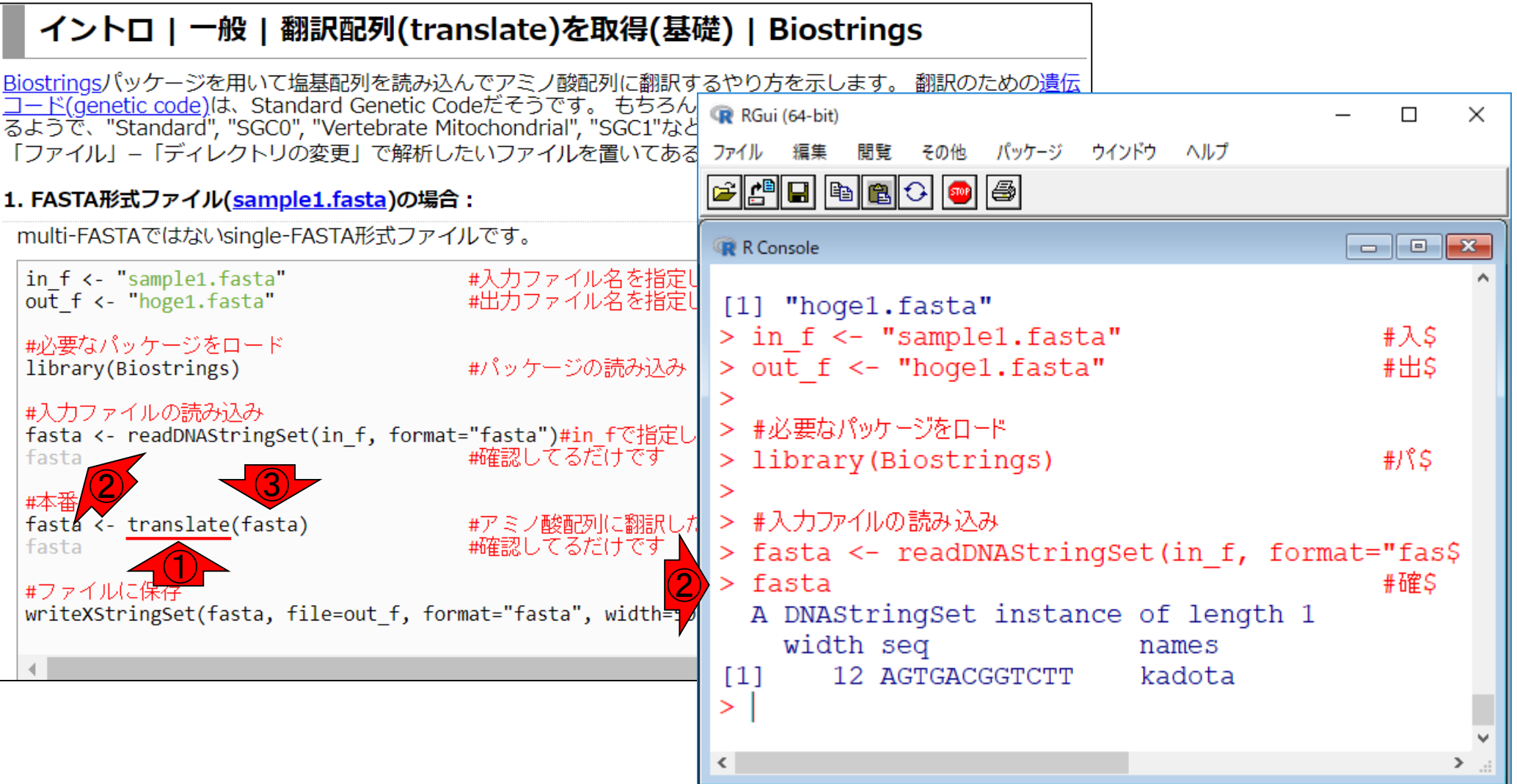

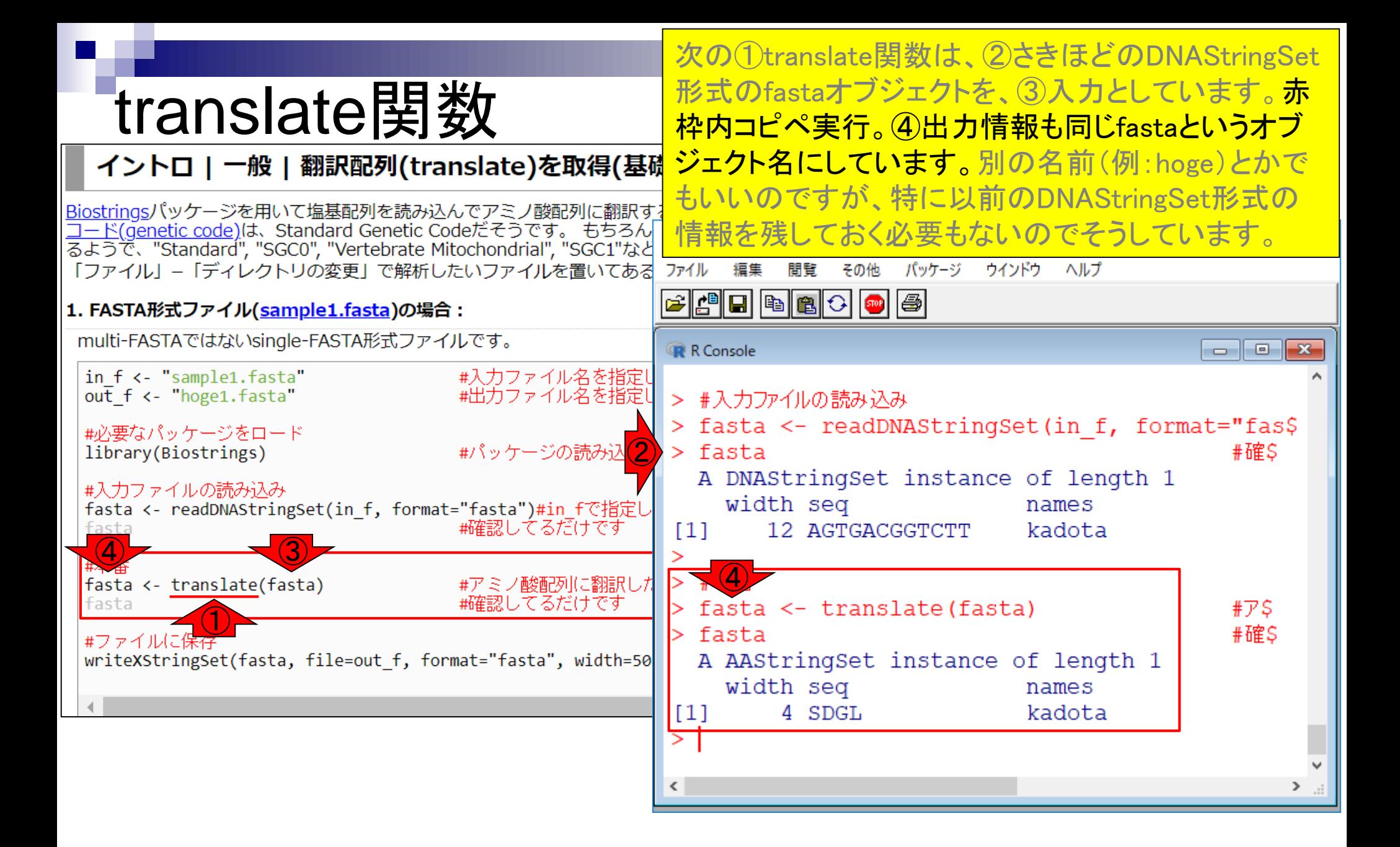

translate関数実行②前と④後のfastaオブジェクト。

## translate関数

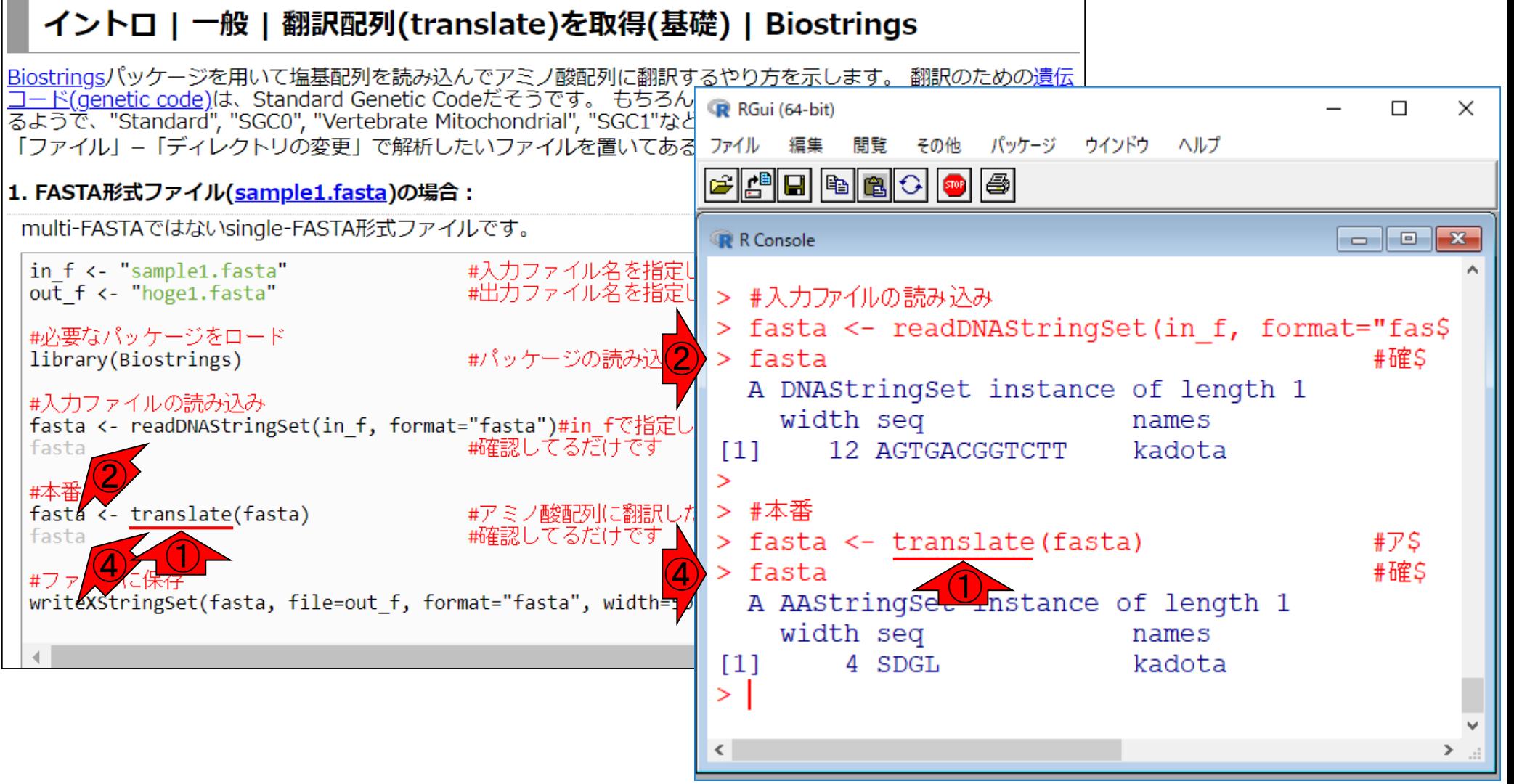
①translate関数実行②前と④後のfastaオブジェクト。 違いは赤枠部分。DNA配列を入力として、アミノ酸配 列(Amino Acids)を出力としているので妥当ですね。

### translate関数

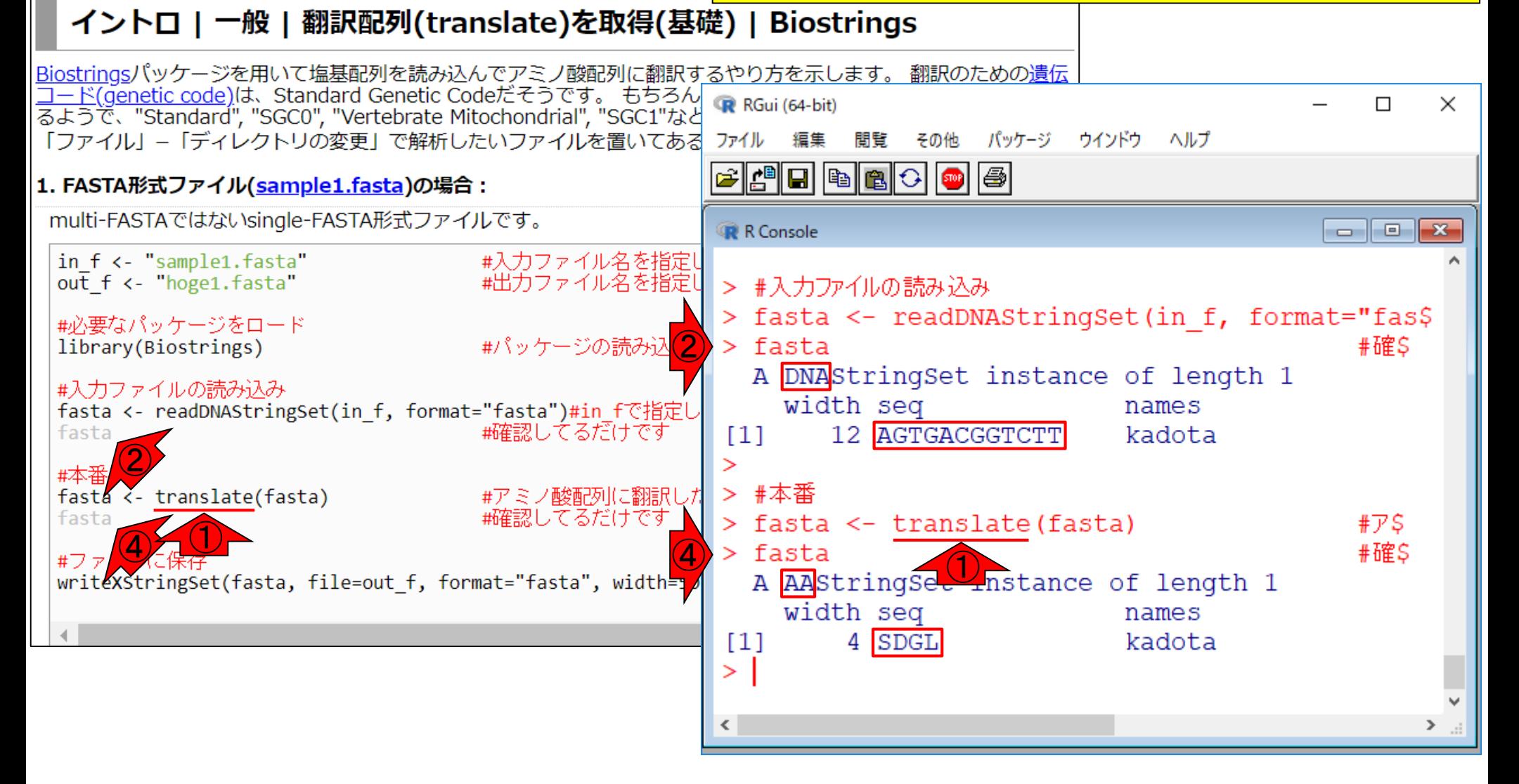

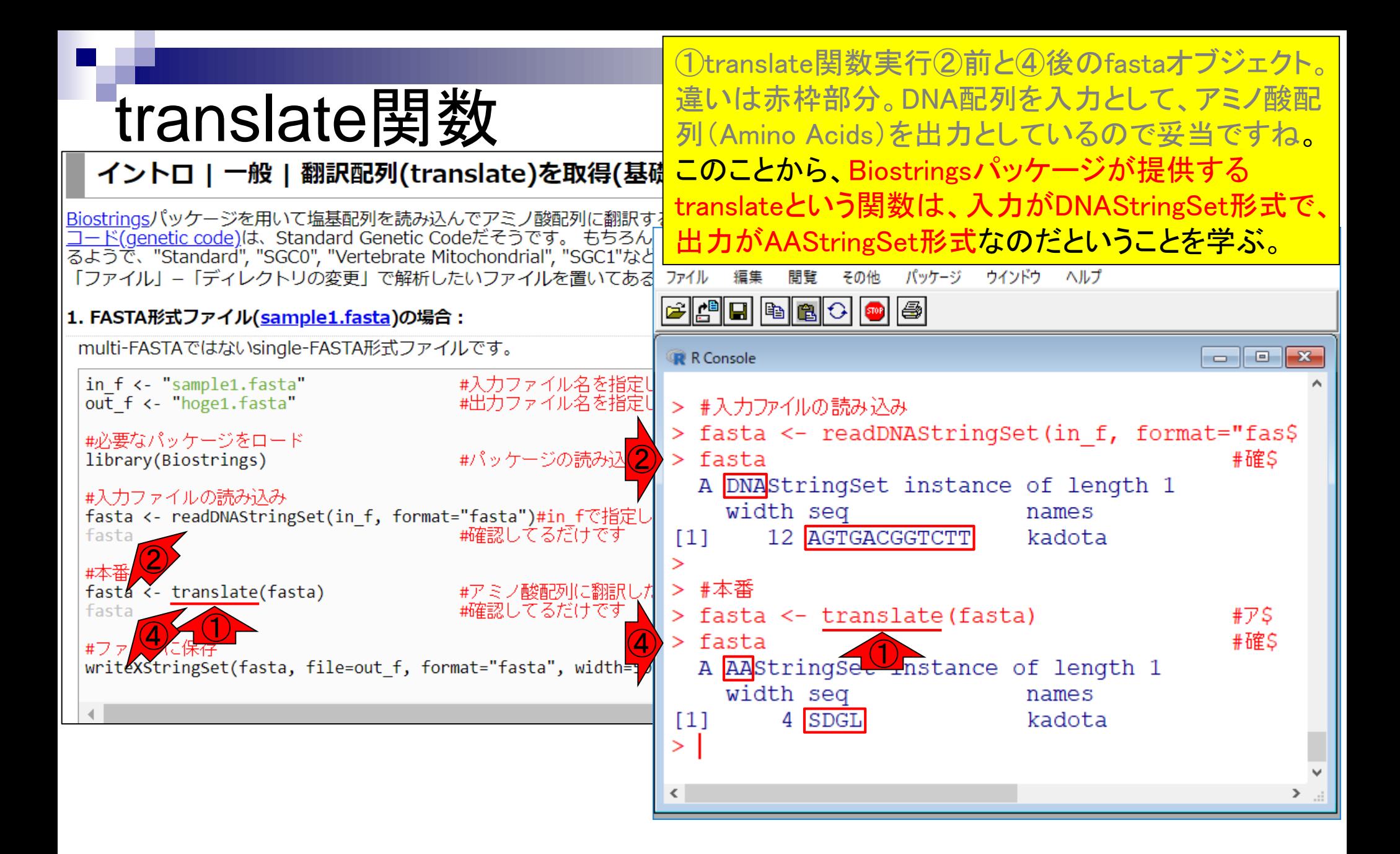

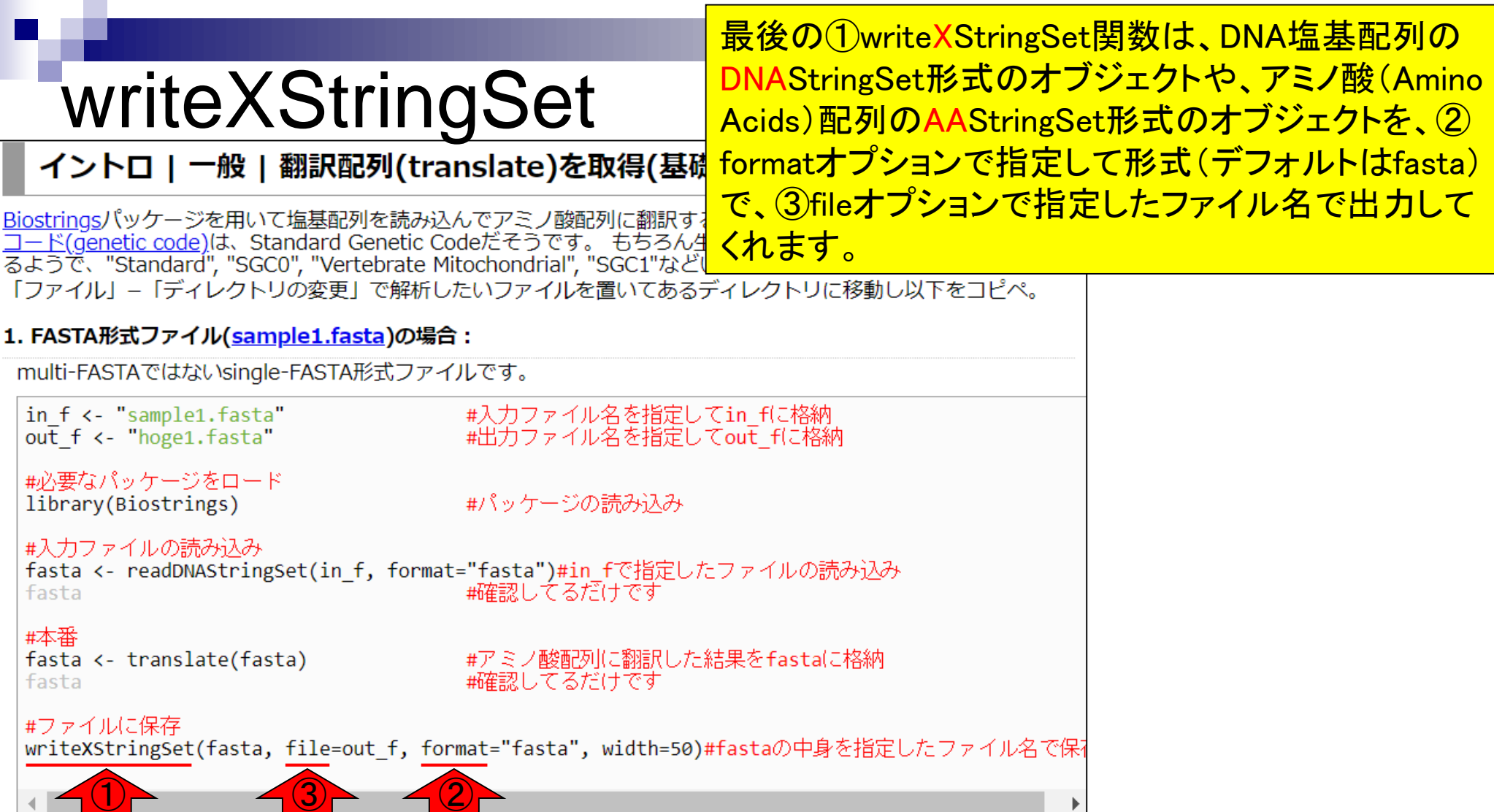

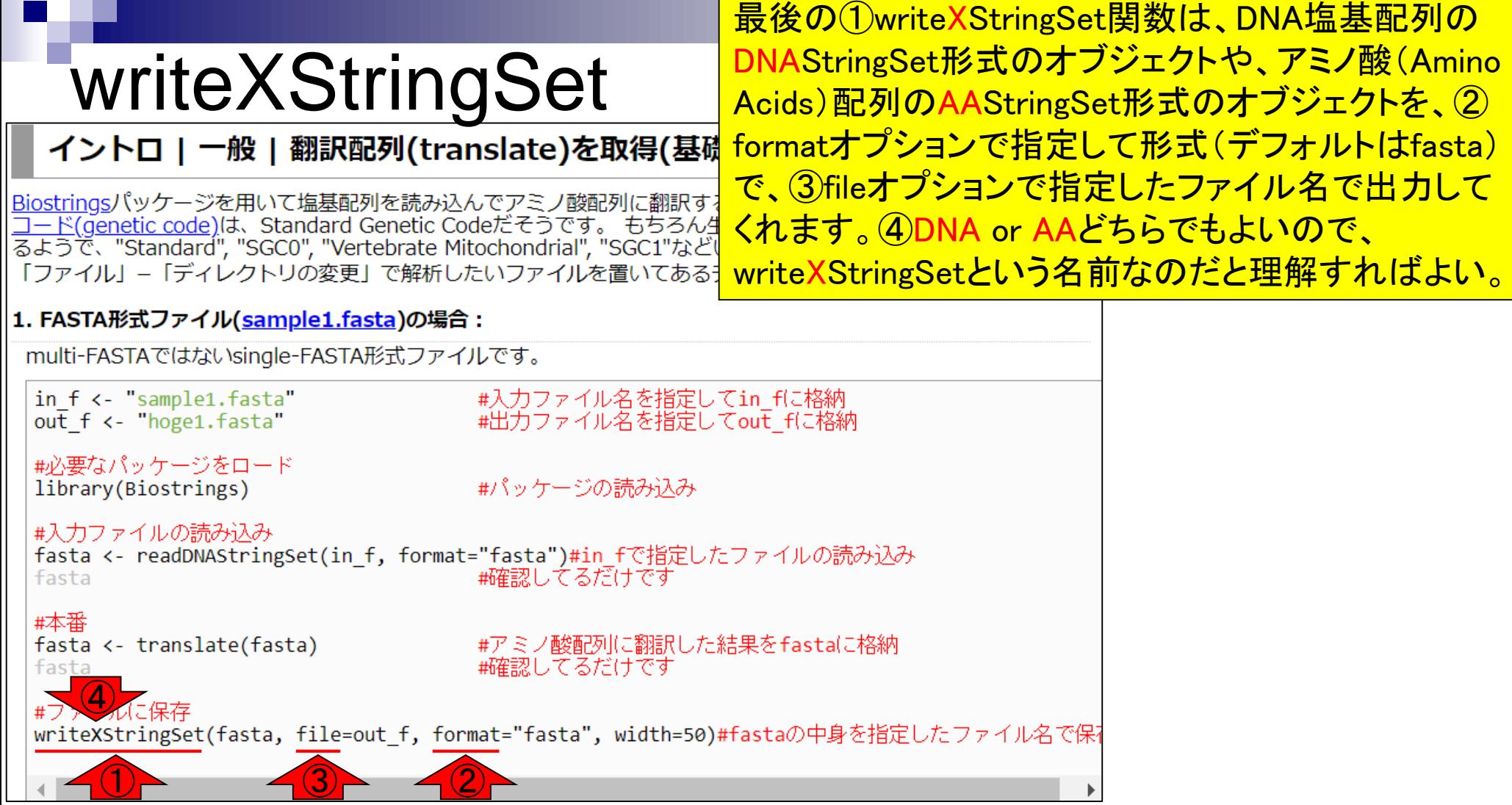

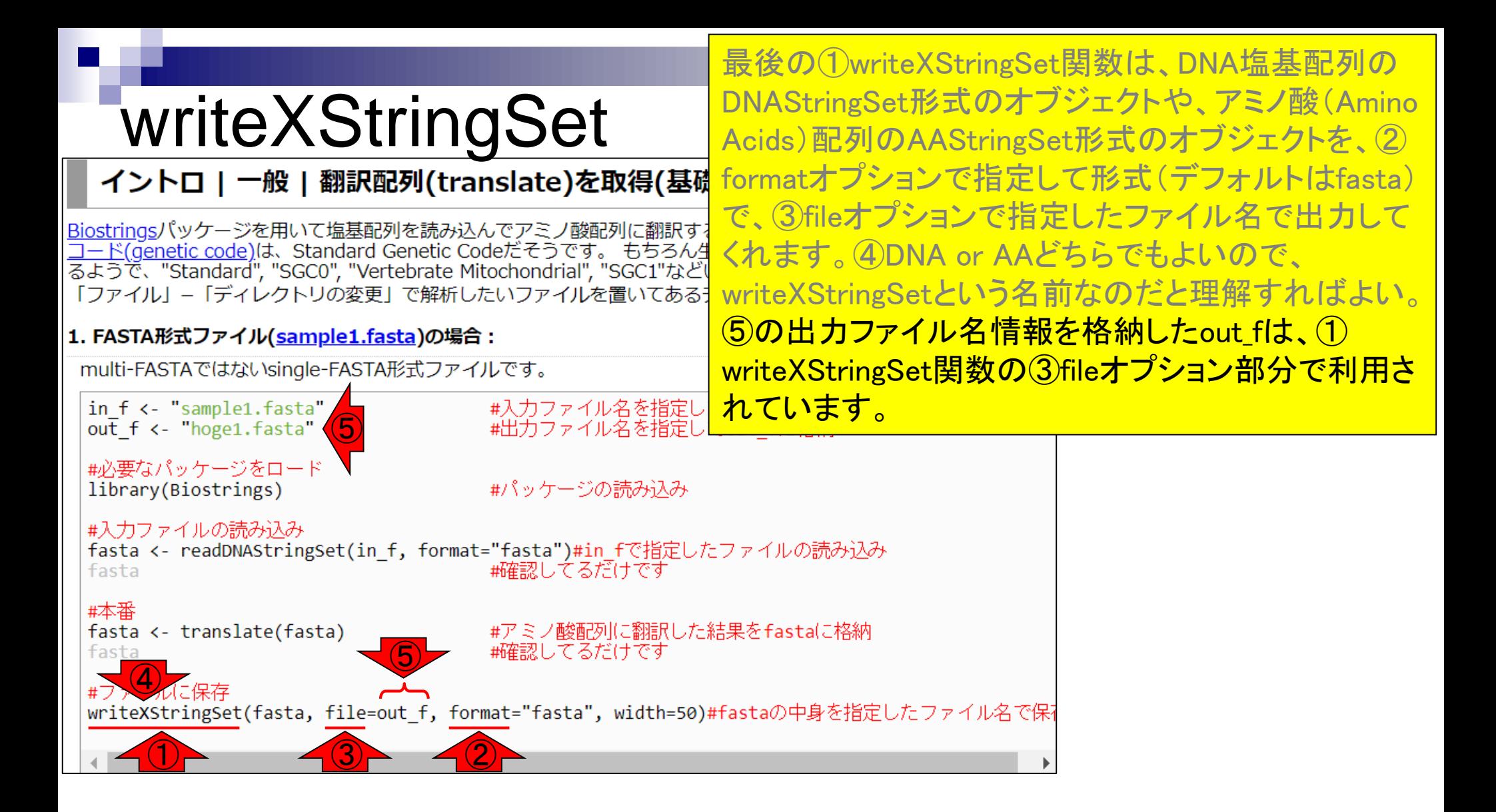

### **Contents**

- R本体とRパッケージの関係
- Rパッケージ:BioconductorとCRAN
- Rの基本的な利用法のおさらい:Biostringsを用いた翻訳配列の取得 入力ファイルのダウンロード、Rの起動を作業ディレクトリの変更 コピペ実行、コードの解説
- 複数の例題を実行して理解を深める

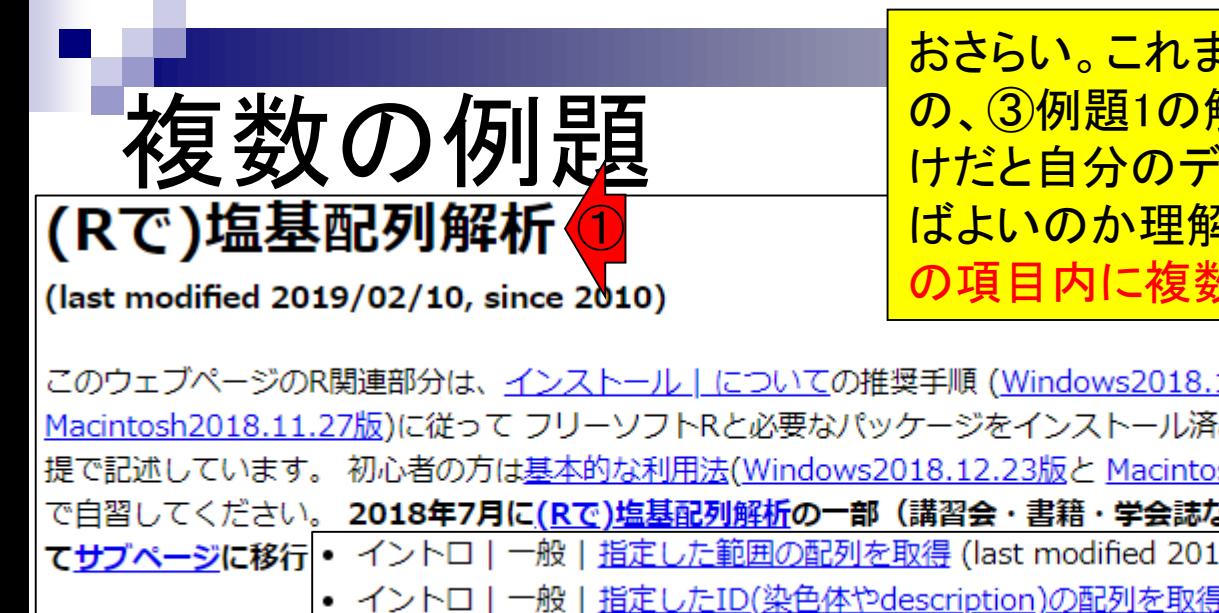

おさらい。これまではずっと、①(Rで)塩基配列解析の、② の、③例題1の解説を行ってきました。しかし、例題が1つだ けだと自分のデータを実行する際に、どこをどう変更すれ ばよいのか理解しづらいのが現実。それゆえ、一般に1つ の項目内に複数の例題を提供しています。

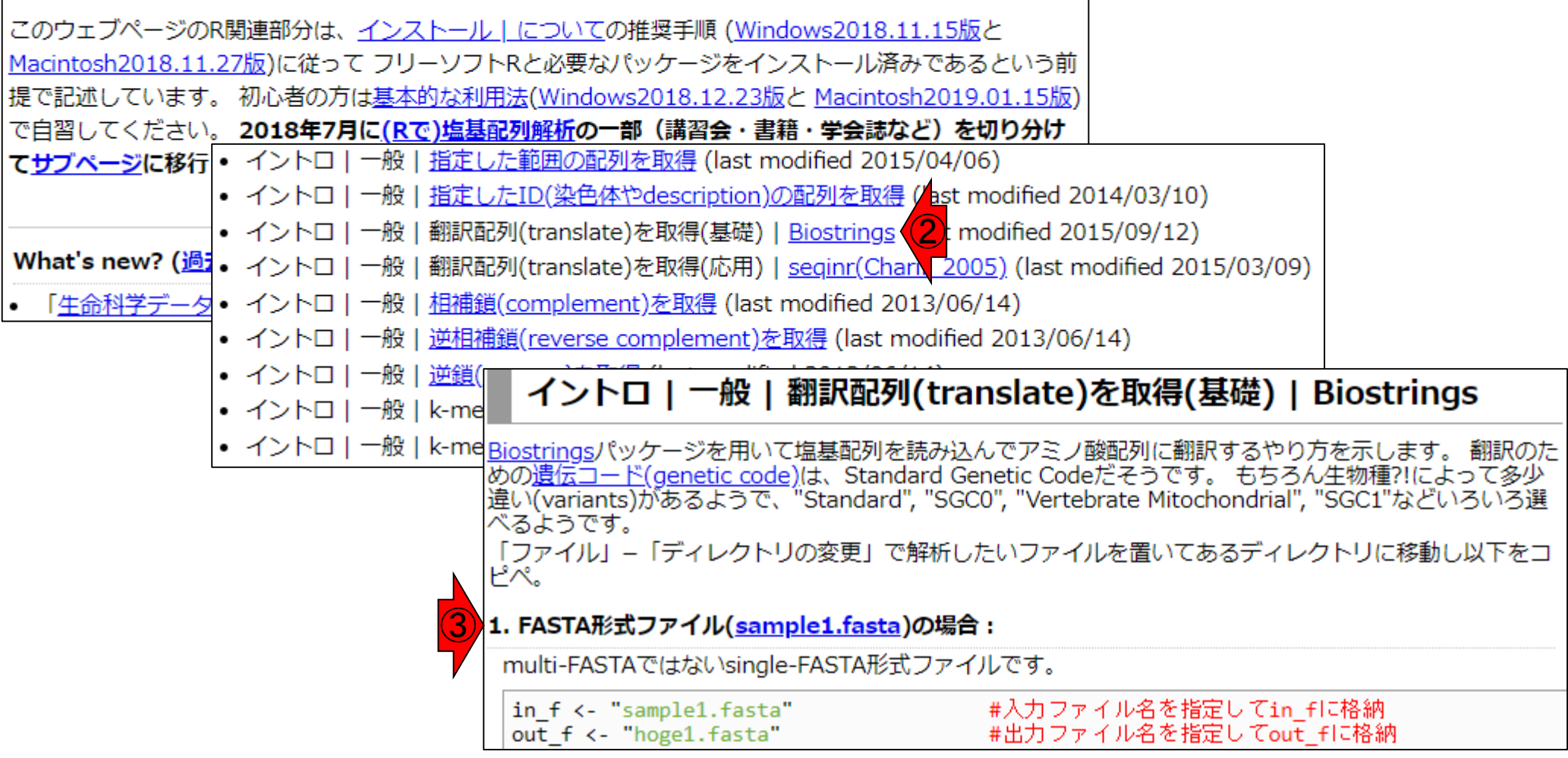

### ①の項目の場合も、②例題2が提供されています。

①

複数の例題

#### イントロ | 一般 | 翻訳配列(translate)を取得(基礎) | Biostrings

|Biostringsパッケージを用いて塩基配列を読み込んでアミノ酸配列に翻訳するやり方を示します。 翻訳のための遺伝 コード(genetic code)は、Standard Genetic Codeだそうです。もちろん生物種?!によって多少違い(variants)があ<br>るようで、"Standard", "SGC0", "Vertebrate Mitochondrial", "SGC1"などいろいろ選べるようです。 「ファイル」–「ディレクトリの変更」で解析したいファイルを置いてあるディレクトリに移動し以下をコピペ。

#### 1. FASTA形式ファイル(sample1.fasta)の場合:

multi-FASTAではないsingle-FASTA形式ファイルです。

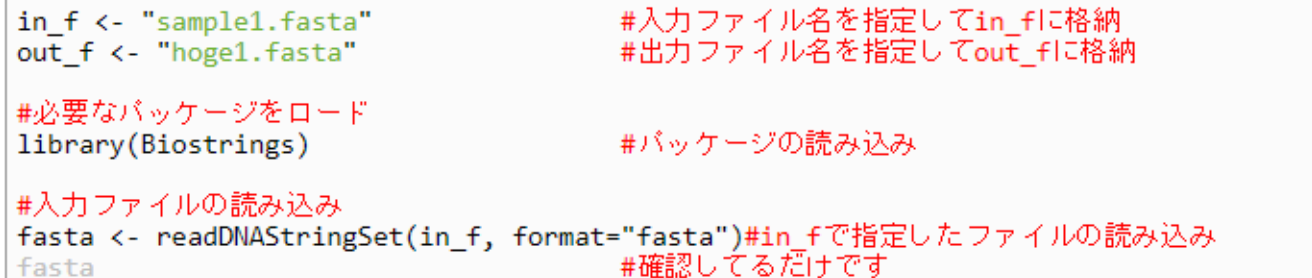

#本番

fasta <- translate(fasta) fasta

#アミノ酸配列に翻訳した結果をfastalに格納 #確認してるだけです

#ファイルに保存

writeXStringSet(fasta, file=out f, format="fasta", width=50)#fastaの中身を指定したファイル名で保

②

(multi-)FASTA形式ファイル(sample4.fasta)の場合

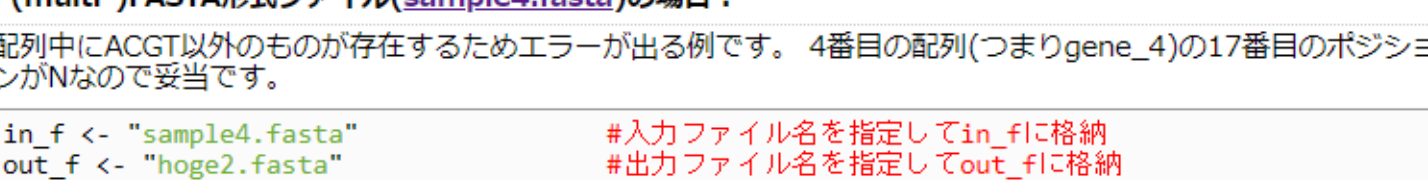

Feb 22, 2019  $\,$  80

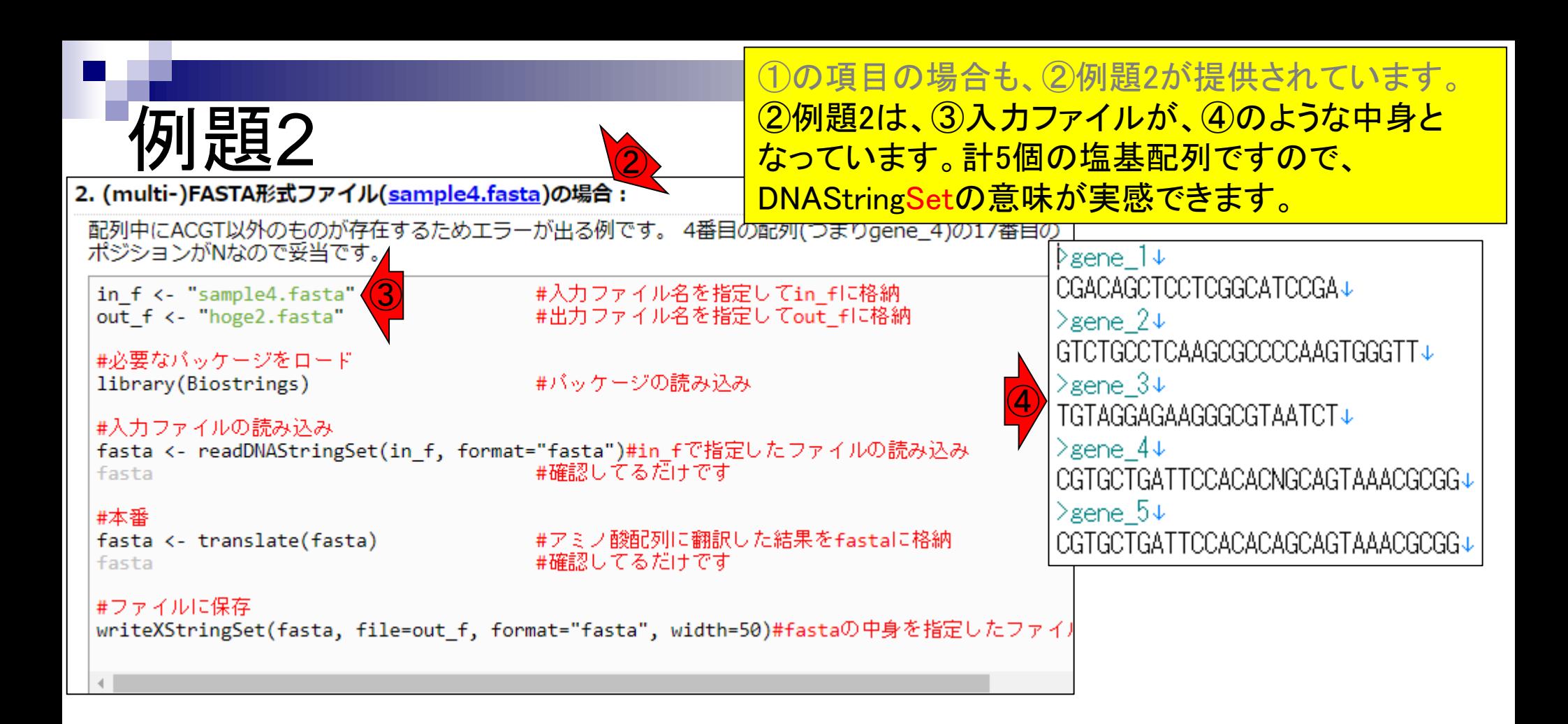

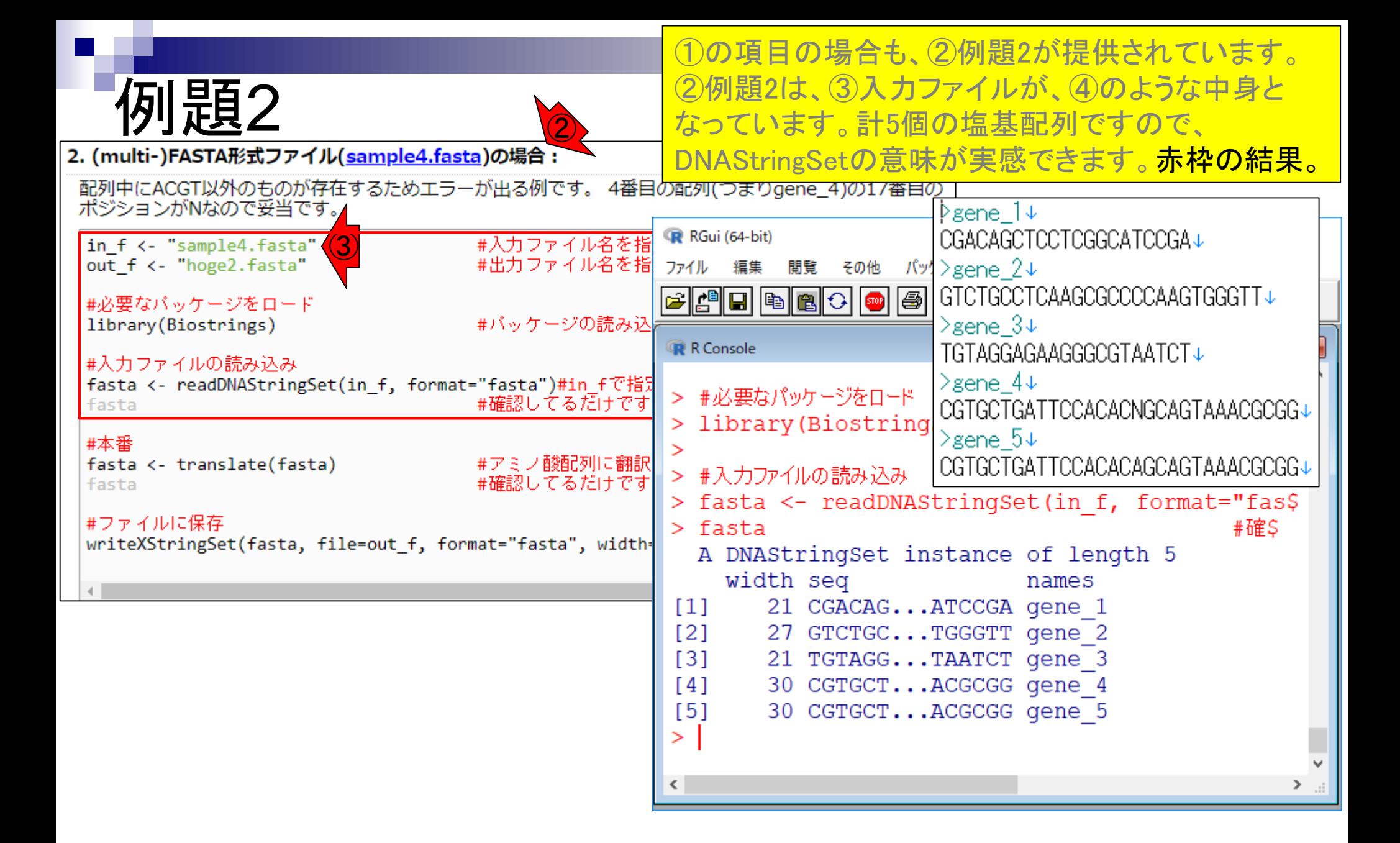

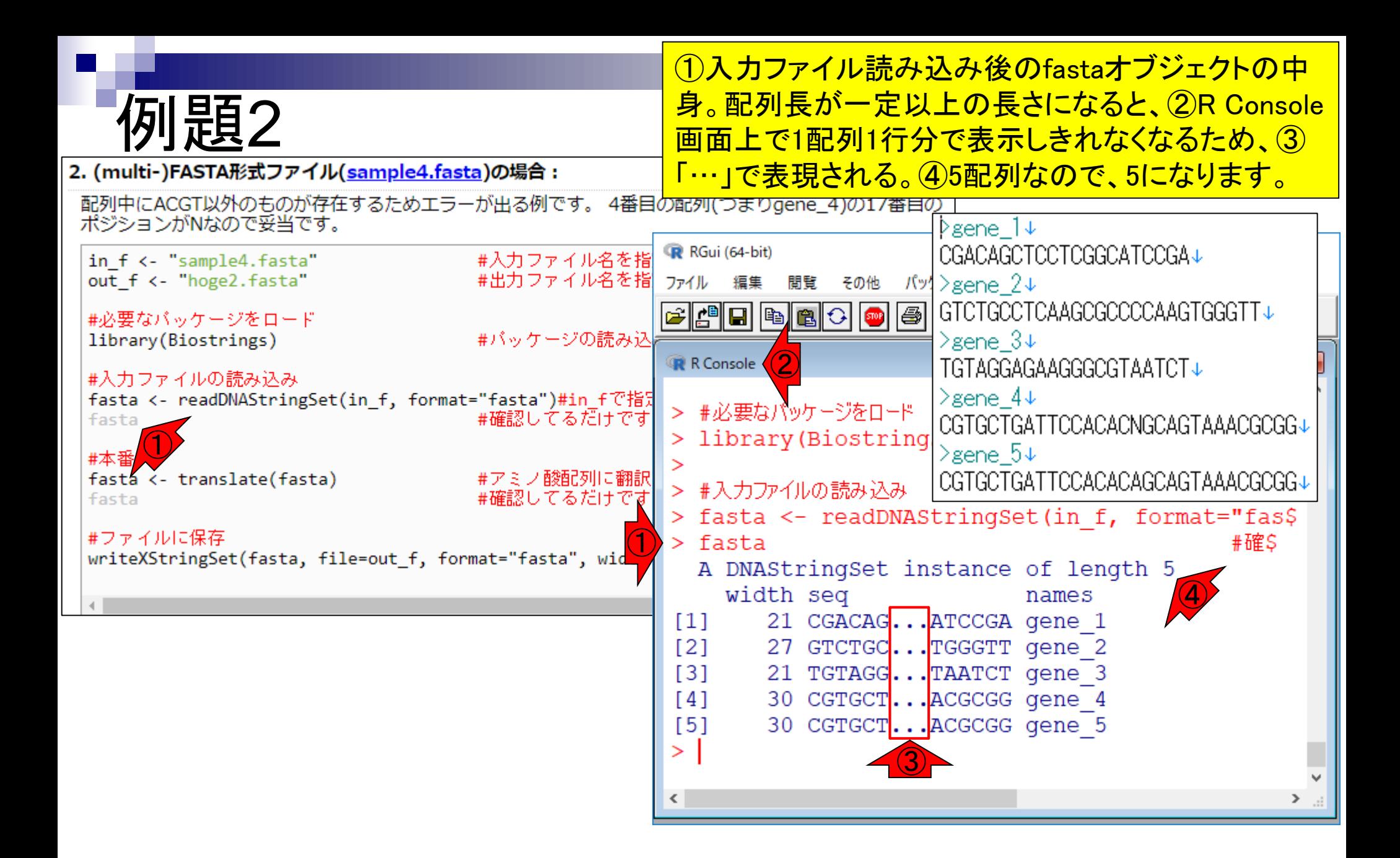

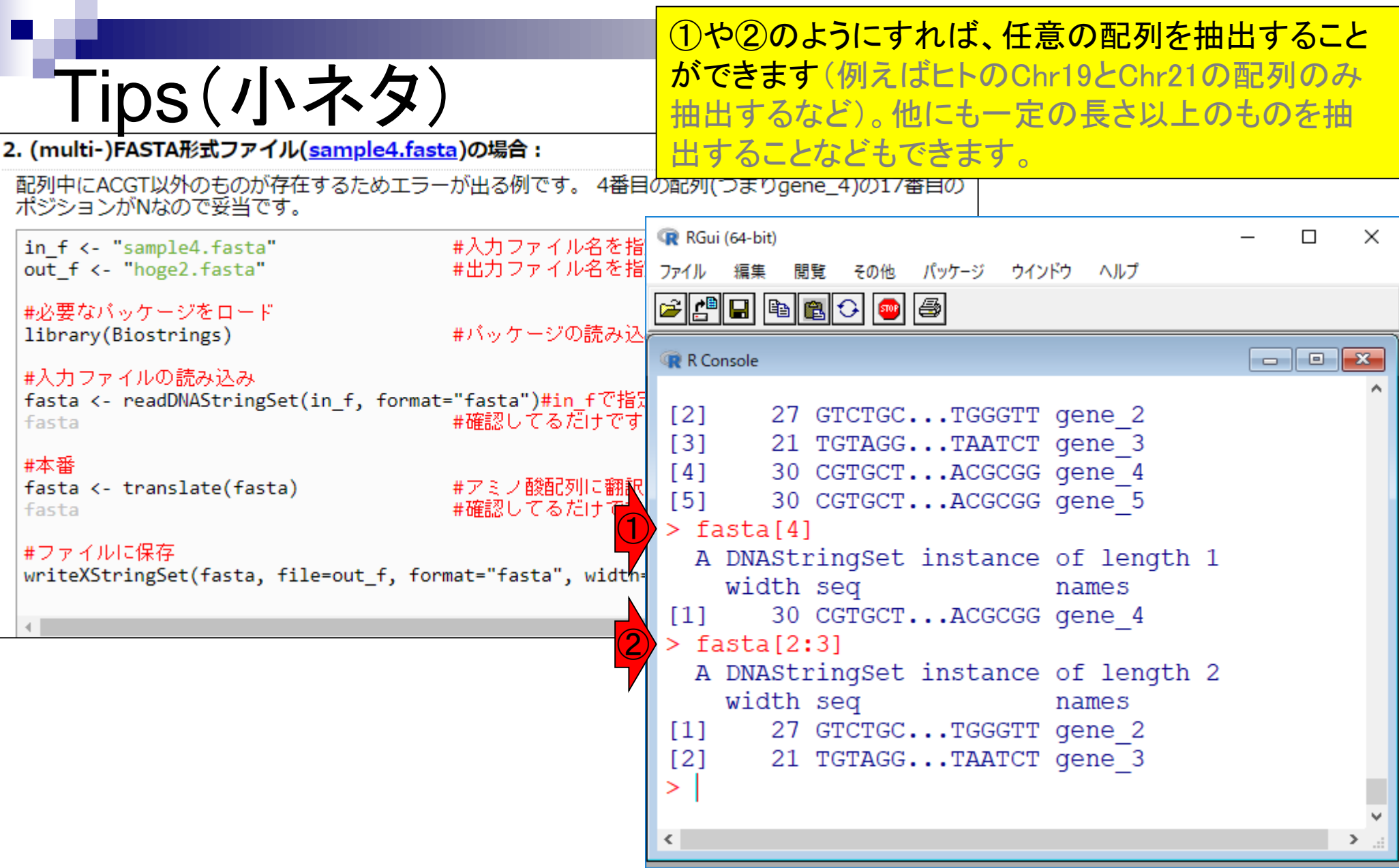

### **Contents**

- R本体とRパッケージの関係
- Rパッケージ:BioconductorとCRAN
- Rの基本的な利用法のおさらい:Biostringsを用いた翻訳配列の取得 入力ファイルのダウンロード、Rの起動を作業ディレクトリの変更 コピペ実行、コードの解説
- 複数の例題を実行して理解を深める
- 「(Rで) 塩基配列解析 Iの興味ある項目の例題をこなす

①(Rで)塩基配列解析において、Biostringsが提供する 関数を利用した項目としては、例えば②などもあります。 **もちろんBiostringsパッケージが提供する全ての関数につ** いて紹介しているわけではありません。

(last modified 2019/02/10, since 2010)

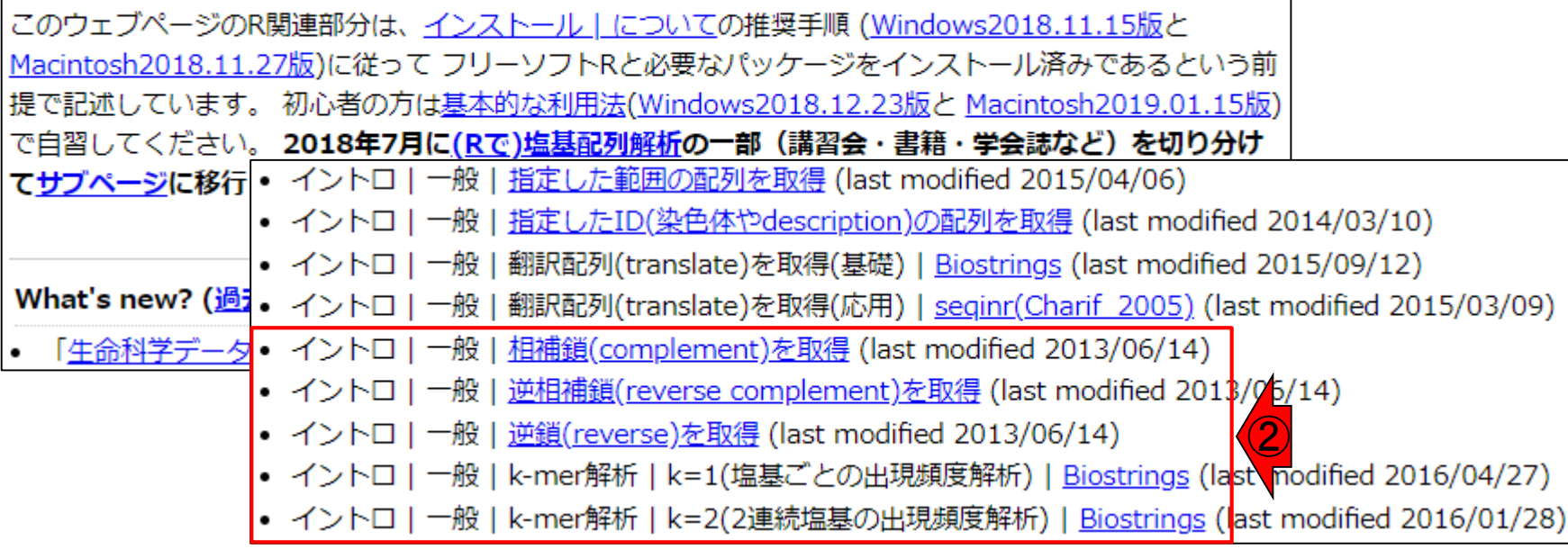

#### Biostringsが他にどのような関数を提供しているかは、①のリン ク先(単純にBiostringsでググっても辿れます。)でも見られます。

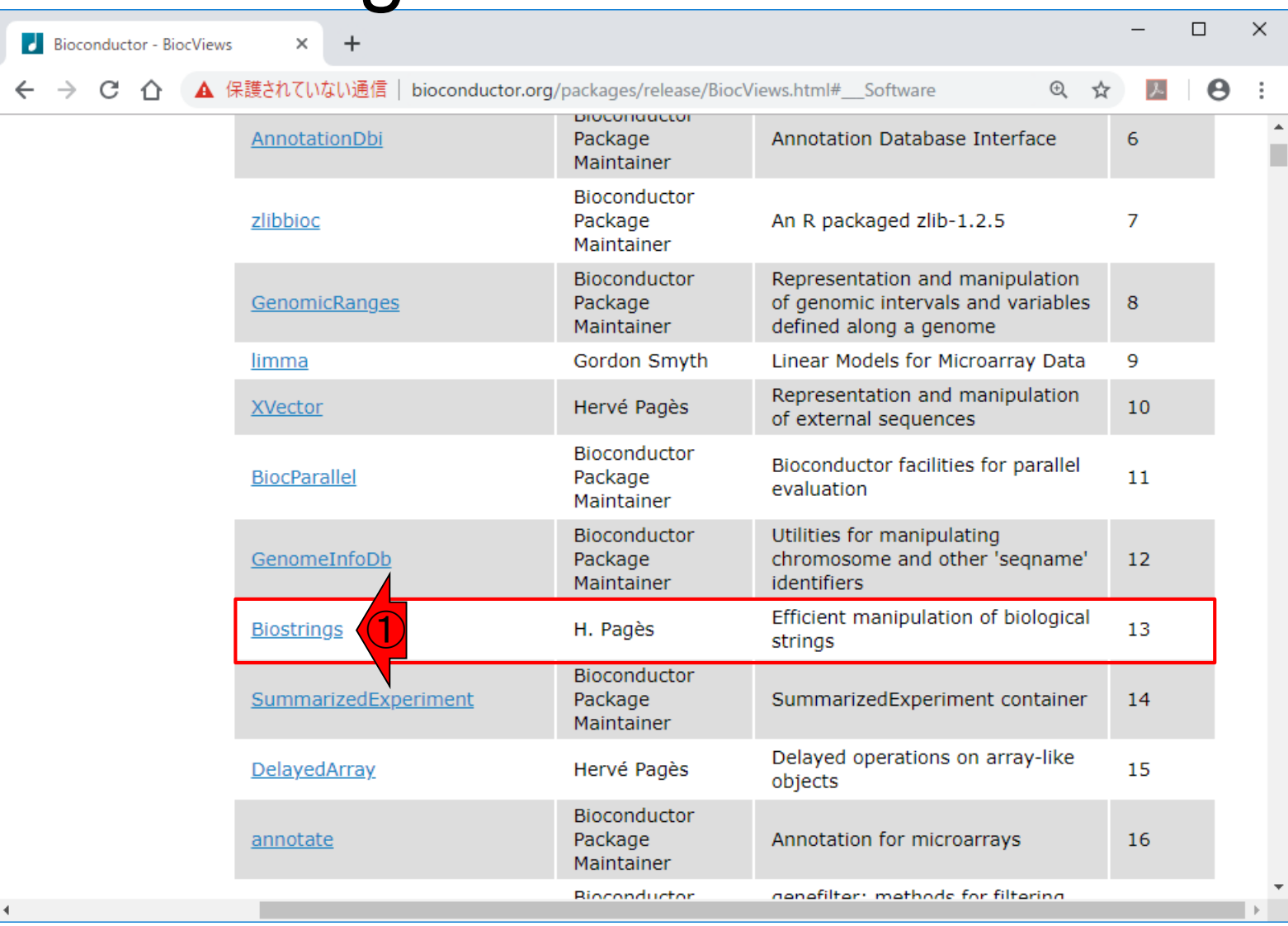

#### ここがパッケージ提供サイト①Bioconductor内の、 ②Biostringsのページ。③少しページ下部に移動。

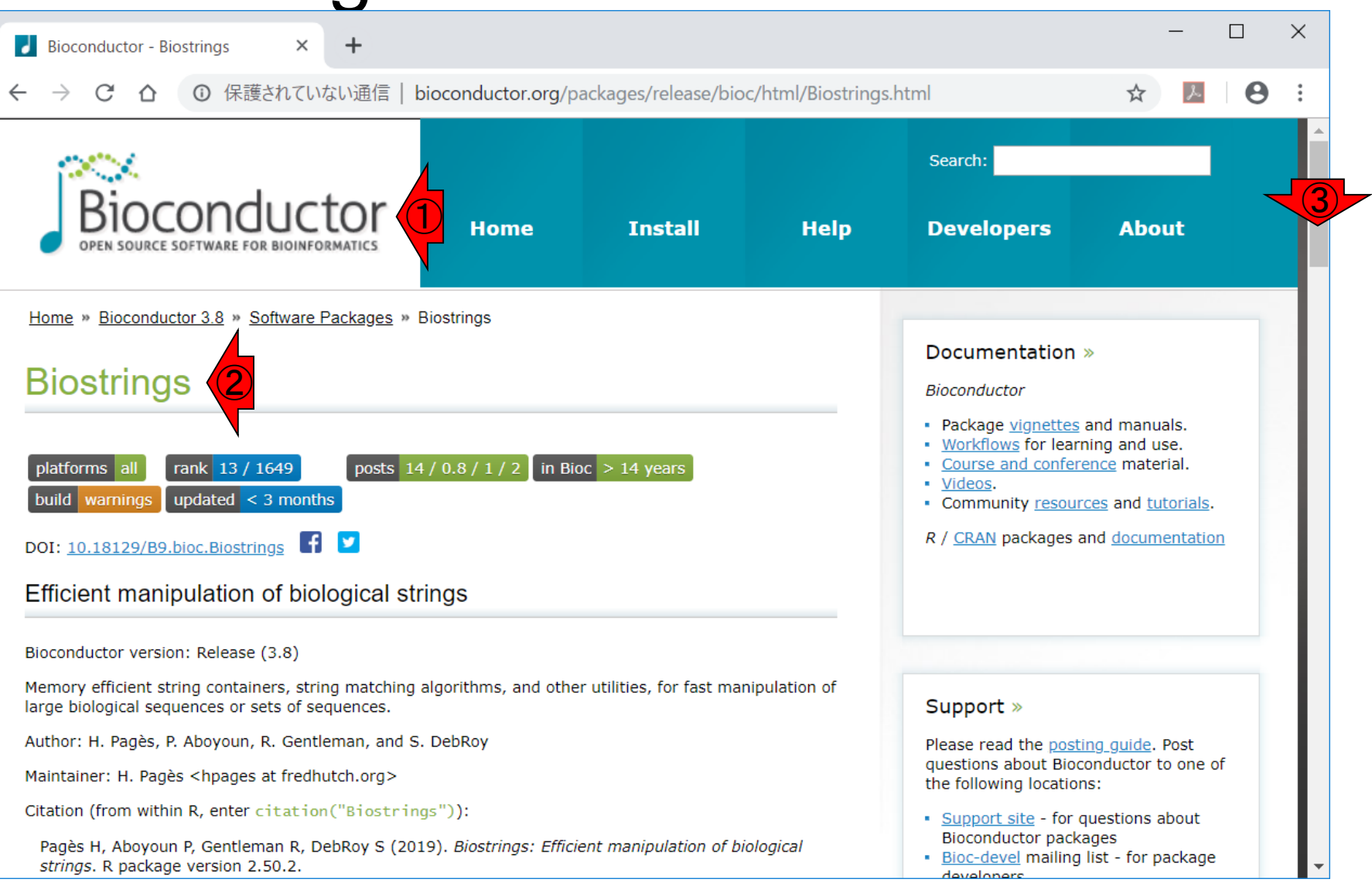

①Documentationのあたりまでくると、②赤枠内に PDFファイルのリンク先が見られます。例えば③ Biostrings Quick OverviewのPDFをクリックすると…

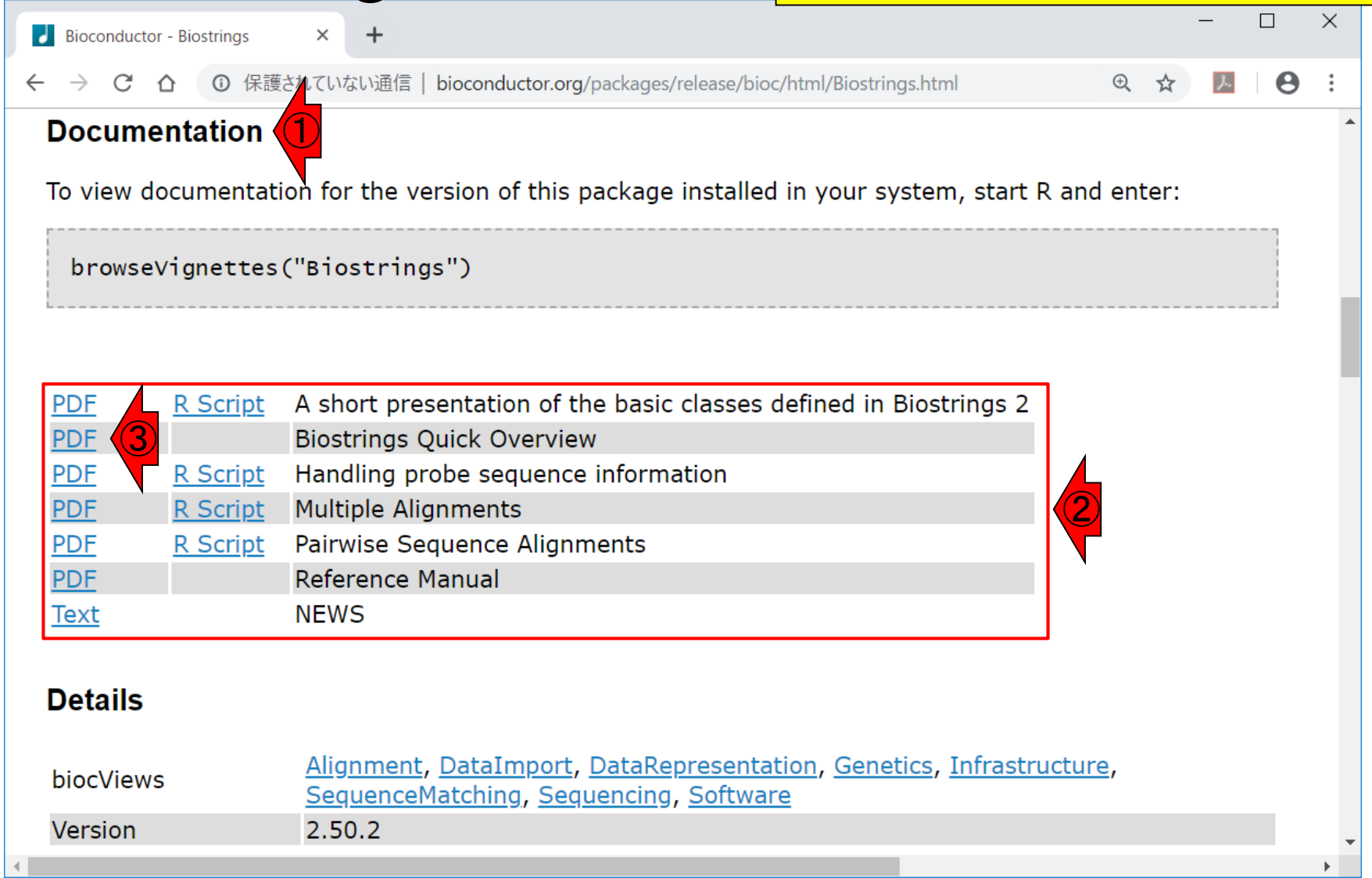

#### こんな感じになります。①ページ下部に 移動しながら、記述内容をみていくと…

 $\bigcirc$ 

 $\times$ 

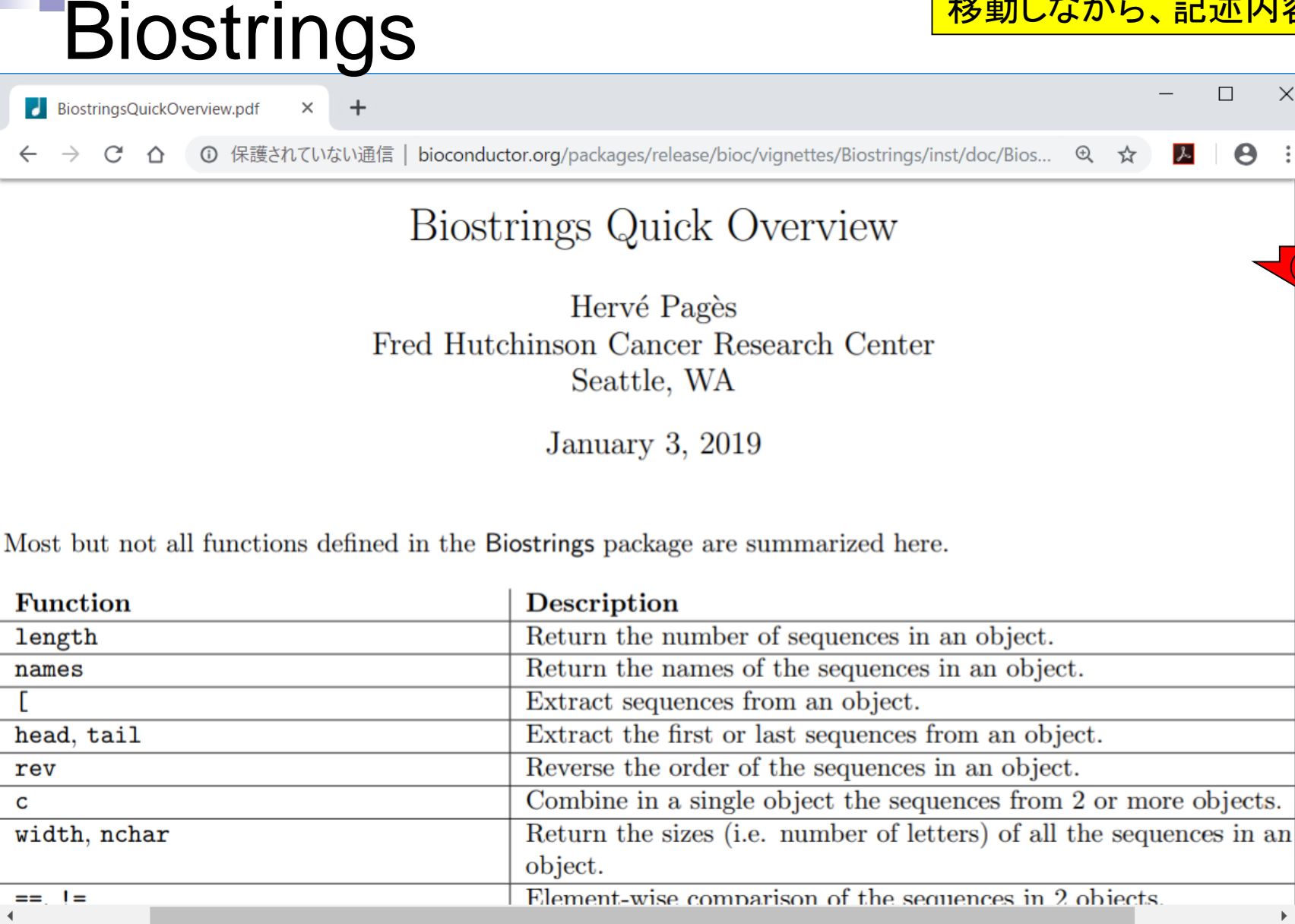

①Table 3で、さきほど利用した②translate関数を発見しました。③そ れがどういう役割を果たすものかに関する記述。こんな感じで挙動が 分かっているものを眺めて、少しづつ使える関数を増やしていくとよい。

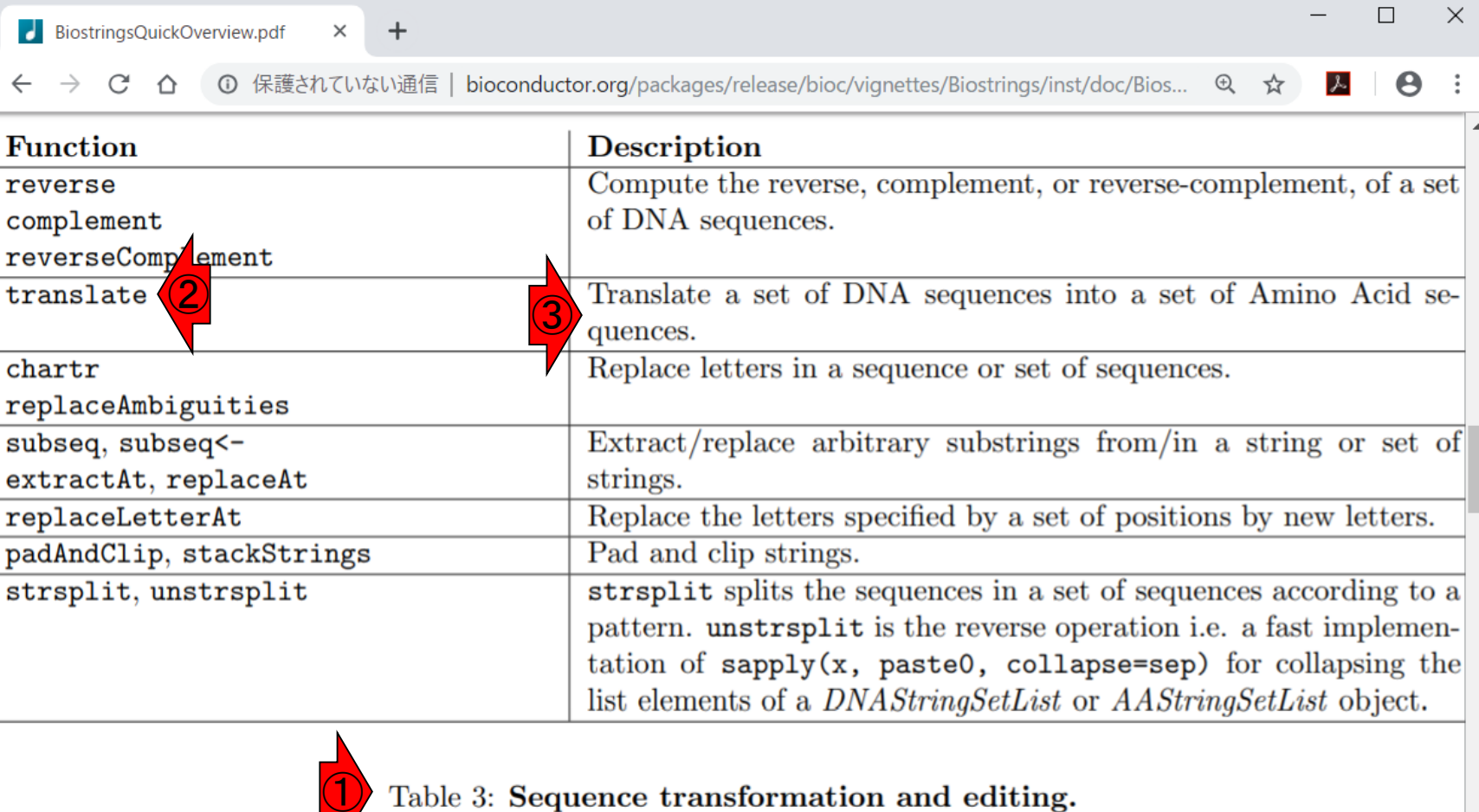

r

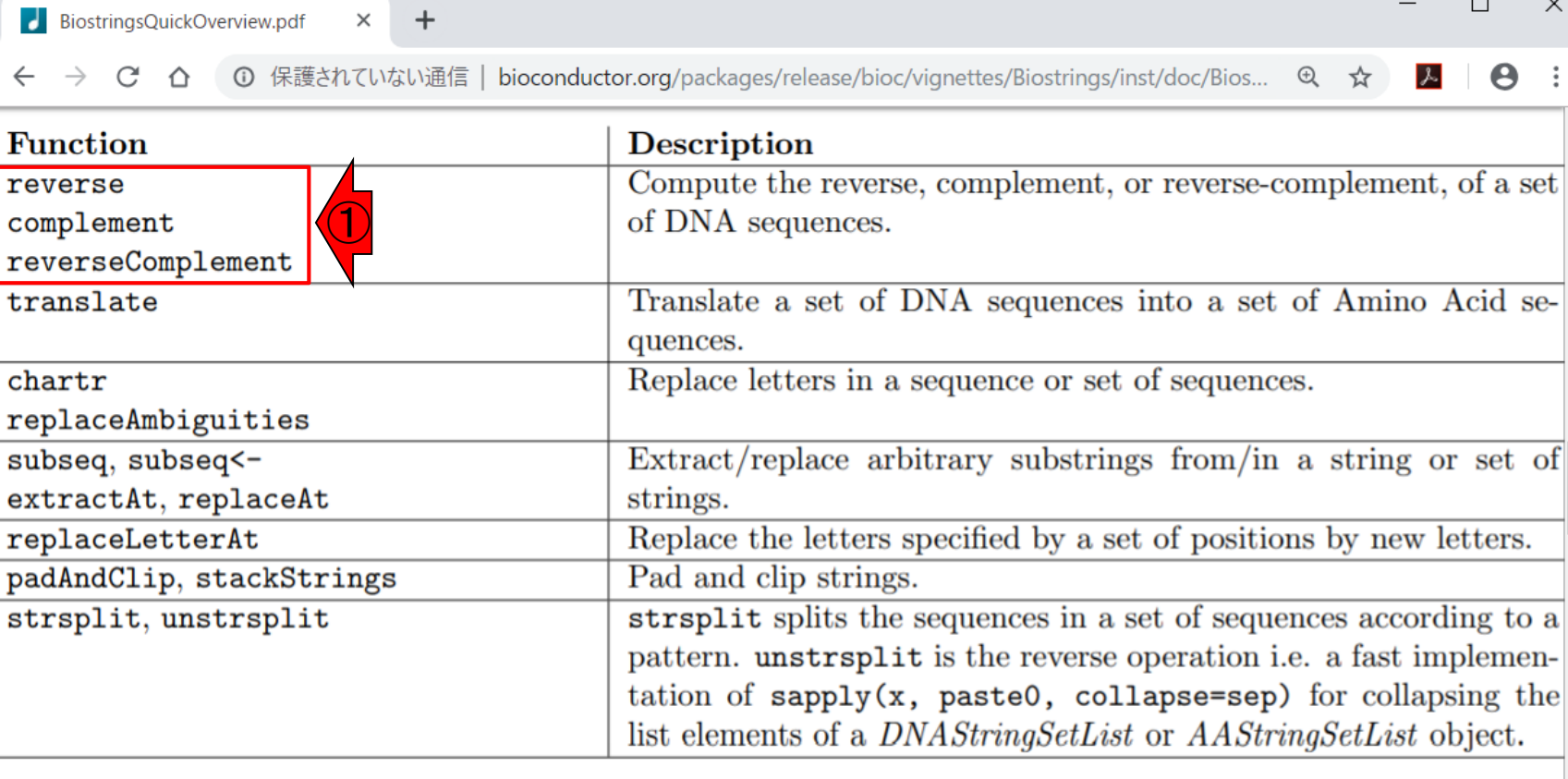

Table 3: Sequence transformation and editing.

例えば、①これらの関数は…

### **Biostrings** (Rで)塩基配列解析 2

①ここでも示しています。②のウェブページだけでも 相当な項目数がありますので、まずはBioconductor のパッケージリストなどを眺めずに、②の様々な興味 ある項目の例題をやって慣れていくとよいと思います。

(last modified 2019/02/10, since 2010)

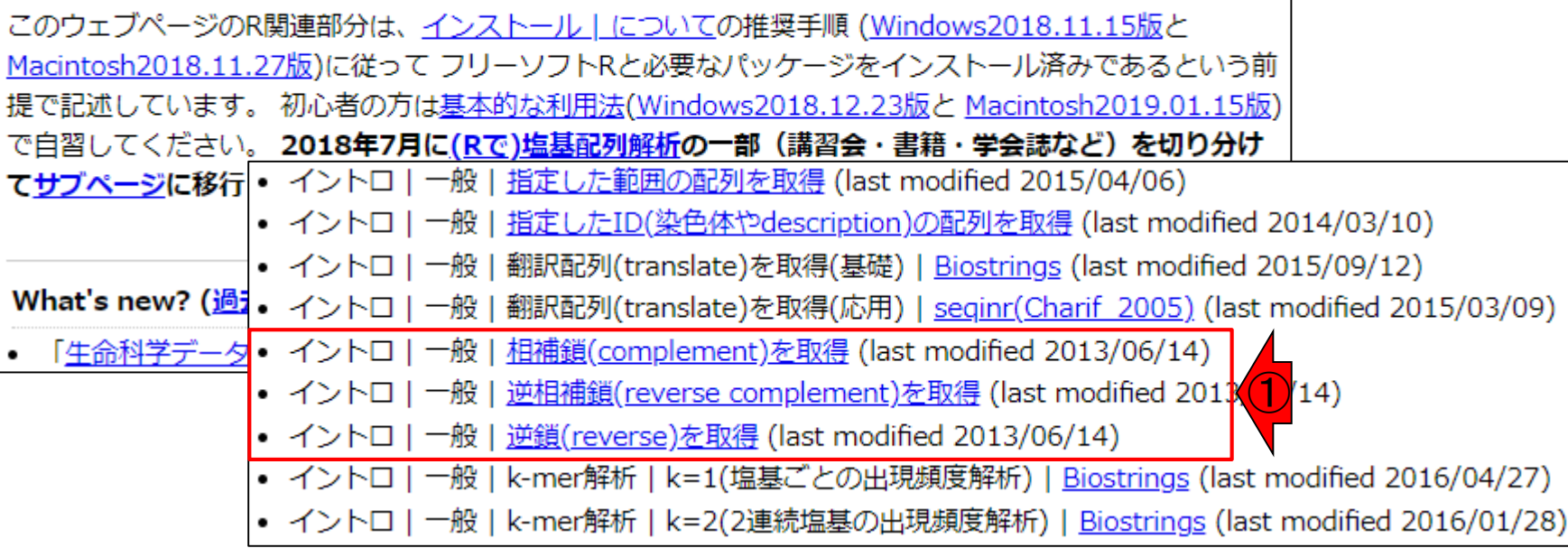